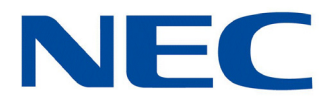

# **UT880 Owner's Guide**

NEC Corporation of America reserves the right to change the specifications, functions, or features at any time without notice.

NEC Corporation of America has prepared this document for use by its employees and customers. The information contained herein is the property of NEC Corporation of America and shall not be reproduced without prior written approval of NEC Corporation of America.

**Copyright 2015**

**NEC Corporation of America 6535 N. State Highway 161 Irving, TX 75039-2402**

Communications Technology Group

# TABLE OF CONTENTS

### **Chapter 1** Getting Started

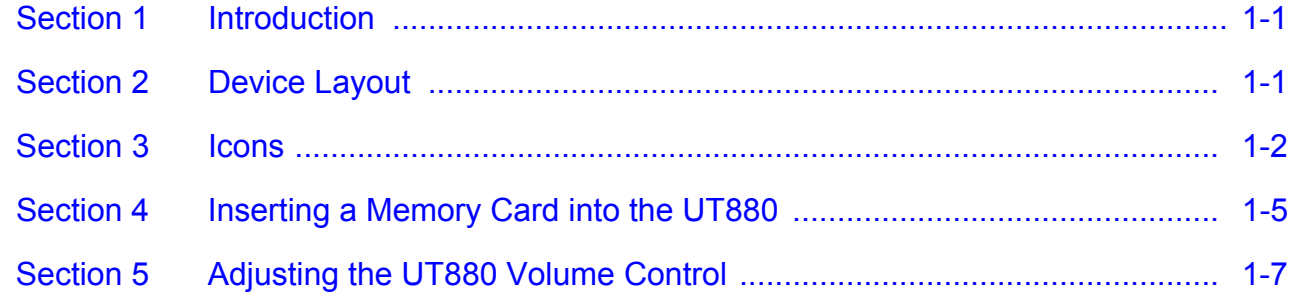

## **Chapter 2 Basics**

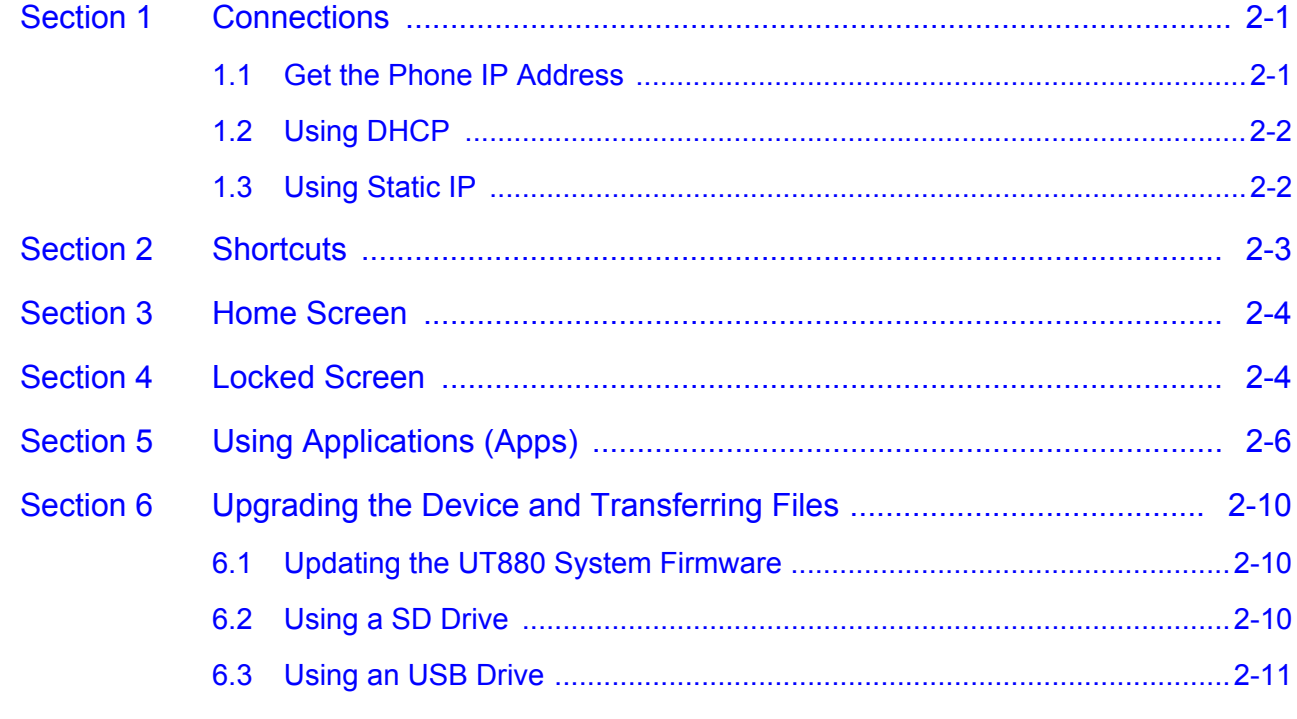

### **Chapter 3 Communication**

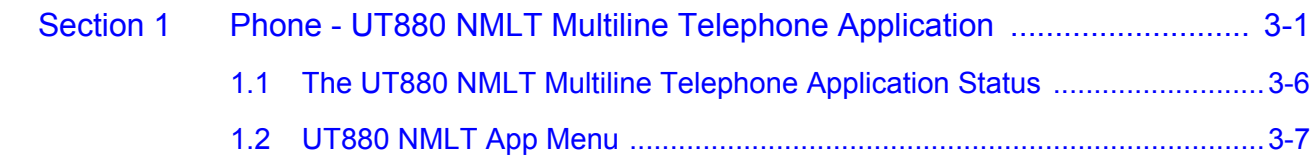

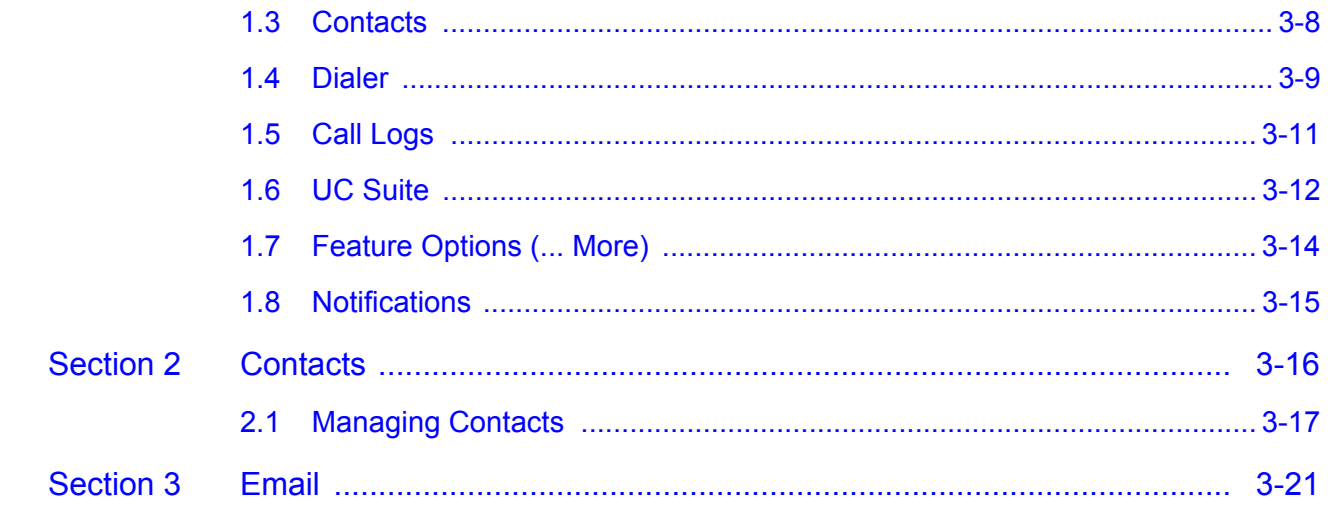

### **Chapter 4** Web and Media

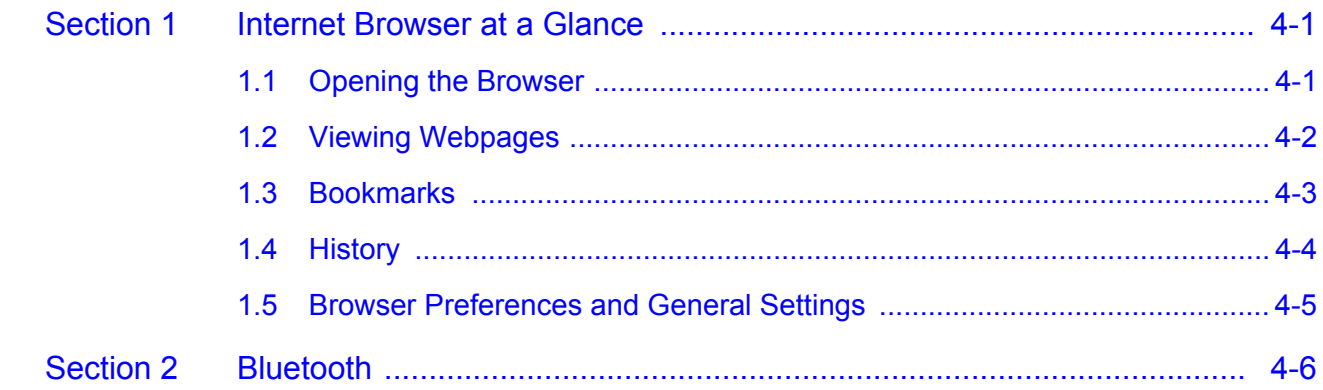

## **Chapter 5** Media

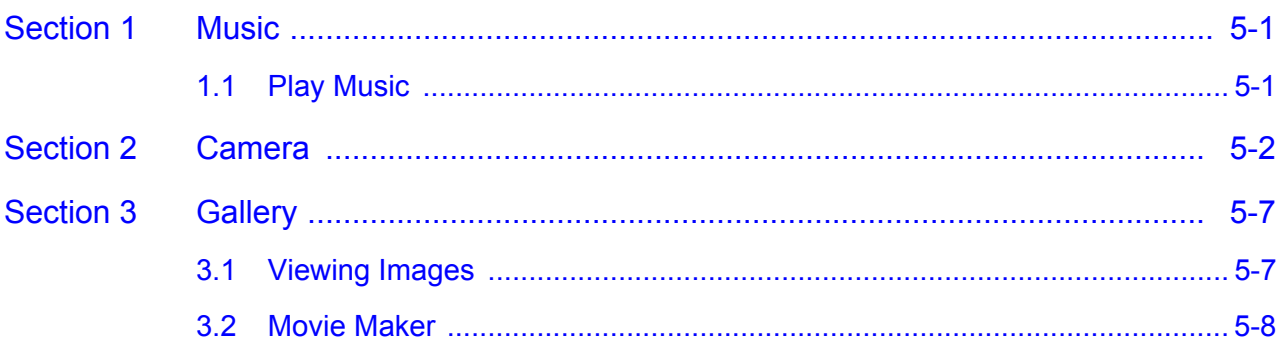

#### **Chapter 6 Utilities**

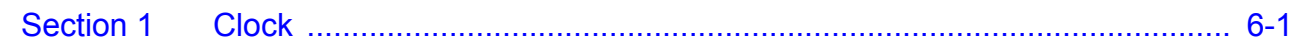

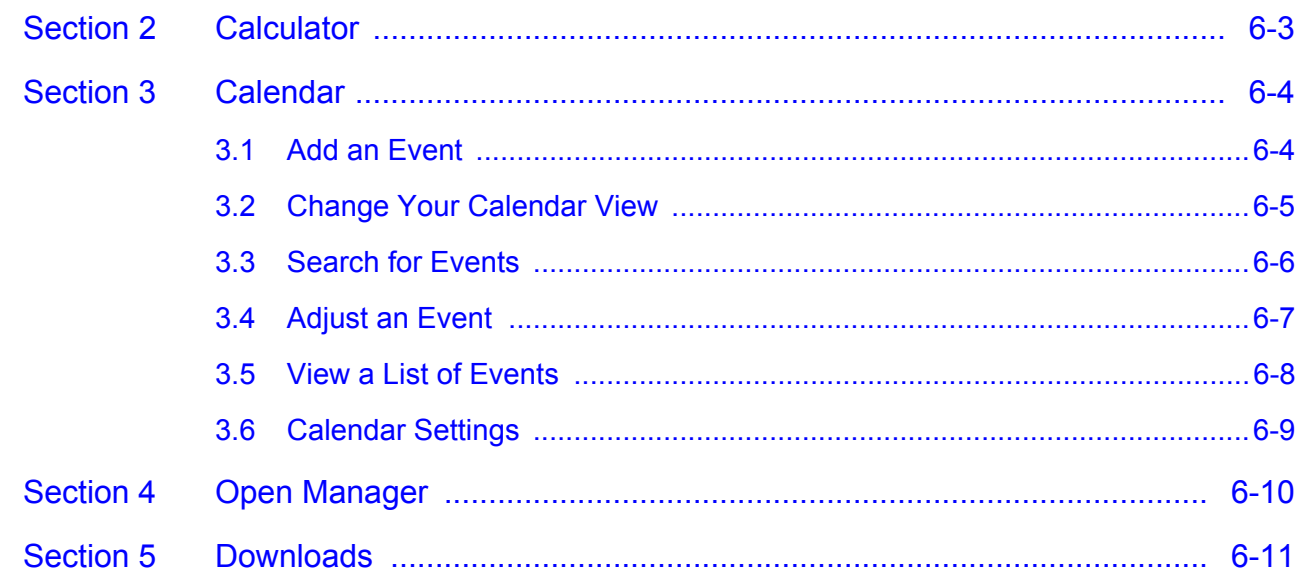

## **Chapter 7** Settings

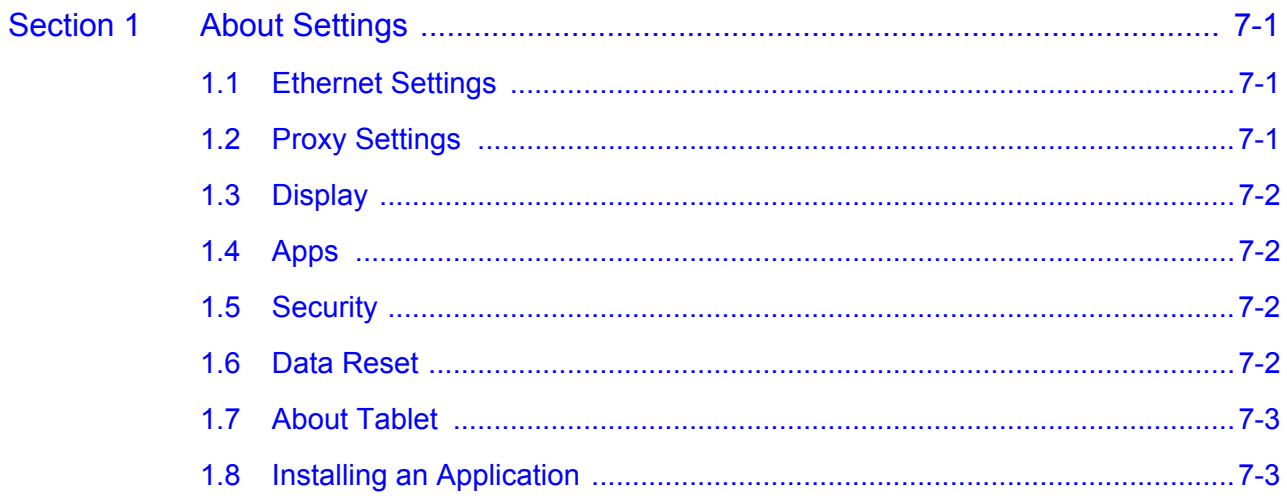

THIS PAGE INTENTIONALLY LEFT BLANK

# LIST OF FIGURES AND TABLES

\_\_\_\_\_\_\_\_\_\_\_\_\_\_\_\_\_\_\_\_\_\_\_\_\_\_\_\_\_\_\_\_\_\_\_\_\_\_\_\_\_\_\_\_\_\_\_\_\_\_\_\_\_\_\_\_\_\_\_\_\_\_\_\_\_\_\_\_\_\_\_\_\_\_\_\_\_\_\_\_\_\_\_

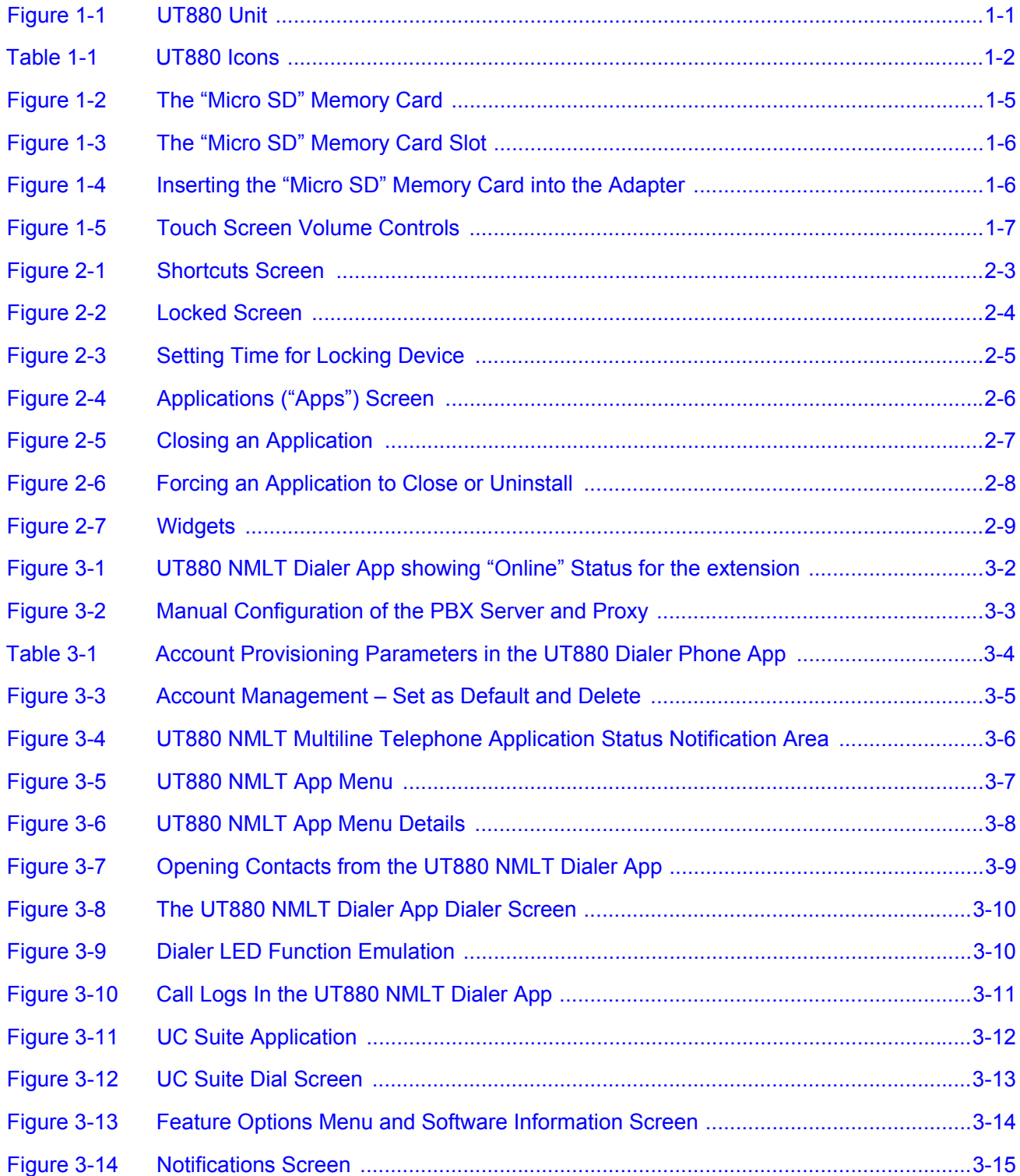

### **NEC**

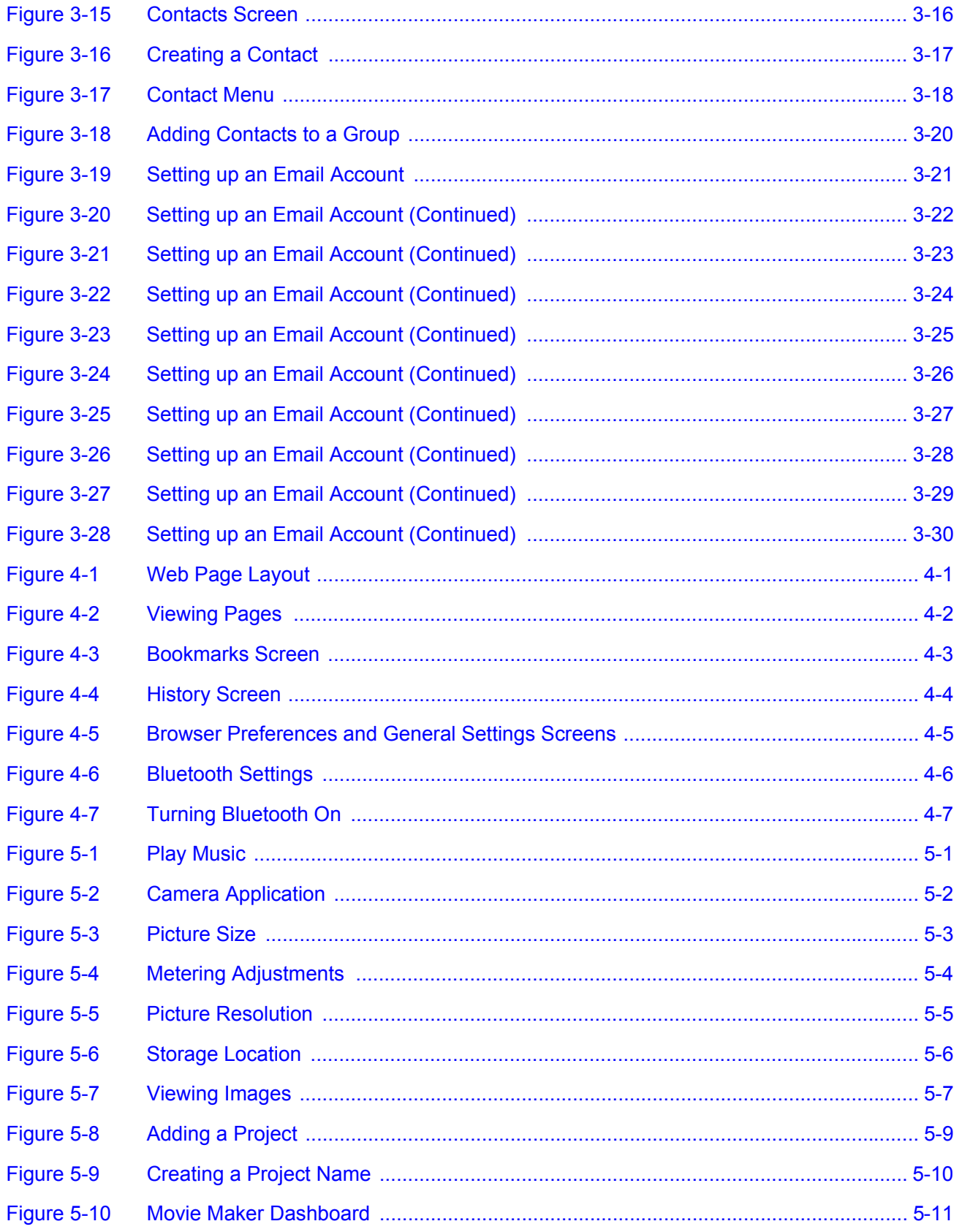

### **NEC**

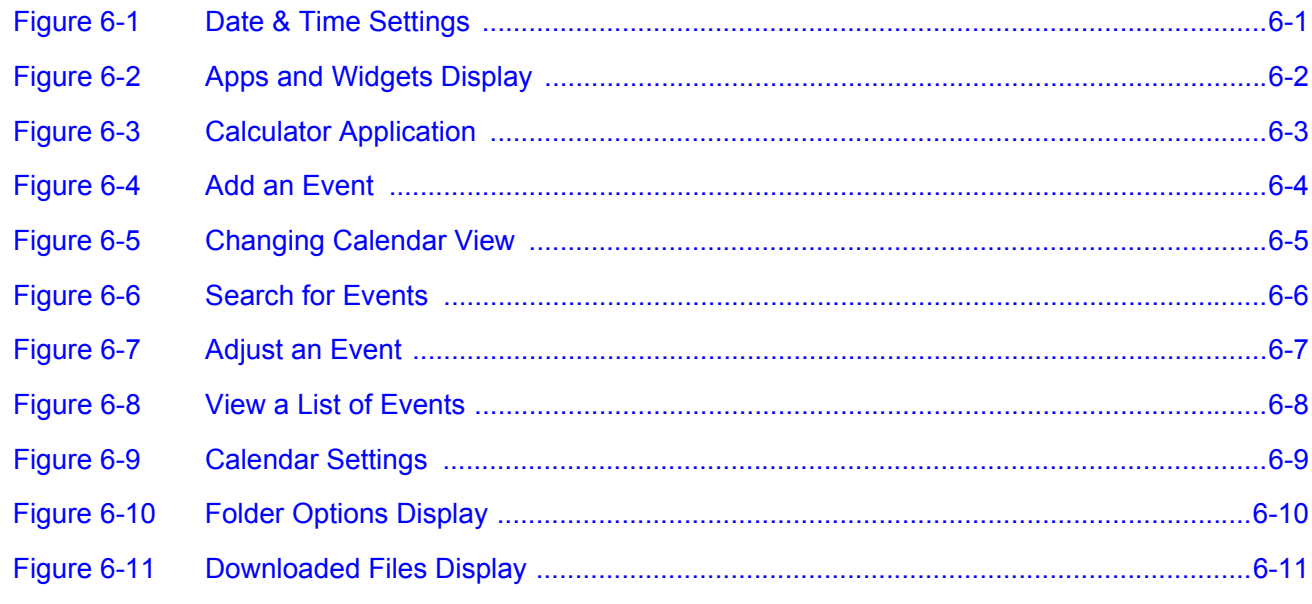

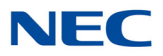

**THIS PAGE INTENTIONALLY LEFT BLANK**

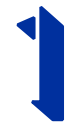

### <span id="page-12-0"></span>**Getting Started**

#### <span id="page-12-1"></span>**SECTION 1 INTRODUCTION**

The UT880 is a Smart Desk Set (SDS) Phone with UT880 Multiline Client that supports the NEC Phone Features and functionality. Power over Ethernet (PoE) is used to power the phone, reducing the need for power cables. In addition, headsets for those users who frequently make calls can also be supported. Additionally, functionality such as Web Browser and other "Smart" phone applications are available making the UT880 an extremely versatile device.

#### <span id="page-12-2"></span>**SECTION 2 DEVICE LAYOUT**

The UT880 owner's Guide<br>
The Startedown of the Startedown of the USA of the Startedown of the Startedown of the Startedown capital power that<br>
Einemet (Poc) is used to power the phone, educated for those users who frequent

Figure 1-1 shows the UT880 unit and the Multiline Telephone Dialer display screen.

<span id="page-12-3"></span>**Figure 1-1 UT880 Unit**

### <span id="page-13-0"></span>**SECTION 3 ICONS**

Table 1-1 shows and briefly explains the display icons.

#### **Table 1-1 UT880 Icons**

<span id="page-13-1"></span>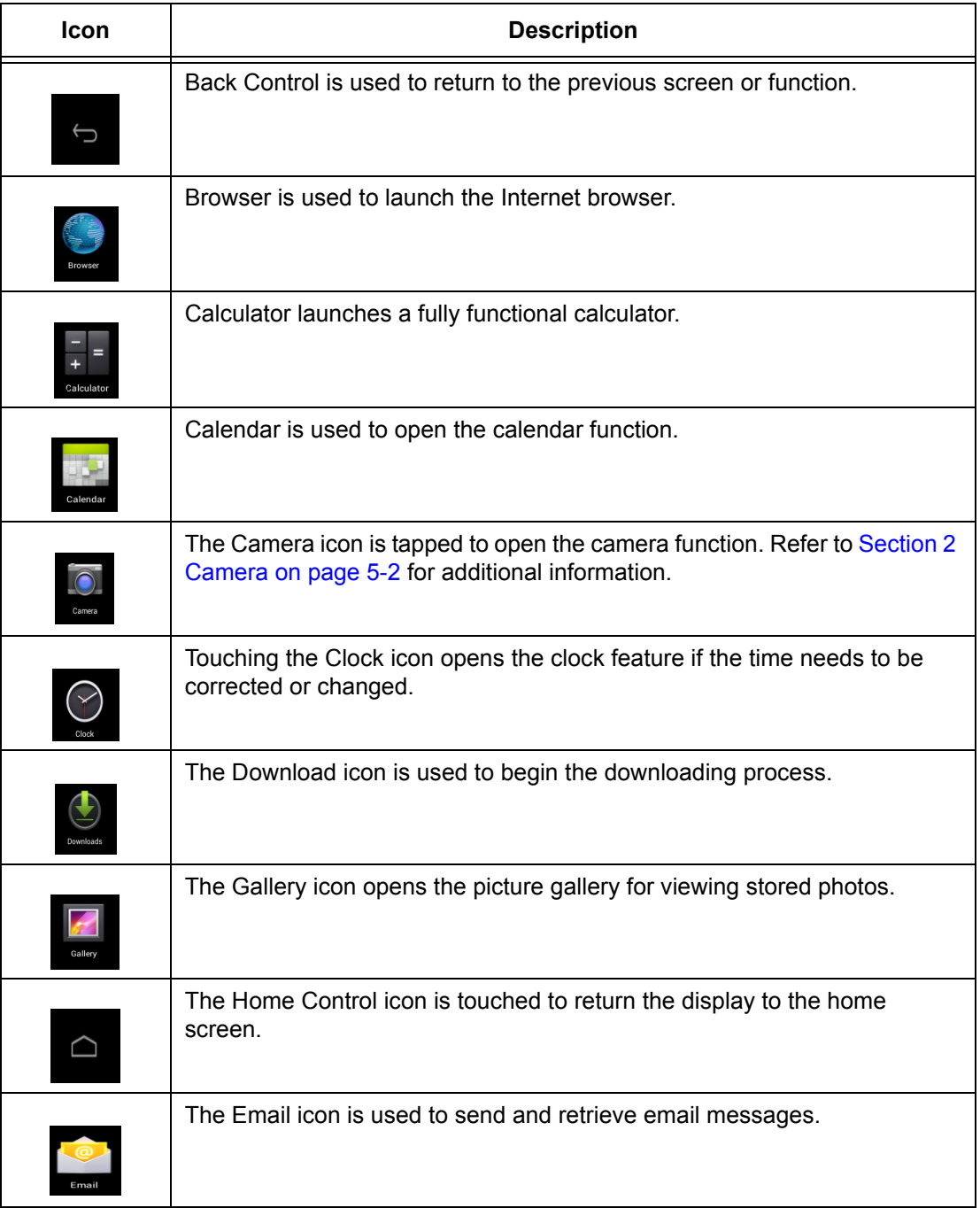

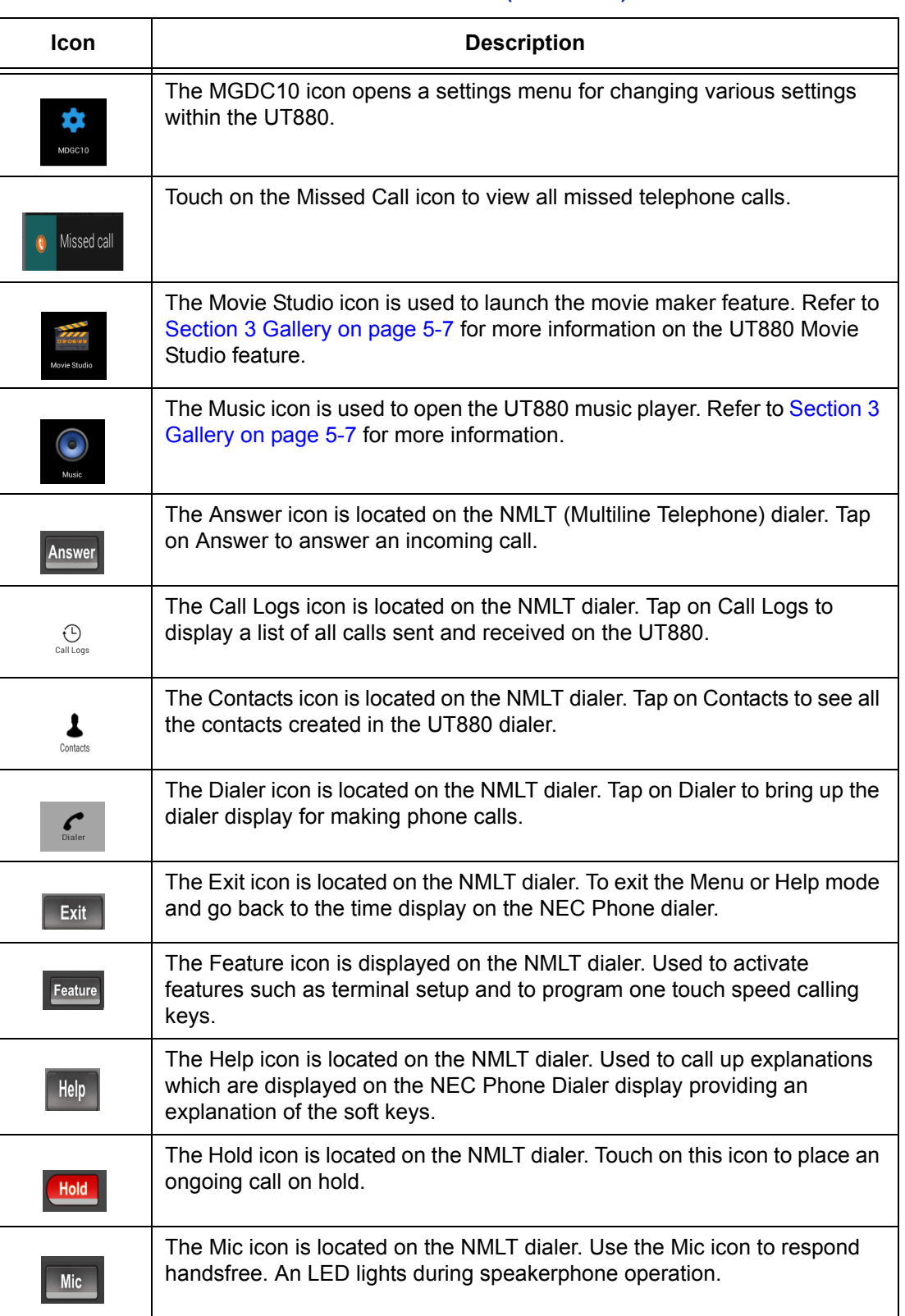

#### **Table 1-1 UT880 Icons (Continued)**

Ξ

#### **Table 1-1 UT880 Icons (Continued)**

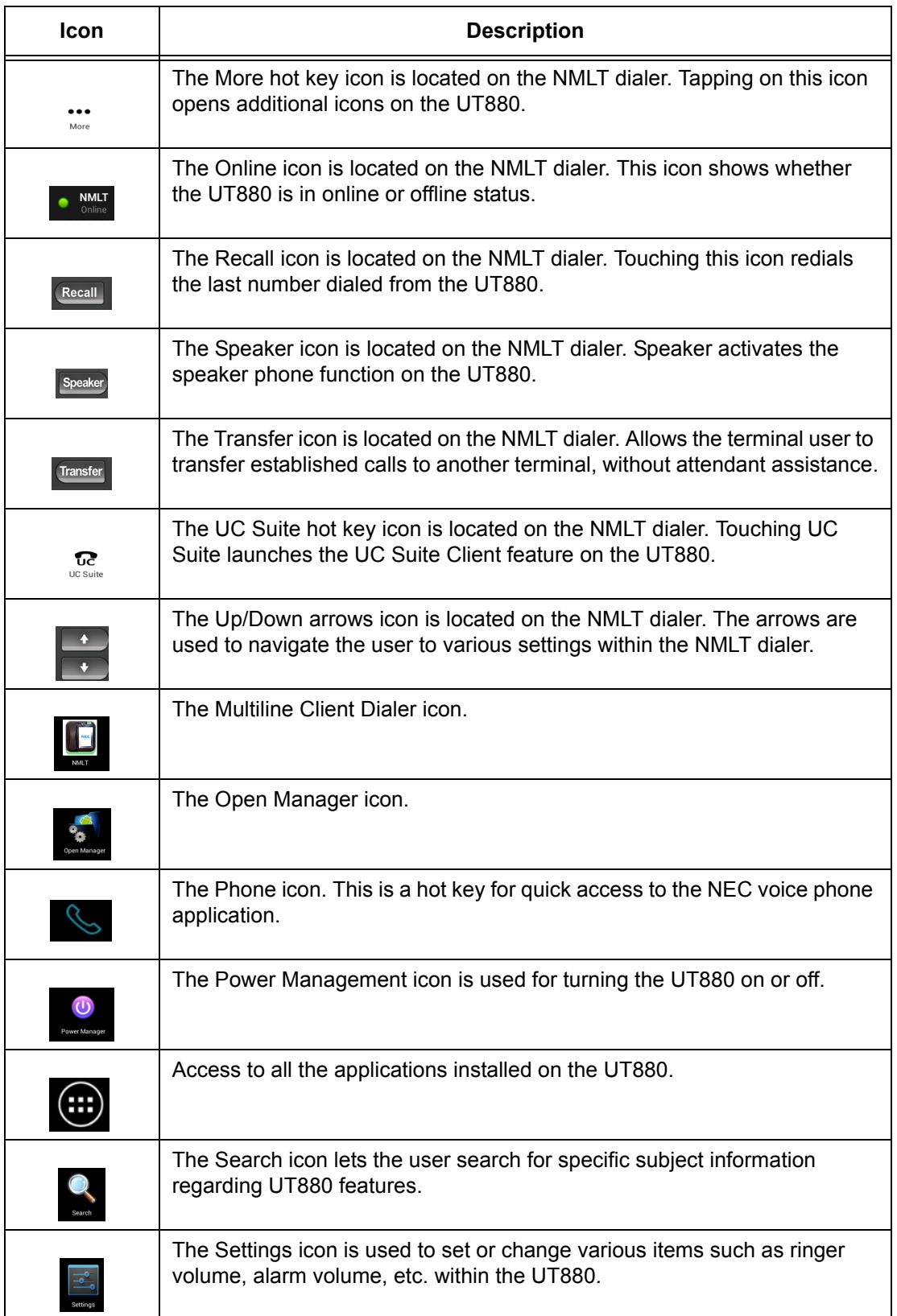

#### **Table 1-1 UT880 Icons (Continued)**

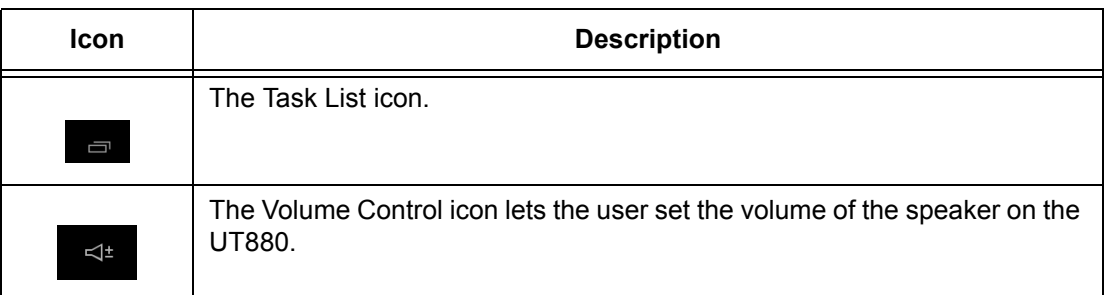

#### <span id="page-16-0"></span>**SECTION 4 INSERTING A MEMORY CARD INTO THE UT880**

Firmware updates can be uploaded into the UT880, as well as important user data and pictures can be retained by using a SD Memory Card, as shown below.

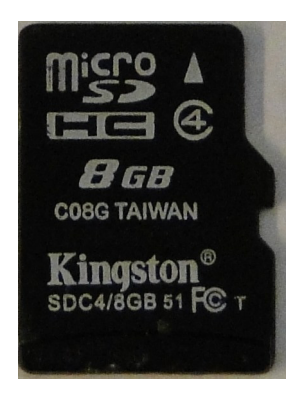

**Figure 1-2 The "Micro SD" Memory Card** 

<span id="page-16-1"></span>To install the Micro SD Card into the UT880, follow the steps below.

1. Tip the UT880 forward and locate the memory card slot on the lower left side.

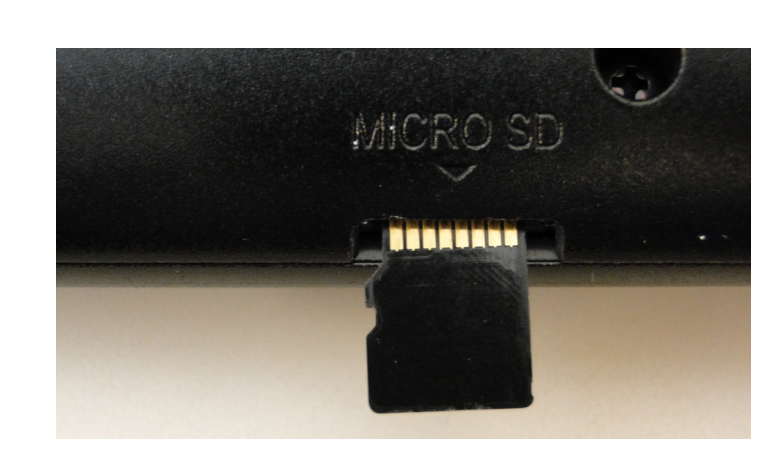

This is marked as "Micro SD".

**Figure 1-3 The "Micro SD" Memory Card Slot**

- <span id="page-17-0"></span>2. Note that the memory card is inserted "upside down", that is, the printed side is face down and the card's contact pins are face up. Insert the memory card into the slot until it locks into place.
- 3. To remove the card, push firmly on the card until it is ejected.
- 4. To read the SD Card data, an adapter is used to match a PC or laptop USB port. Insert the SD card into the adapter with the writing side face up. Push the SD card all the way into the adapter, then place the adapter in the PC USB port.

<span id="page-17-1"></span>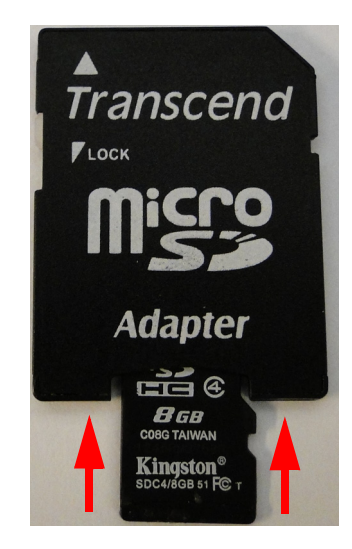

**Figure 1-4 Inserting the "Micro SD" Memory Card into the Adapter**

#### <span id="page-18-0"></span>**SECTION 5 ADJUSTING THE UT880 VOLUME CONTROL**

Various sounds can be independently adjusted on the UT880. Volume controls are available for items such as ringtones, alarms and notifications.

To adjust the volume controls:

- 1. Press the **Settings in the Settings i**con.
- 2. Locate the **Sound**  $\leq$  icon found under the Device selections.
- 3. On the Volumes selection you can change the volume level of:
	- Music, video, games and other media
	- Ringtone and notifications
	- Alarms

Each volume level is adjusted independent of the others by using your finger to slide the control the desired level.

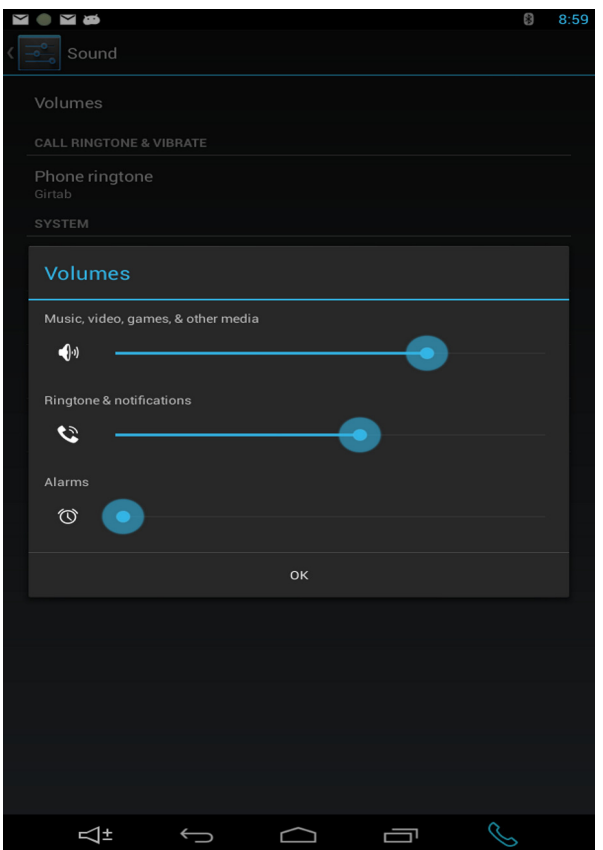

**Figure 1-5 Touch Screen Volume Controls**

<span id="page-18-1"></span>4. Press **OK** when you are finished.

 $\equiv$ 

**THIS PAGE INTENTIONALLY LEFT BLANK**

 $\overline{a}$ 

#### <span id="page-20-1"></span><span id="page-20-0"></span>**SECTION 1 CONNECTIONS**

Before installing UT880, the safety items specified in the beginning of this manual should be carefully read and understood. Then, a proper installation place shall be selected.

- manula should be carefully read and understood. Then, a proper<br>
installation place shall be selected.<br>
1. Connect the Eftenent cable b the AIA port, (When a UTR80) is b be<br>
LAM connection fort while the PC is donested by t 1. Connect the Ethernet cable to the LAN port. (When a UT880 is to be used with a PC, the PC's Ethernet cable should be connected to the LAN connection port while the PC is connected to the handset's PC connection port.). The LAN and PC connector is a RJ-45 type, and the Ethernet cable is a UTP cable (Category 5).
	- 2. Connect the ends of the Ethernet cable to the PC and the UT880 PC Ethernet port.
	- 3. The UT880 is a PoE enabled device, so no power adapter is needed.

When the UT880 has completed booting it will get an IP address from a DHCP server.

 *The UT880 factory default is set to use DHCP, so if there is a designated DHCP server on the user's network, the IP address will be automatically assigned. However, if there is no DHCP, an available static IP should be requested and assigned by a network administrator.*

#### <span id="page-20-2"></span>**1.1 Get the Phone IP Address**

The UT880 requires an IP address assigned for the corresponding network environment. Factory default is enabled for DHCP (Dynamic Host Configuration Protocol).

- O Dynamic IP
- $\bigcap$  Static IP

A **Static IP Address** is a fixed intra-net or Internet address that is assigned to a specific user by a network administrator.

A **Dynamic Address** is an intra-net or Internet address that is randomly assigned by the DHCP server. The DHCP server centrally controls and assigns IP addresses.

#### <span id="page-21-0"></span>**1.2 Using DHCP**

To use Dynamic IP Addressing via DHCP, refer to the following procedure:

- 1. Press the **Settings e** icon on **Apps**.
- 2. Choose **Ethernet Settings**.
- 3. Select **Ethernet configuration**.
- 4. Select **DHCP** on **Connection Type** and click **Save**.

#### <span id="page-21-1"></span>**1.3 Using Static IP**

The following procedure is to change the IP Address of the UT880 or change the obtaining IP address method from DHCP to Static IP in accordance to the network environment.

- 1. Press the **Settings F**<sup>°</sup> icon on **Apps**.
- 2. Choose **Ethernet Settings**.
- 3. Select **Ethernet configuration**.
- 4. Select **Static IP** on **Connection Type** menu.
- 5. Enter **IP Address**, **Netmask**, **DNS**, **Default Router** and press **Save**.

#### <span id="page-22-0"></span>SECTION 2 **SHORTCUTS**

Organize shortcuts for easy access to your favorite applications. Tap the application icon then hold and drag it to a slot at the bottom the screen.

Multiple applications may be stored in a folder and labeled by simply dragging a application over an existing shortcut application.

<span id="page-22-1"></span>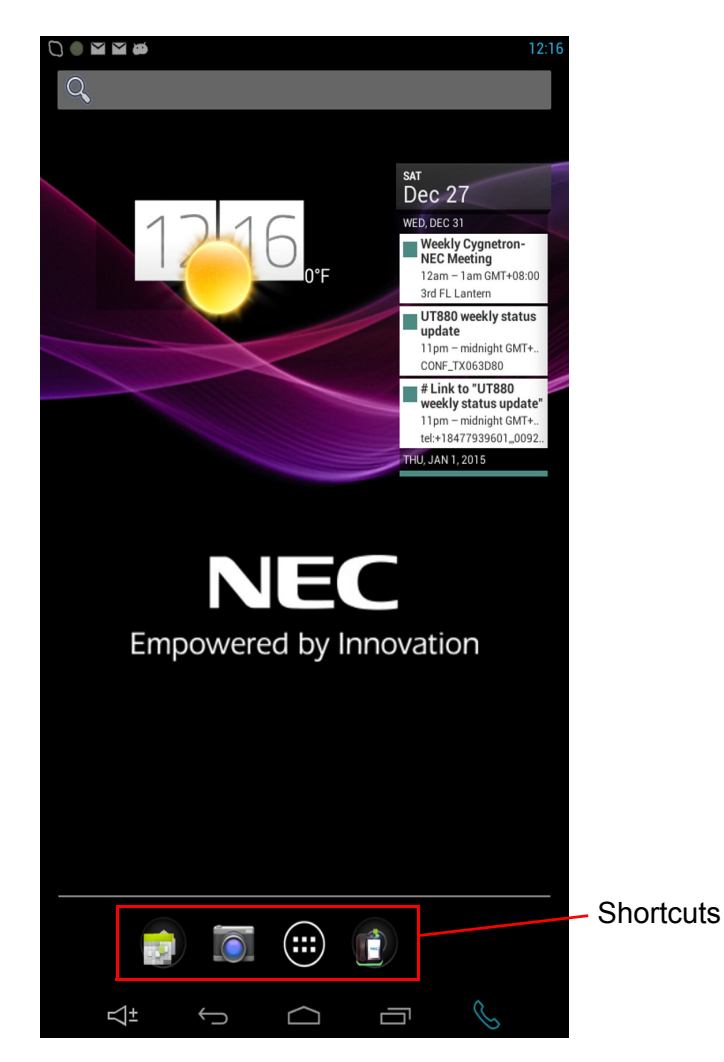

**Figure 2-1 Shortcuts Screen**

#### <span id="page-23-0"></span>**SECTION 3 HOME SCREEN**

The Home screen provides immediate access to the applications you use most. The screen is divided into four different panels to store your favorites or most used applications. Using a long-press of the app icon you can drag it to the home screen.

#### <span id="page-23-1"></span>**SECTION 4 LOCKED SCREEN**

#### **Locked screen**

The locked screen prevents the device from unwanted operation when not in use.

<span id="page-23-2"></span>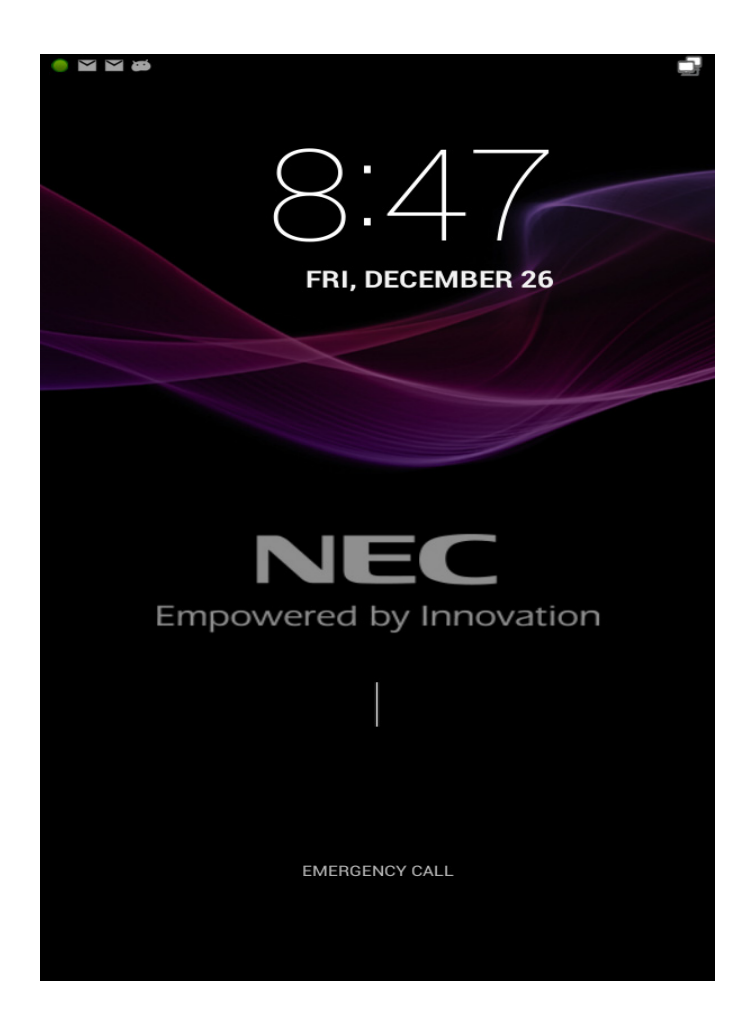

**Figure 2-2 Locked Screen**

#### **Locking and Unlocking the Device**

The device automatically locks if it is not used for a specified period. This is based on user settings display sleep settings. At default the UT880 display will lock if the device is idle for five minutes.

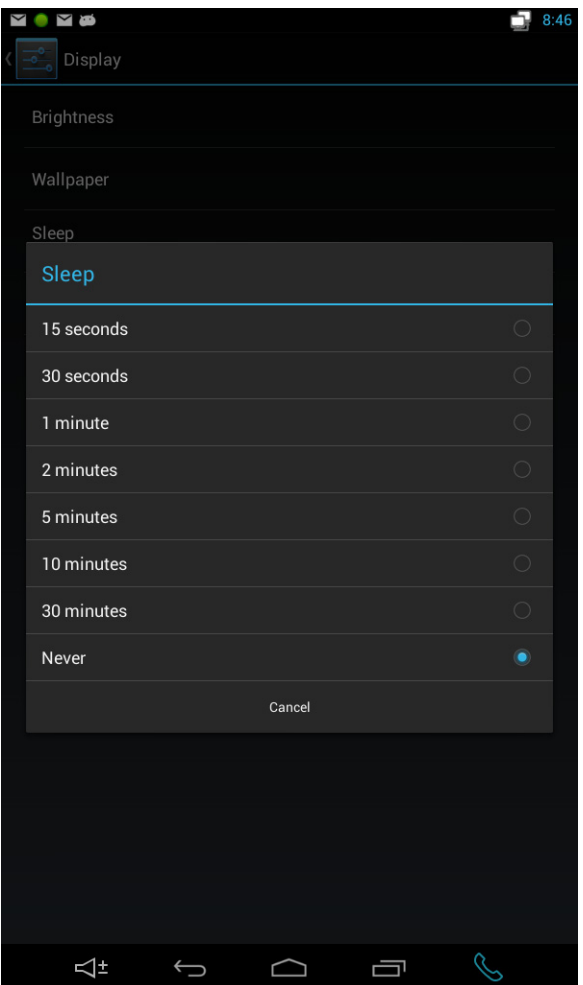

<span id="page-24-0"></span>**Figure 2-3 Setting Time for Locking Device**

#### <span id="page-25-0"></span>**SECTION 5 USING APPLICATIONS (APPS)**

#### **Applications Screen**

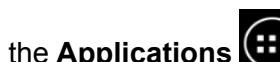

Tap the **Applications (iii)** icon for access to the "APPS" window for all applications, including any new applications installed. This device can run many different types of applications, ranging from media to Internet applications.

<span id="page-25-1"></span>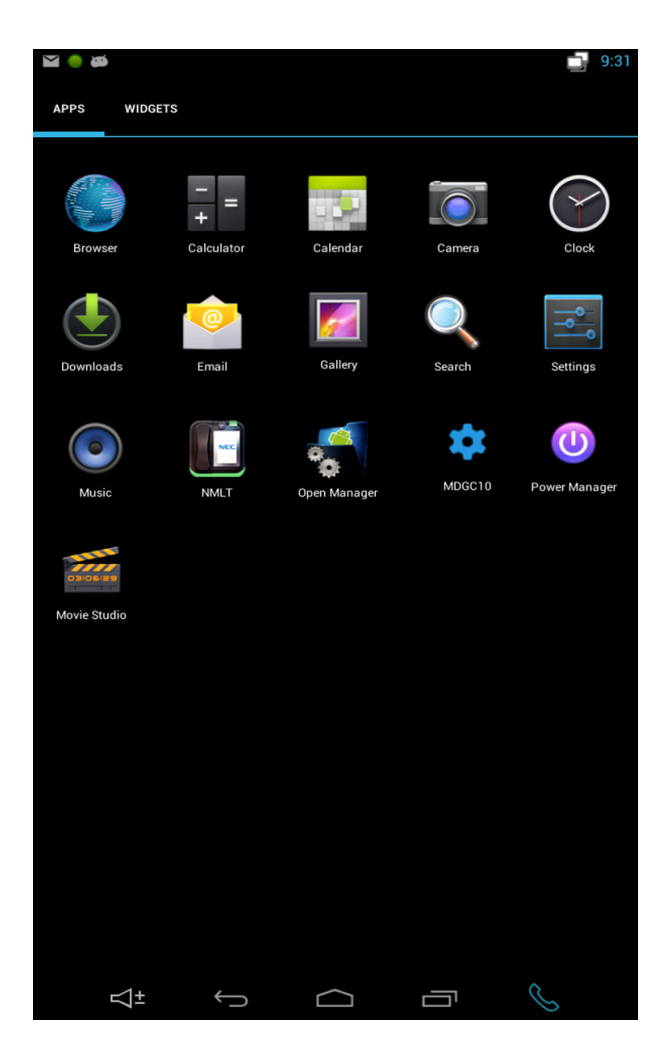

**Figure 2-4 Applications ("Apps") Screen**

#### **Opening an Application**

Tap the **Applications**  $\left(\mathbf{H}\right)$  icon to select the app screen, then select an Application to open.

#### **Opening from Recently-used Applications**

Press the **Recently used** icon to list previously used applications.

Select an application to re-open.

#### **Closing an Application**

Close applications not in use to maintain device performance.

Press the **Recently used** icon, and then swipe the application to close it.

<span id="page-26-0"></span>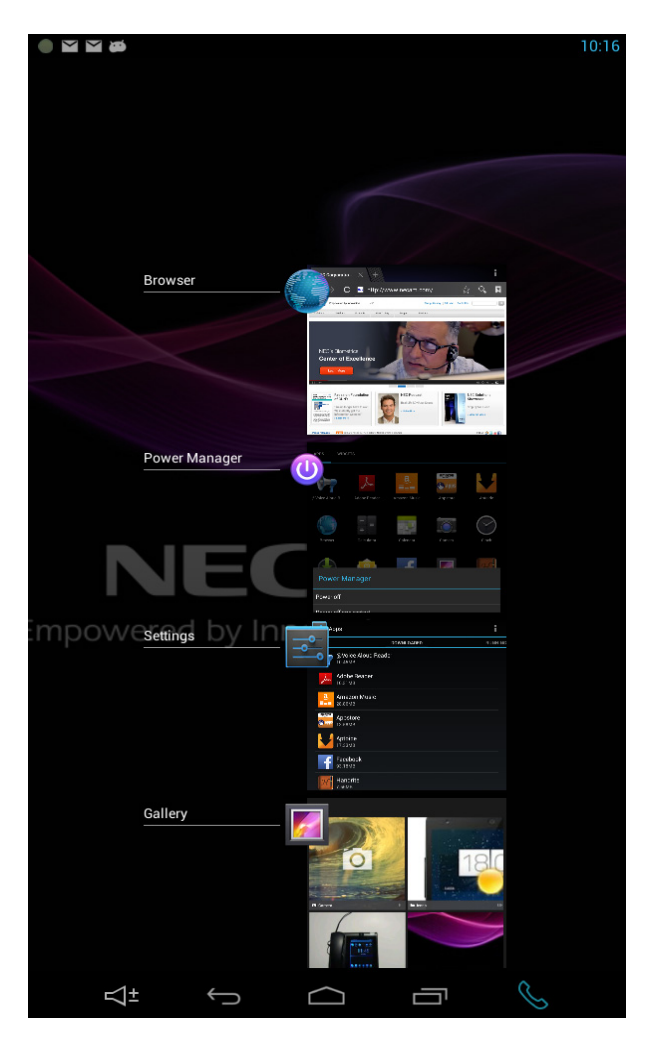

**Figure 2-5 Closing an Application**

#### **To Force an Application to Close or Uninstall**

Access Settings  $\rightarrow$  Apps  $\rightarrow$  then select the specific application to be stopped, or uninstalled.

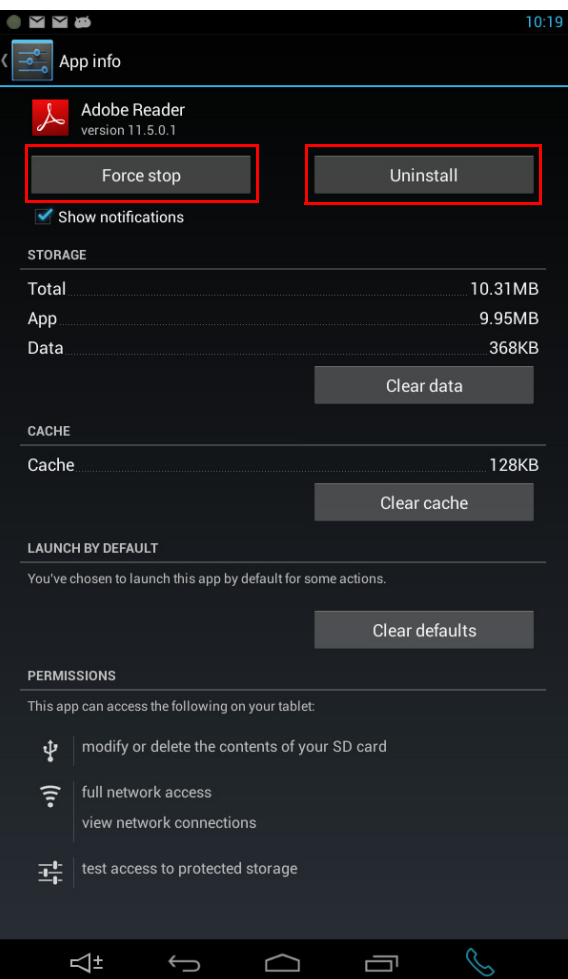

**Figure 2-6 Forcing an Application to Close or Uninstall**

<span id="page-27-0"></span>On the Home screen, tap the Applications **(##)** icon to open the Applications screen.

To view other panels, scroll left or right.

#### **Rearranging Applications**

Hold an application, and then drag it to a new location. To move it to another panel, drag it to the side of the screen.

#### **Adding Widgets**

Under the **Applications** icon, select the Widgets tab. While pressing the widget, drag left or right to the desired panel and release to create a shortcut to the widget.

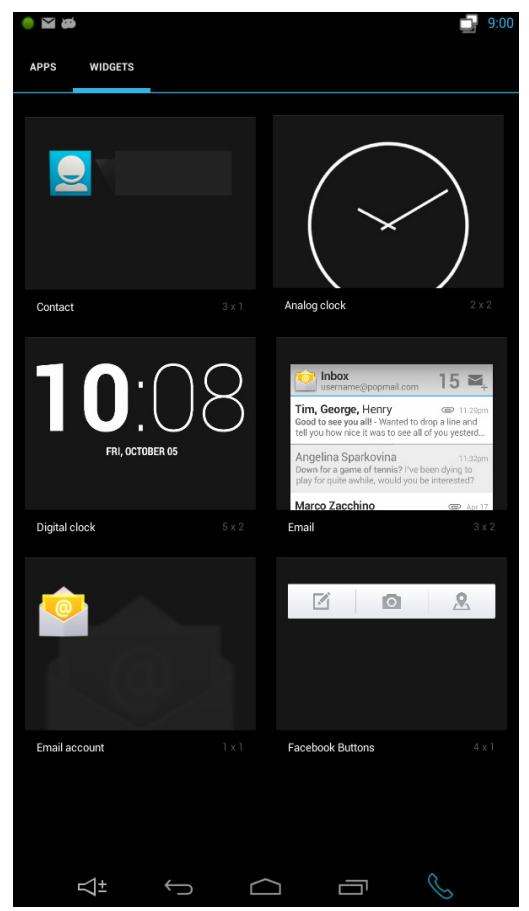

<span id="page-28-0"></span>**Figure 2-7 Widgets**

#### <span id="page-29-0"></span>**SECTION 6 UPGRADING THE DEVICE AND TRANSFERRING FILES**

#### <span id="page-29-1"></span>**6.1 Updating the UT880 System Firmware**

UT880 firmware update can only be downloaded via the Internet from the settings page of the phone so UT880 access to the Internet is required.

To update the firmware.

- 1. Go to **desk top** of the UT800.
- 2. Choose the **Applications (H)** icon at the bottom center of the desktop.
- 3. Choose **Settings**, then select **About Table**t.
- 4. Choose **System update**s then **Check now**. If an update is available you will be prompted to download the update. If no update is required the phone will state your system is up to date and no further action is required.
- 5. Once the download has finished you will be prompted to install the update.
- 6. The update will take several minutes to finish during which it will reboot. None of the Multiline Telephone application settings are lost during this process.

#### <span id="page-29-2"></span>**6.2 Using a SD Drive**

- 1. Download Multiline Telephone application file to the support PC.
- 2. Insert Micro SD drive in the support PC.
- 3. Copy upgrade file to the Micro SD drive.
- 4. Remove Micro SD drive from the support PC.
- 5. Insert the Micro SD drive into the UT880. There is a small slot for this drive located underneath the phone on the front side.
- 6. Go to **desk top** of the UT800.
- 7. Choose the **Applications (H)** icon at the bottom center of the desktop.
- 8. Start **Open Manager**.
- 9. Choose the **Home (House)** icon at the top of the screen. This should take you to the Micro SD drive.
- 10. Choose upgrade **.apk** file. When prompted, agree to the service conditions and choose to install.

#### <span id="page-30-0"></span>**6.3 Using an USB Drive**

- 1. Download Multiline Telephone application file to the support PC.
- 2. Insert USB drive in the support PC.
- 3. Copy upgrade file to the USB drive.
- 4. Remove the USB drive from support PC.
- 5. Insert the USB drive into UT880. There is a USB slot for this drive located underneath the phone.
- 6. Go to **desk top** of the UT800.
- 7. Choose the **Applications (H)** icon at the bottom center of the desktop.
- 8. Start **Open Manager**.
- 9. Press the **Left Arrow** icon at top of screen until you are at the **root** or **/**.
- 10. Press **Storage** then **USB0**, this should take you to the USB Drive.
- 11. Choose upgrade **.apk** file. When prompted, agree to the service conditions and choose to install.

=

**THIS PAGE INTENTIONALLY LEFT BLANK**

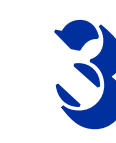

### <span id="page-32-0"></span> $$

### <span id="page-32-1"></span>**SECTION 1 PHONE - UT880 NMLT MULTILINE TELEPHONE APPLICATION**

The Multiline Telephone application may be automatically configured for<br>your user, depending on the following conditions:<br>Verwer than status of<br>Discrete 3 - 1<br>Discrete 3 - 1<br>Discrete 3 - 1<br>Discrete 3 - 1<br>Discrete 3 - 1<br>Dis The Multiline Telephone application may be automatically configured for you during install. When pre-configured, the App shows online status of your user, depending on the following conditions:

- Device has network connectivity.
- Device has network access to the PBX.

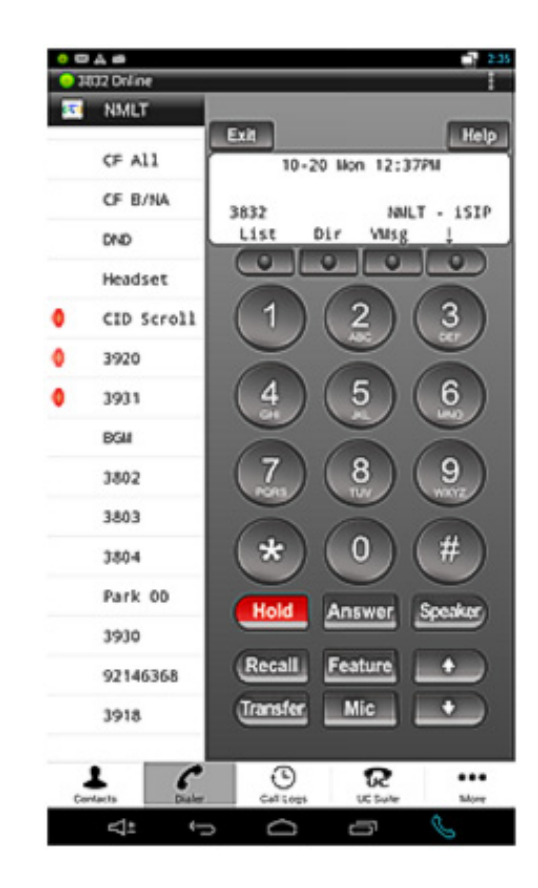

 $\Box$  The PBX is configured to allow use by the UT880.

#### <span id="page-33-0"></span>**Figure 3-1 UT880 NMLT Dialer App showing "Online" Status for the extension**

If the device is not configured automatically then you have two options. One is to configure the PBX information based on the information provided by your IT support team, and let the PBX configure the App similar to any other NEC phone.

Once the accounts screen is open, click on the "+" to add an account, or click on an existing account to open the items shown in [Figure 3-2.](#page-34-0) Each field is described in detail in [Table 3-1 Account Provisioning Parameters in the UT880 Dialer Phone App](#page-35-0).

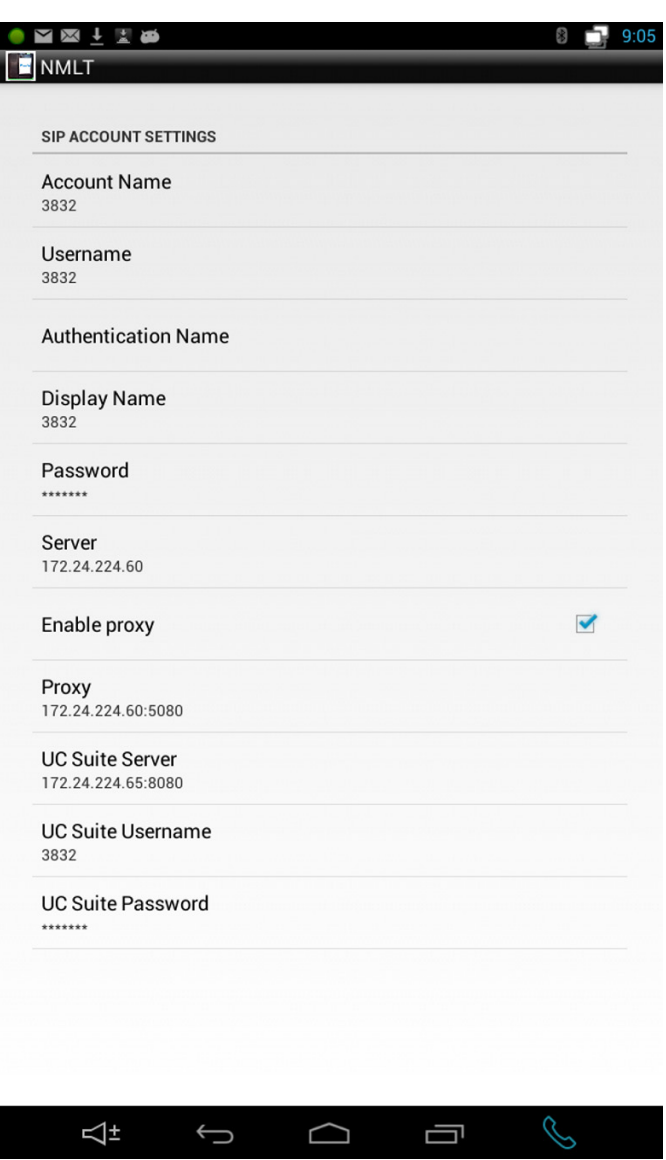

<span id="page-34-0"></span>**Figure 3-2 Manual Configuration of the PBX Server and Proxy**

=

<span id="page-35-0"></span>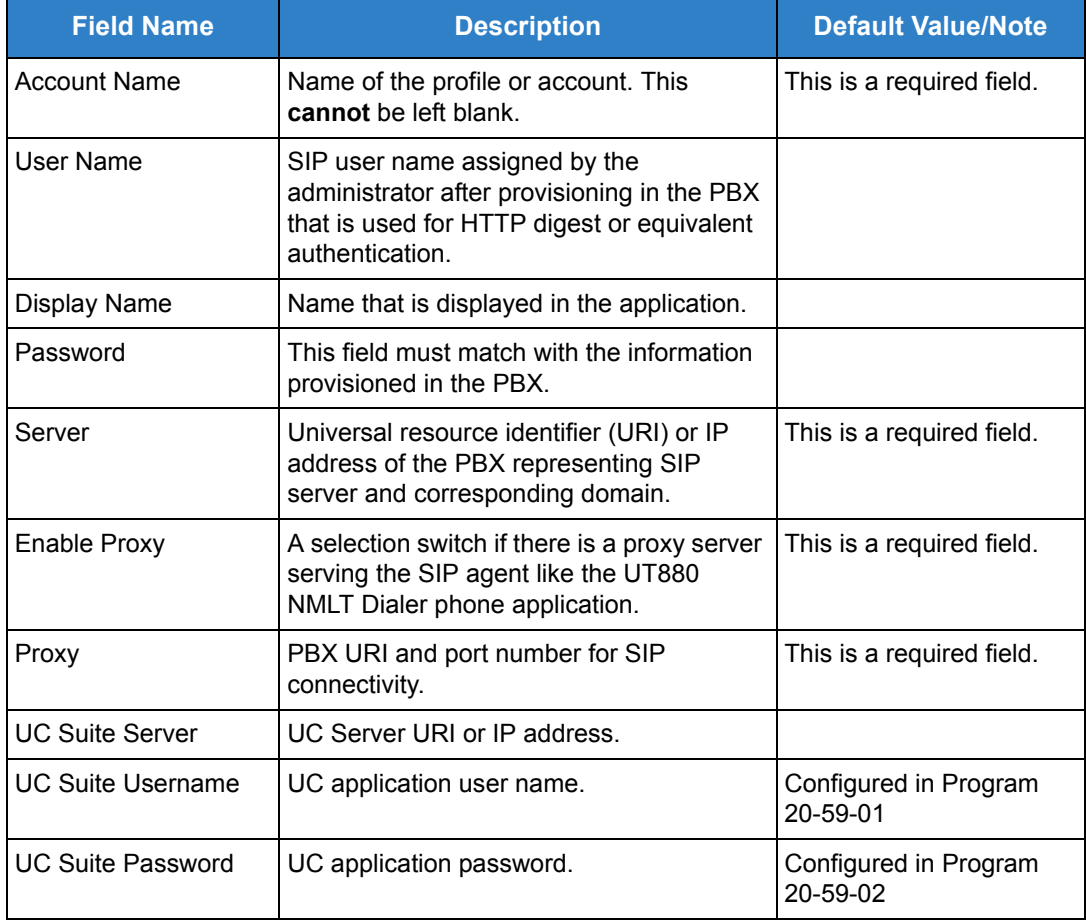

#### **Table 3-1 Account Provisioning Parameters in the UT880 Dialer Phone App**
If you have more than one account profile provisioned, then only one profile or account can be active at any given time. To change the active profile press and hold the account. A menu will appear as shown in [Figure 3-3 Account Management – Set](#page-36-0)  [as Default and Delete,](#page-36-0) which shows **Set as Default** option. Selecting this sets the account selected to be the default, and activates it while deactivating the other accounts/profiles.

Similarly, selection of **Delete** option will delete the account. It is recommended that advanced setting not be changed without help from a qualified support person.

<span id="page-36-0"></span>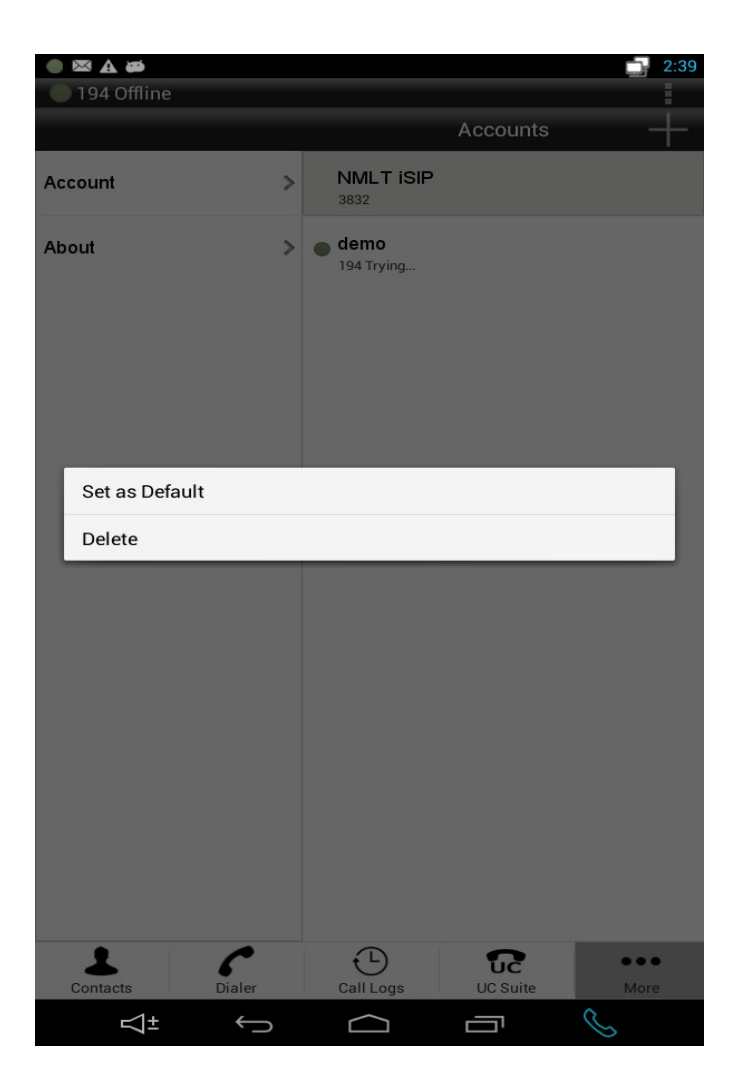

**Figure 3-3 Account Management – Set as Default and Delete**

# **1.1 The UT880 NMLT Multiline Telephone Application Status**

The UT880 NMLT Multiline Telephone Application Status is a drop down status notification providing quick viewing of the application status including "online" or "offline" state, Call information during active call and voicemail indication, if there is a pending message. Typically, the area is hidden and the user can select it by clicking on the "NMLT" button on the top left hand corner.

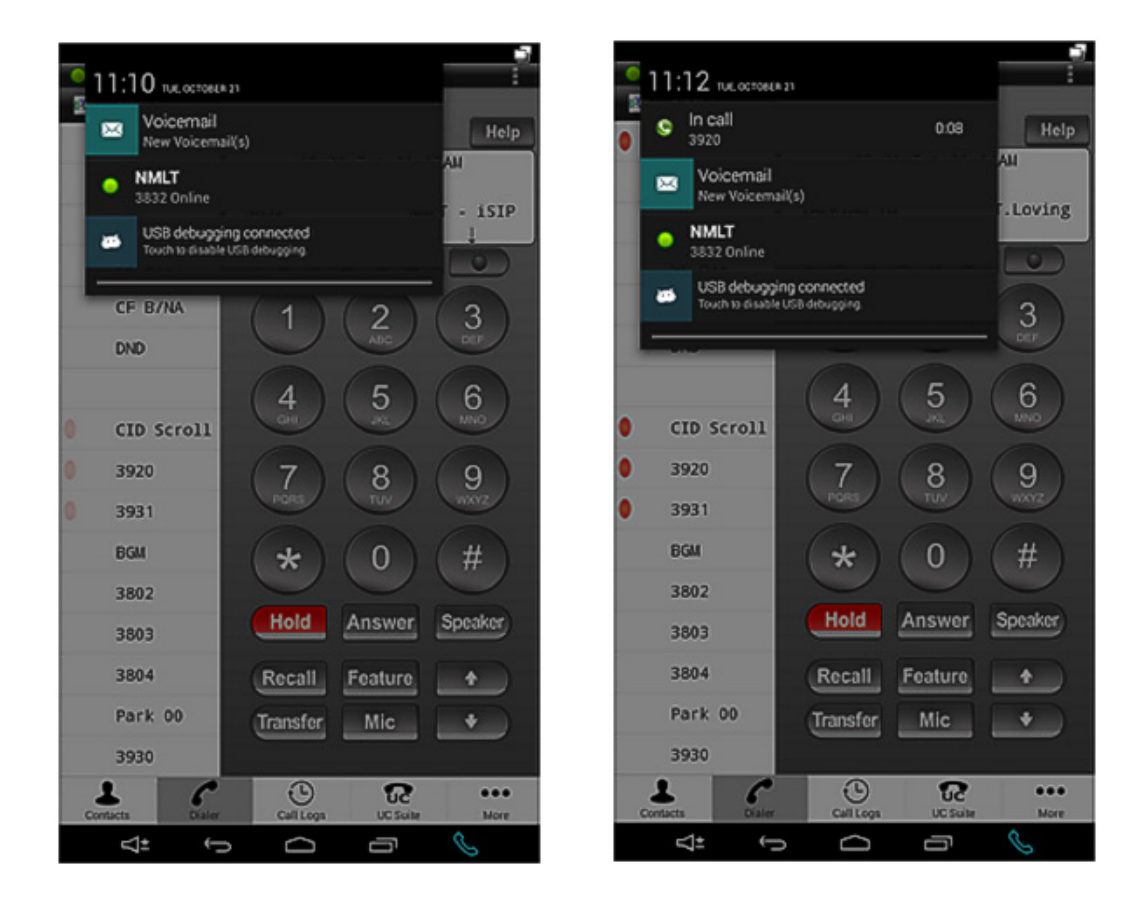

#### **Figure 3-4 UT880 NMLT Multiline Telephone Application Status Notification Area**

Note that the notification also shows the call counter during the active call for both extension and trunk calls as shown.

If the device is connected for debugging purpose, then the last item "USB debugging connected" appears. This is useful for retrieving the debug logs, if required.

# **1.2 UT880 NMLT App Menu**

To start using the App, it is important to understand the screen layout and the Menu items for easy navigation and function assistance.

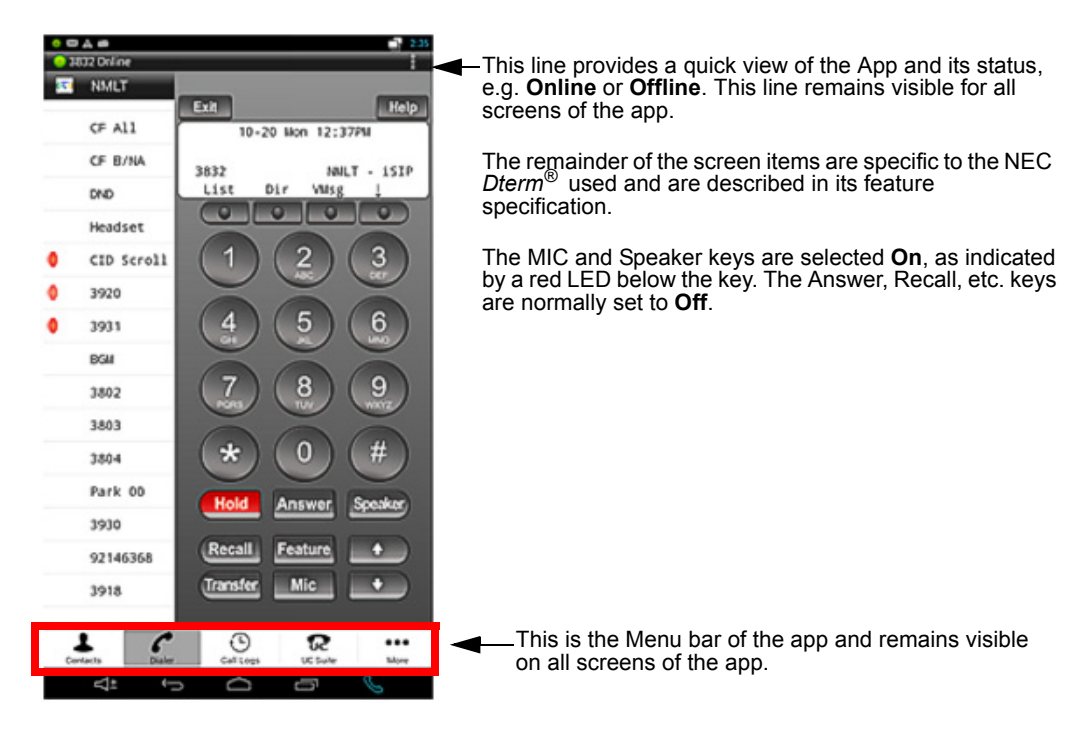

**Figure 3-5 UT880 NMLT App Menu**

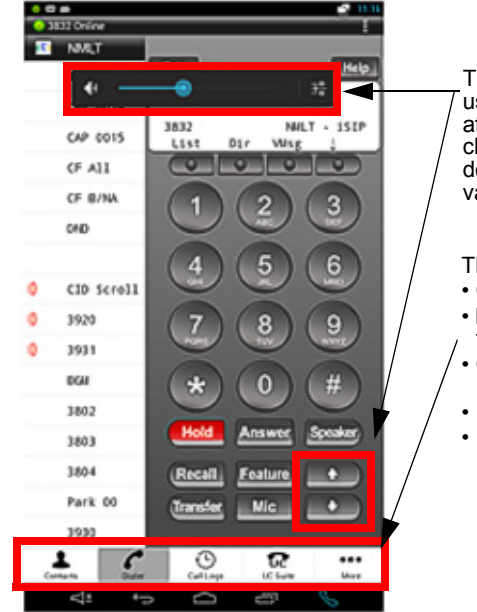

The volume of the device is controlled by the PBX and the user can set the volume level with the up and down keys after selecting the voice key when the App is running. The change in volume will be set in the PBX as well as on the device. The device volume display reflects the current value set from the App.

The Menu items (left to right) are:

- Contacts Integrated with the contacts application.
- Dialer *Dterm*® specific dialer and display screen, along
- function, j-key and other key feature support.
- Call Logs For incoming and outgoing calls to extensions.
- UC Suite Access
- More Other options for additional information.

**Figure 3-6 UT880 NMLT App Menu Details**

# **1.3 Contacts**

The device contact allows the end user to use the native contacts application from within the UT880 NMLT Dialer application. Clicking the **Contacts** button opens the contact application within the App as shown. Refer to [Figure 3-7 Opening Contacts](#page-40-0)  [from the UT880 NMLT Dialer App.](#page-40-0)

The "Edit" button is used to edit the contact individually. Similarly, new contacts can be added by clicking the "Add new" contact icon highlighted by the oval in [Figure](#page-40-0)  [3-7 Opening Contacts from the UT880 NMLT Dialer App.](#page-40-0)

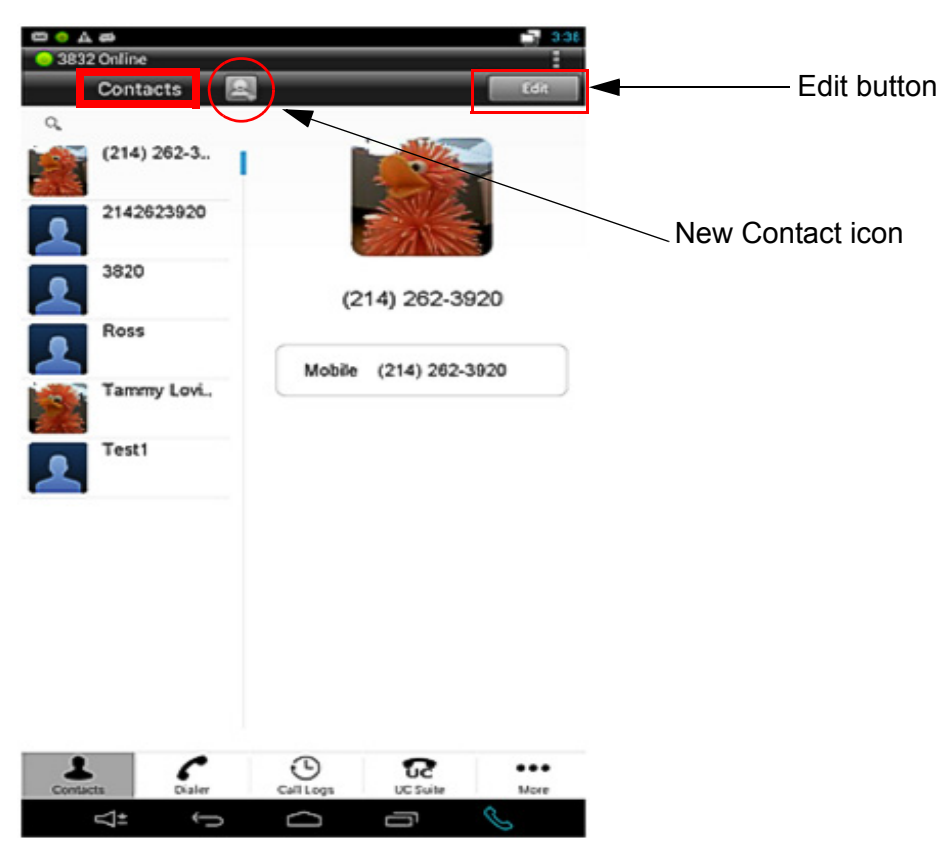

**Figure 3-7 Opening Contacts from the UT880 NMLT Dialer App**

<span id="page-40-0"></span>When the App starts, the contacts are imported into the App and contacts can be either manipulated by invoking contact application independently from the OS, or from within the App. The contact operation is described in detail in the corresponding OS release.

## **1.4 Dialer**

When the App comes to the forefront it opens the Dialer page. If the user is online, then the end user of the UT880 can dial out by following the process similar to the *Dterm*. Once registered, the UT880 can also receive calls and use features and functions currently supported by the App.

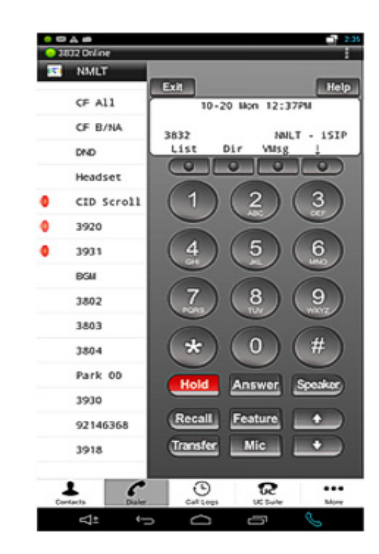

**Figure 3-8 The UT880 NMLT Dialer App Dialer Screen**

The semantics similar to the *Dterm* are implemented in the UT880 NMLT Dialer application. For example, the LED function is replicated in the App. Refer to [Figure](#page-41-0)  [3-9 Dialer LED Function Emulation.](#page-41-0)

<span id="page-41-0"></span>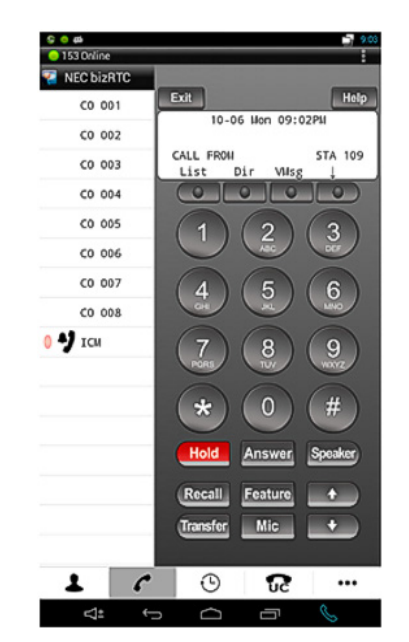

**Figure 3-9 Dialer LED Function Emulation**

# **1.5 Call Logs**

Similar to the Contacts, Call Logs is an added functionality of the OS. The call logs for both extension calls and external calls are captured in the call logs. Selecting the **Call Logs** menu item opens up the call logs as shown in [Figure 3-10 Call Logs](#page-42-0)  [In the UT880 NMLT Dialer App.](#page-42-0)

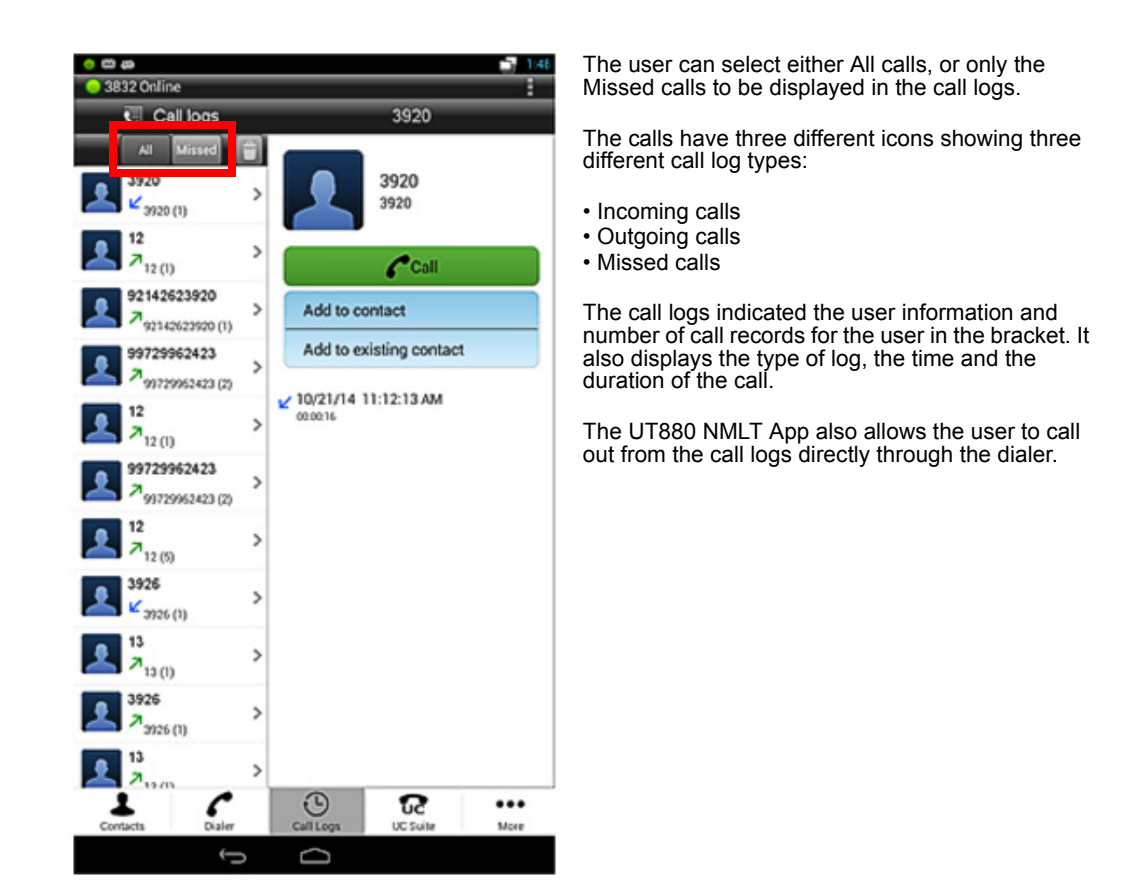

<span id="page-42-0"></span>**Figure 3-10 Call Logs In the UT880 NMLT Dialer App**

# **1.6 UC Suite**

Selecting the UC Suite icon calls up the UC application available on your PBX platform. Refer to [Figure 3-11 UC Suite Application](#page-43-0).

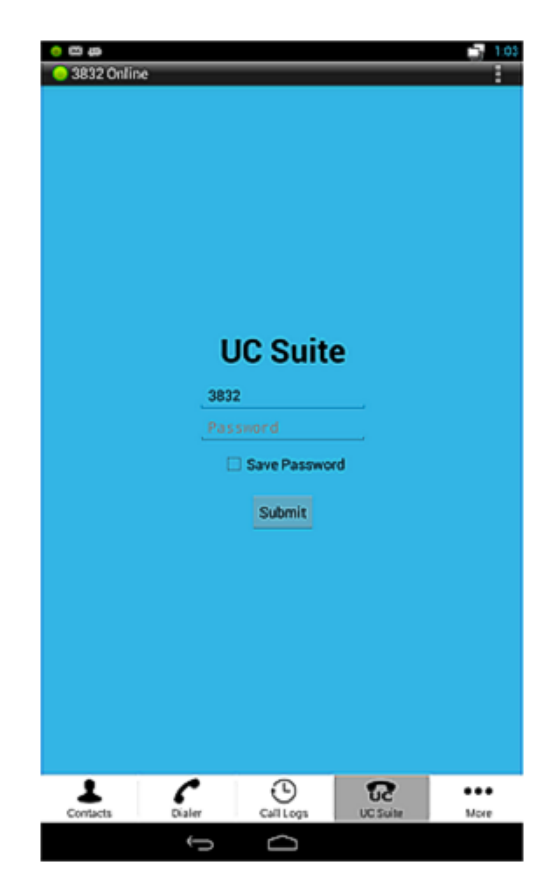

**Figure 3-11 UC Suite Application**

<span id="page-43-0"></span>If the password is registered, the end user is automatically logged into the UC Suite. When the UC Suite successfully logs in, the UC Suite page (refer to Figure [3-12 UC Suite Dial Screen on page 3-13](#page-44-0)) is displayed. Refer to UC Suite documentation for further information.

<span id="page-44-0"></span>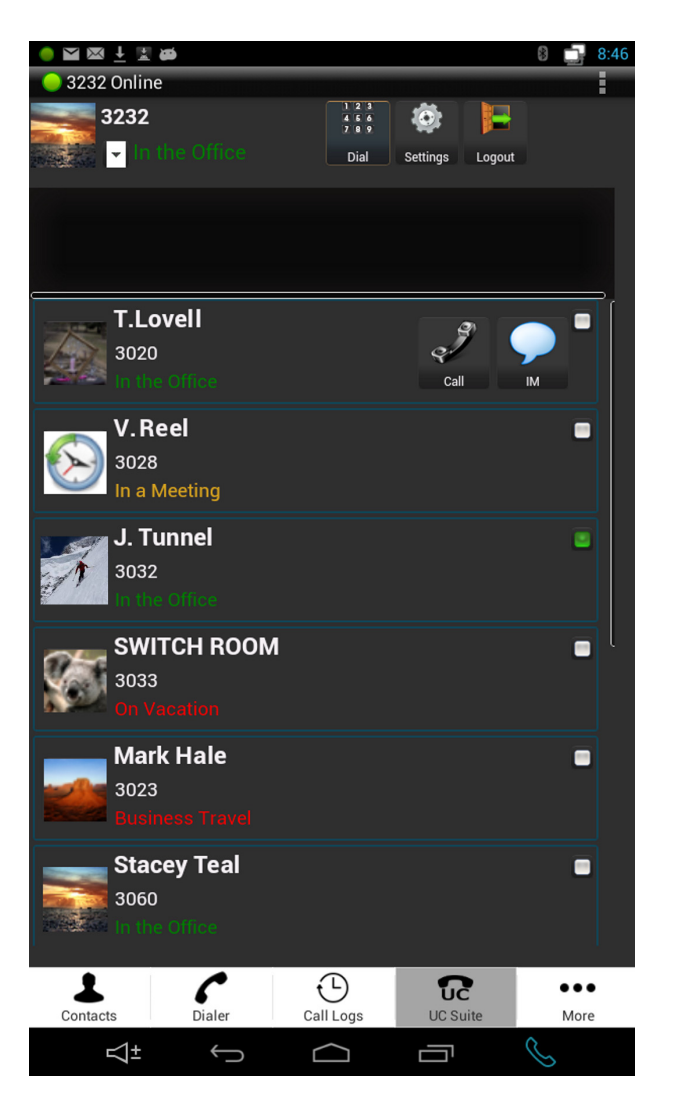

**Figure 3-12 UC Suite Dial Screen**

# **1.7 Feature Options (... More)**

The Feature Options currently allow access to the Account information.

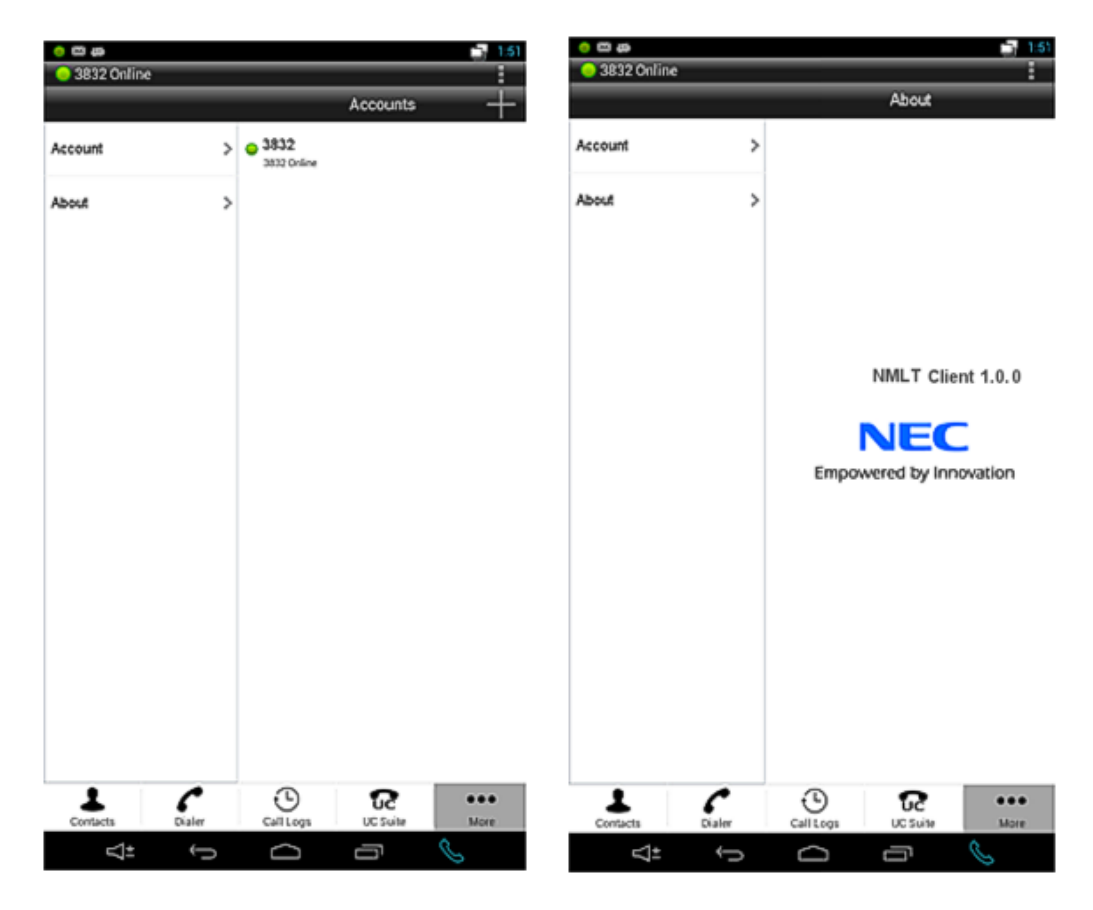

**Figure 3-13 Feature Options Menu and Software Information Screen**

# **1.8 Notifications**

To turn an Application Notification on or off, follow the steps below:

- 1. Tap the **Settings**  $\begin{bmatrix} -\frac{1}{2} \\ \frac{1}{2} \end{bmatrix}$  icon, then tap the **Applications**  $(\mathbf{H})$  icon.
- 2. When you touch an App, a screen opens that gives you details about turning certain App features on and off.
- 3. Near the top of the App setting display is a check box for turning the **Notifications** feature on or off.

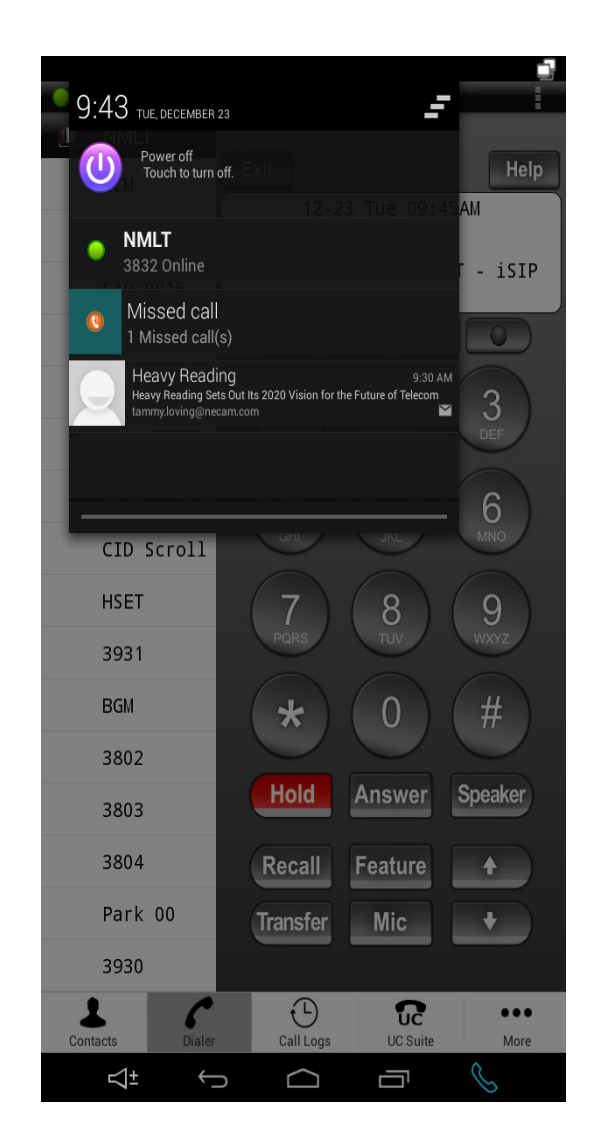

**Figure 3-14 Notifications Screen**

# **SECTION 2 CONTACTS**

Use this application to manage contacts, including phone numbers, email addresses and others.

Tap **Contacts** on the Applications Screen.

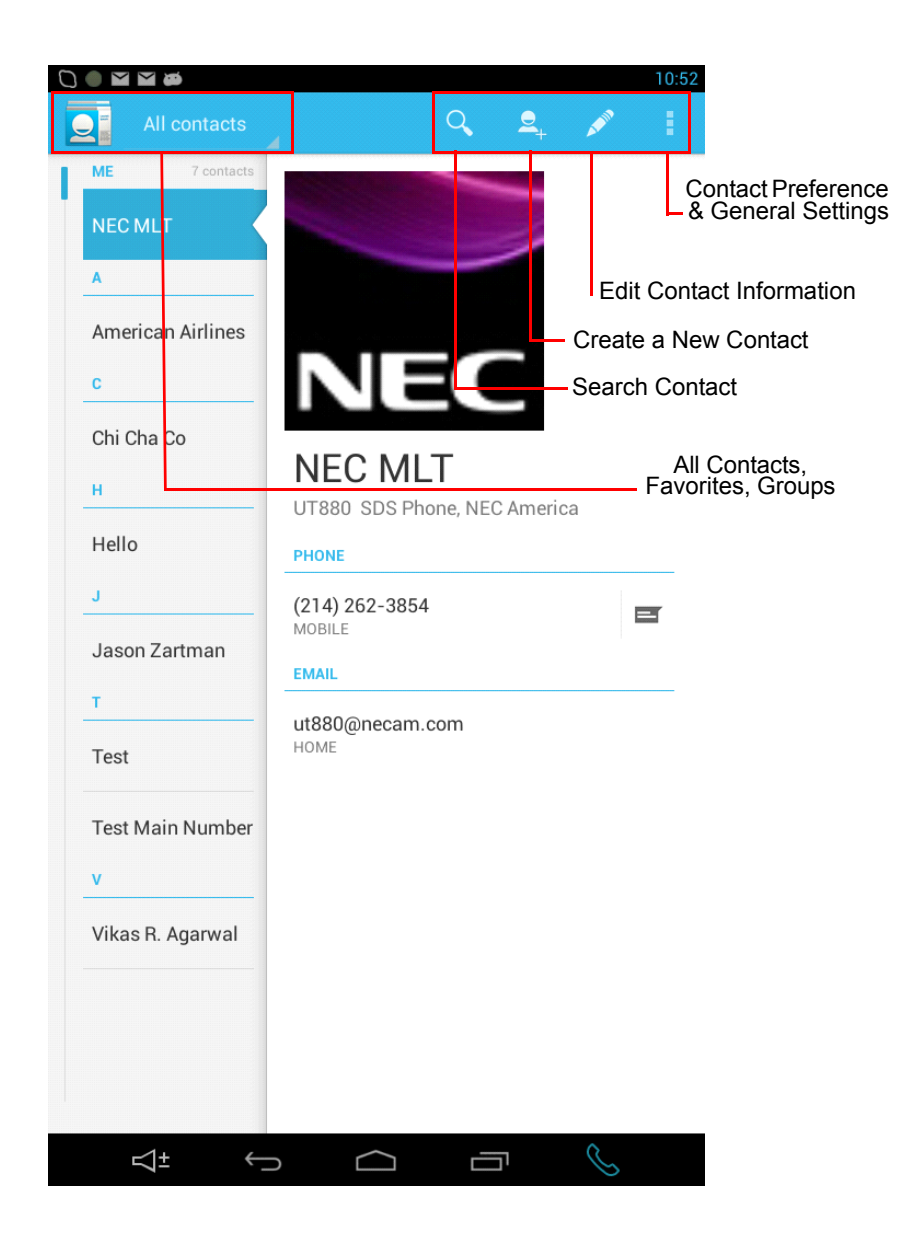

**Figure 3-15 Contacts Screen**

# **2.1 Managing Contacts**

2.1.1 Creating a Contact

Tap and enter the contact information.

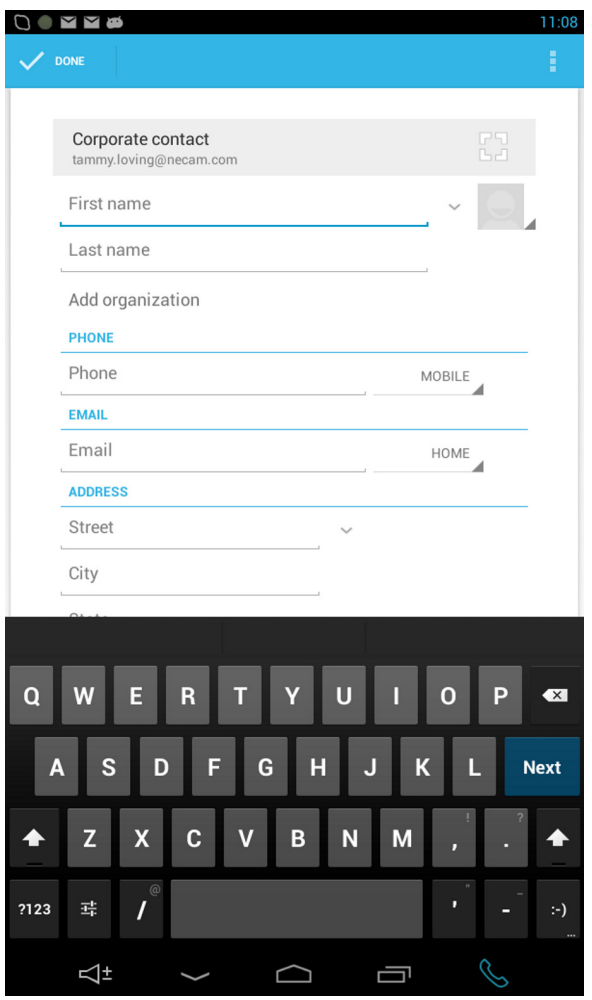

**Figure 3-16 Creating a Contact**

2.1.2 Editing a Contact

Select a contact to edit, and then tap the **Contact Edit** sticon or contacts general settings delete to remove the contact.

2.1.3 Searching for Contacts

Use on of the following search methods:

- $\Box$  Scroll up or down the Contacts list.
- $\Box$  Tap the search field at the top of the Contacts list and enter the search criteria.

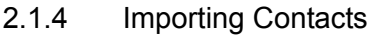

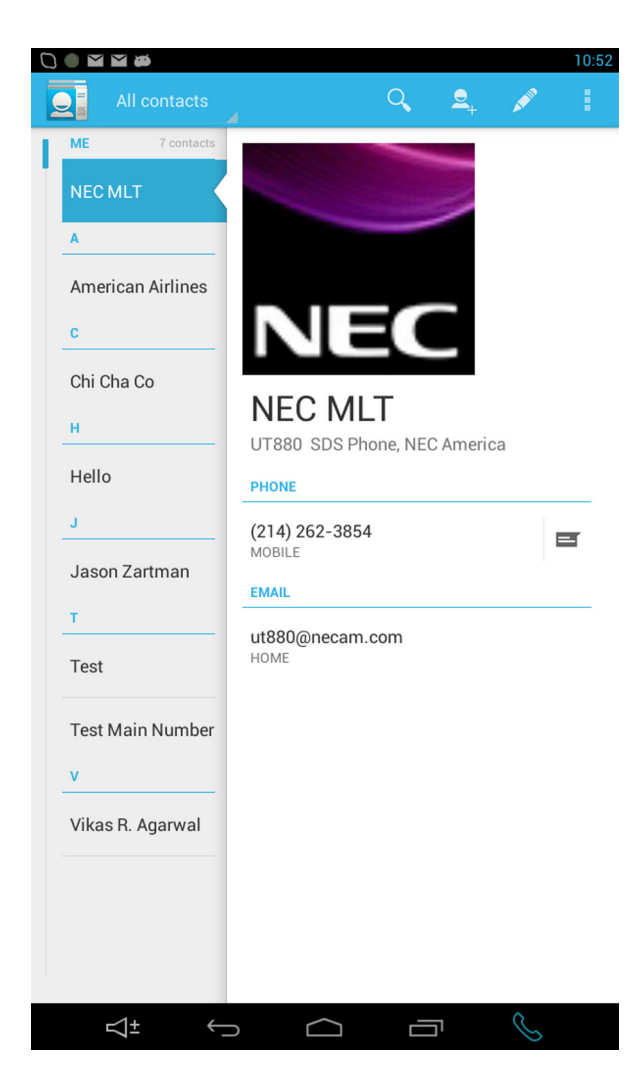

**Figure 3-17 Contact Menu**

Tap  $\rightarrow$  Import/Export  $\rightarrow$  Import from SIM card, Import from SD card, or Import from USB storage.

2.1.5 Exporting Contacts

Tap  $\rightarrow$  Import/Export  $\rightarrow$  Export from SIM card, Export from SD card, or Export from USB storage.

2.1.6 Sharing Contacts

Tap  $\rightarrow$  Import/Export  $\rightarrow$  Share namecard via select contacts, tap **Done**, and then select a sharing method.

## 2.1.7 Favorite Contacts

Tap, then take one of the following actions:

- $\Box$  Search Search for Contacts
- $\Box$  Add to favorites Add the contacts to Favorites
- $\Box$  Remove from favorites Remove contacts from Favorites
- $\Box$  Grid View/List View View contacts in grid or list form
- $\Box$  Help Access help information about using contacts

2.1.8 Contact Groups

To add Contacts to a group:

Define the group, select contacts to add, then tap **Done**.

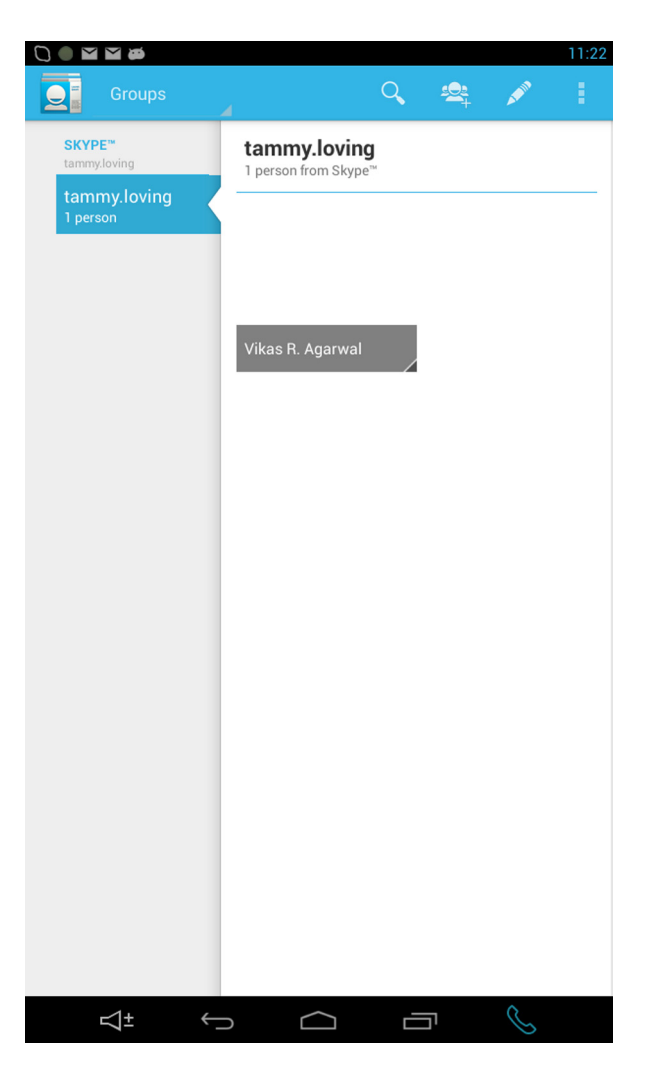

**Figure 3-18 Adding Contacts to a Group**

2.1.9 Managing Groups

Tap, then take one of the following actions:

- $\Box$  Create Make a new group
- $\Box$  Search Search for contacts
- $\Box$  Change Order Tap and hold next to the group name, drag it up or down to another position, then tap **Done**.
- Delete Groups Select user-added groups, then tap **Done**.

# **SECTION 3 EMAIL**

To add an Exchange email account on the UT880, follow the steps below.

- 1. Tap the **Settings in the lie of the Settings**
- 2. On the Settings display, tap the **Email** icon, followed by **Account settings**.

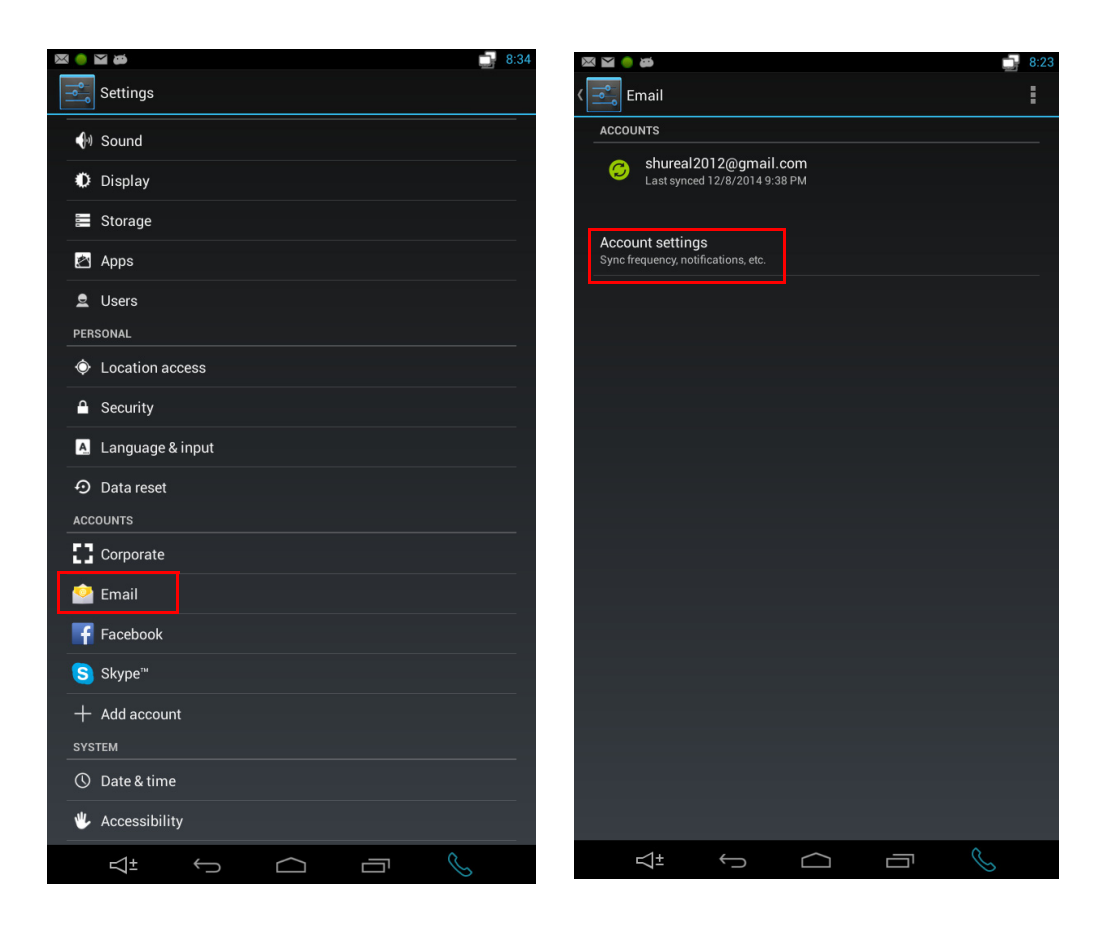

**Figure 3-19 Setting up an Email Account**

3. Add a new Email account with credentials provided by the network administrator.

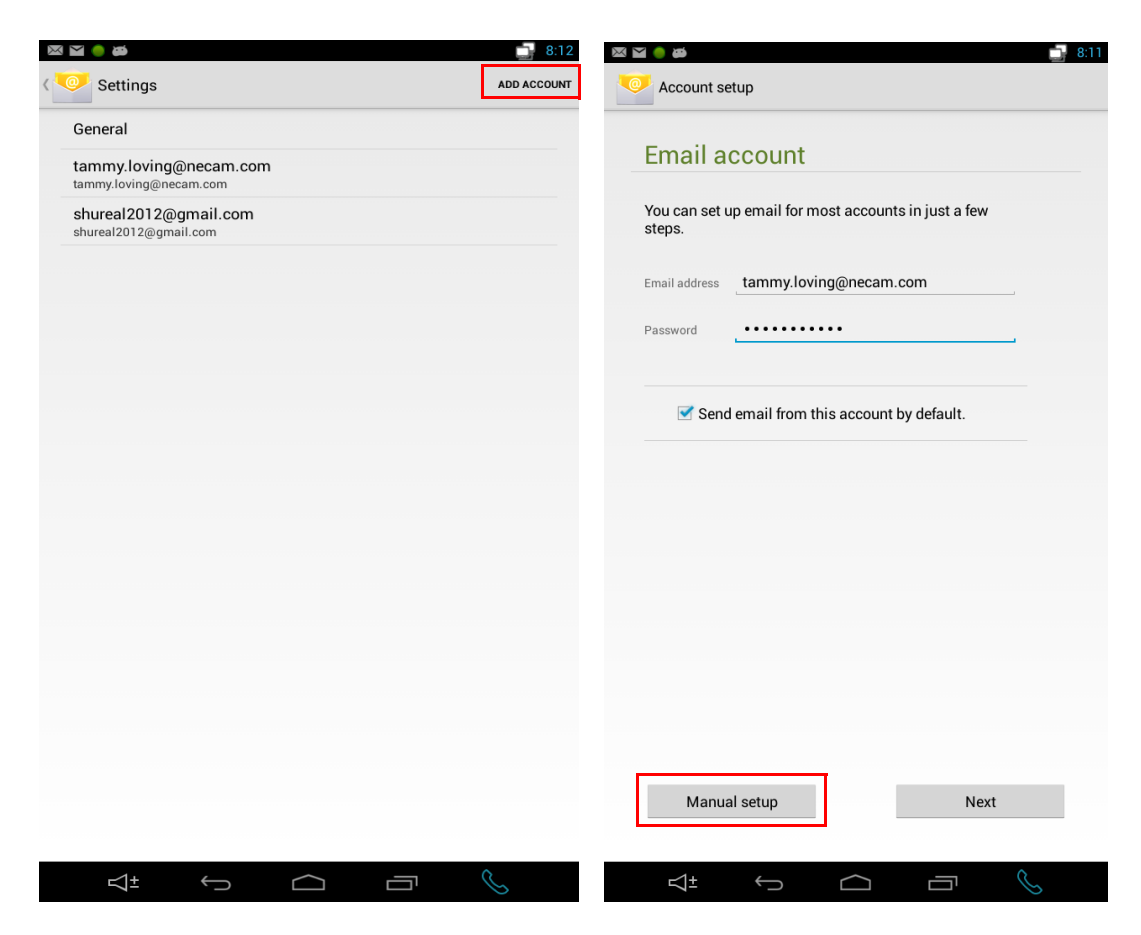

**Figure 3-20 Setting up an Email Account (Continued)**

4. Select **Manual Setup** to define the type of Email account (POP3, IMAP, or Exchange). The recommended settings below may not apply for your specific network. Please consult with your network administrator for specific server settings.

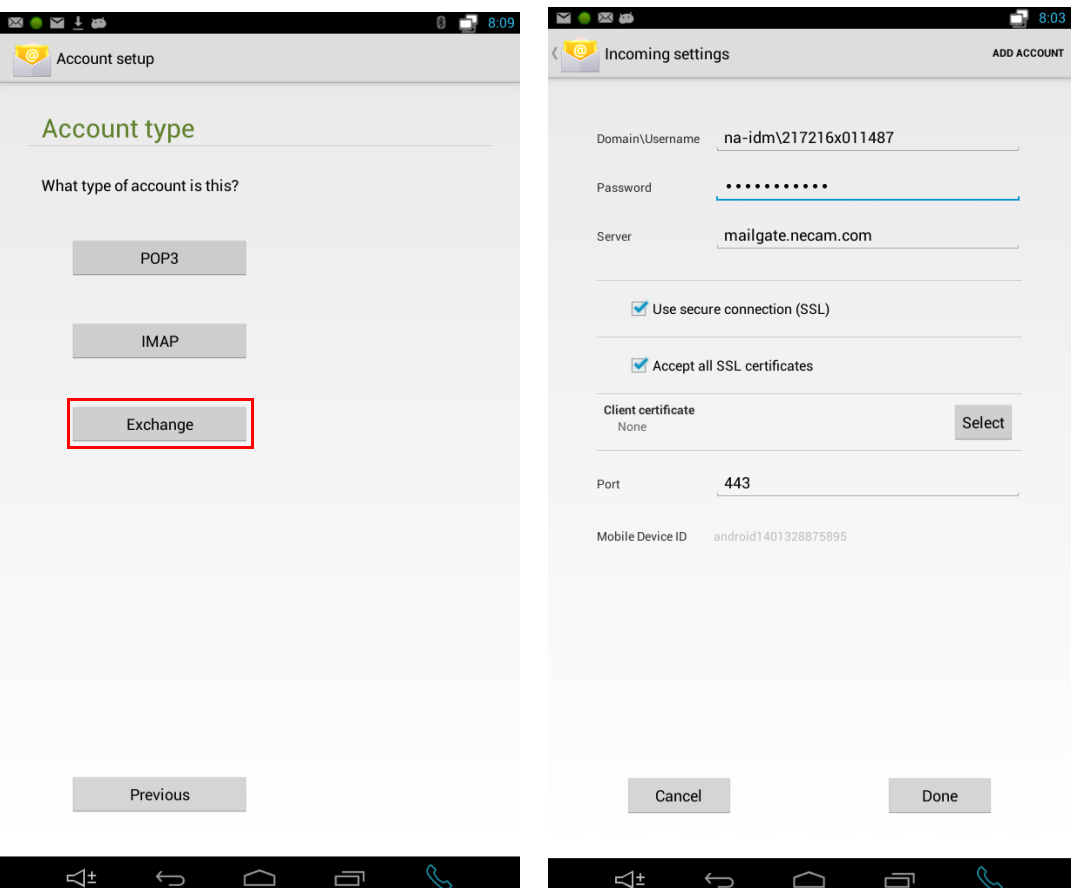

**Figure 3-21 Setting up an Email Account (Continued)**

5. Continue defining the account options.

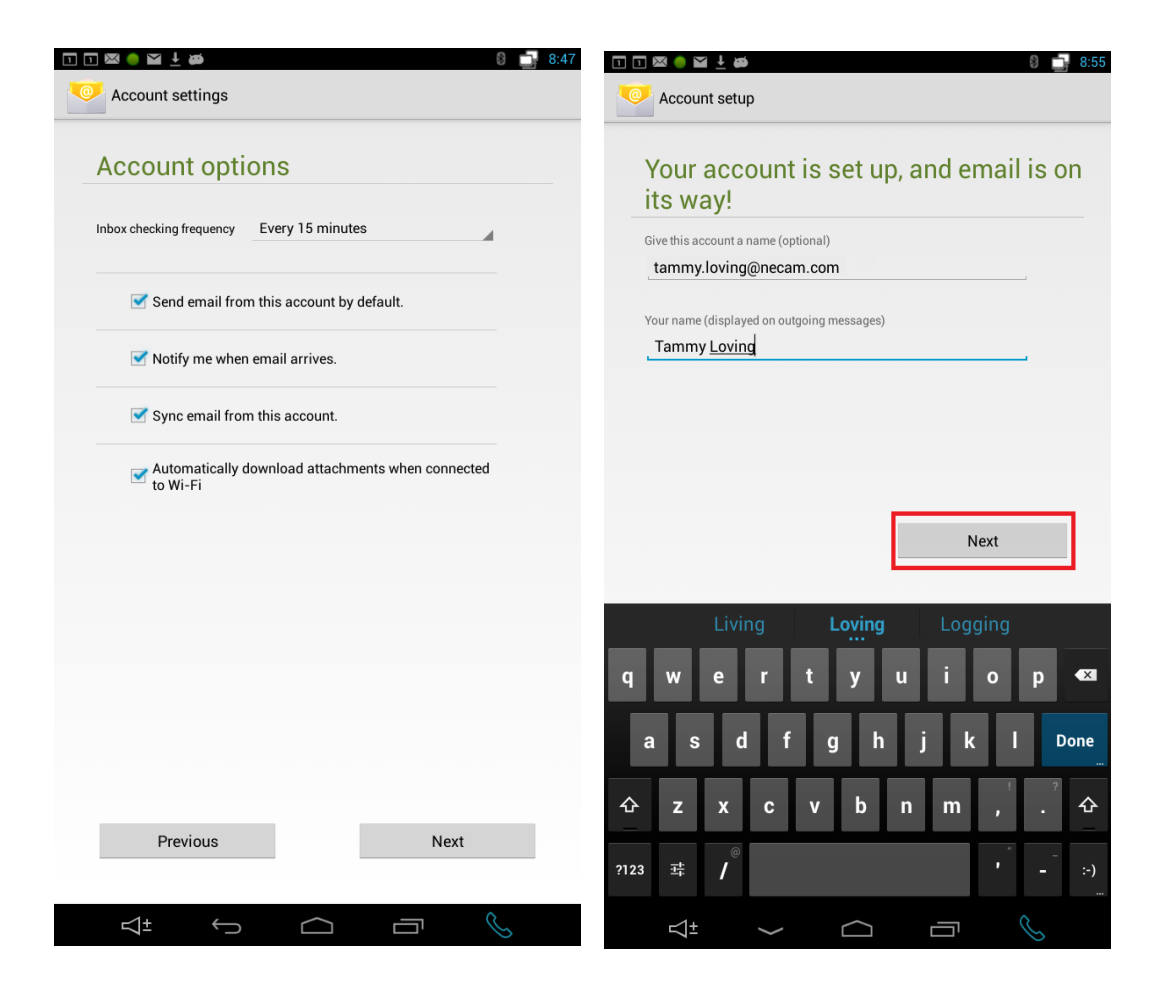

**Figure 3-22 Setting up an Email Account (Continued)**

6. Press **Next**. Once you have successfully defined your email account the server will sync your emails.

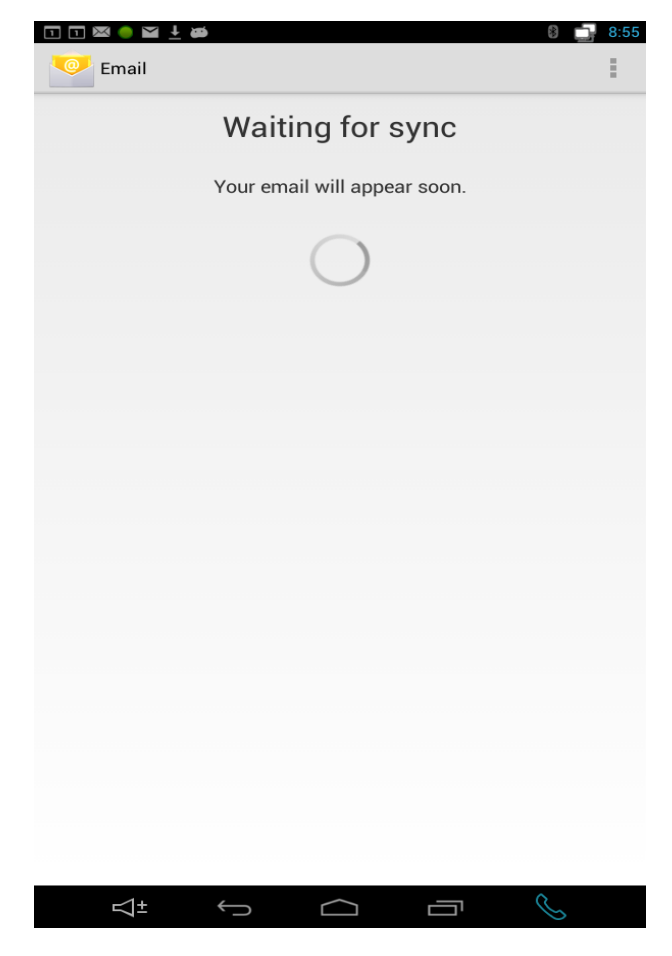

**Figure 3-23 Setting up an Email Account (Continued)**

To set up a Gmail or Yahoo email account follow the steps below: To add an Exchange email account on the UT880, follow the steps below.

- 1. Tap the **Settings if** icon.
- 2. On the Settings display, tap the **Email** icon, followed by **Account settings**.

| r.<br>$\bullet$ $\sim$ $\bullet$<br>8:34         | XV O                                                        | J.<br>8:23    |
|--------------------------------------------------|-------------------------------------------------------------|---------------|
| 忌<br>Settings                                    | $\overrightarrow{e}$<br>Email                               | I.            |
| $\bigoplus$ Sound                                | <b>ACCOUNTS</b>                                             |               |
| Display                                          | shureal2012@gmail.com<br>Last synced 12/8/2014 9:38 PM<br>⊛ |               |
| ■ Storage                                        |                                                             |               |
| Apps                                             | Account settings<br>Sync frequency, notifications, etc.     |               |
| $\mathbf{\Omega}$ Users                          |                                                             |               |
| PERSONAL                                         |                                                             |               |
| C Location access                                |                                                             |               |
| $\triangle$ Security                             |                                                             |               |
| A Language & input                               |                                                             |               |
| <b>O</b> Data reset                              |                                                             |               |
| <b>ACCOUNTS</b>                                  |                                                             |               |
| $\Box$ Corporate                                 |                                                             |               |
| <b>Email</b>                                     |                                                             |               |
| $F$ Facebook                                     |                                                             |               |
| S Skype <sup>n</sup>                             |                                                             |               |
| $+$ Add account                                  |                                                             |               |
| <b>SYSTEM</b>                                    |                                                             |               |
| <b>①</b> Date & time                             |                                                             |               |
| Accessibility                                    |                                                             |               |
| B<br>$\frac{1}{2}$<br>Ū<br>$\Box$<br>$\bigoplus$ | $\frac{1}{2}$<br>$\bigcap$<br>$\overline{C}$<br>Ū           | $\mathscr{S}$ |

**Figure 3-24 Setting up an Email Account (Continued)**

3. Add a new Email account with credentials provided by the network administrator.

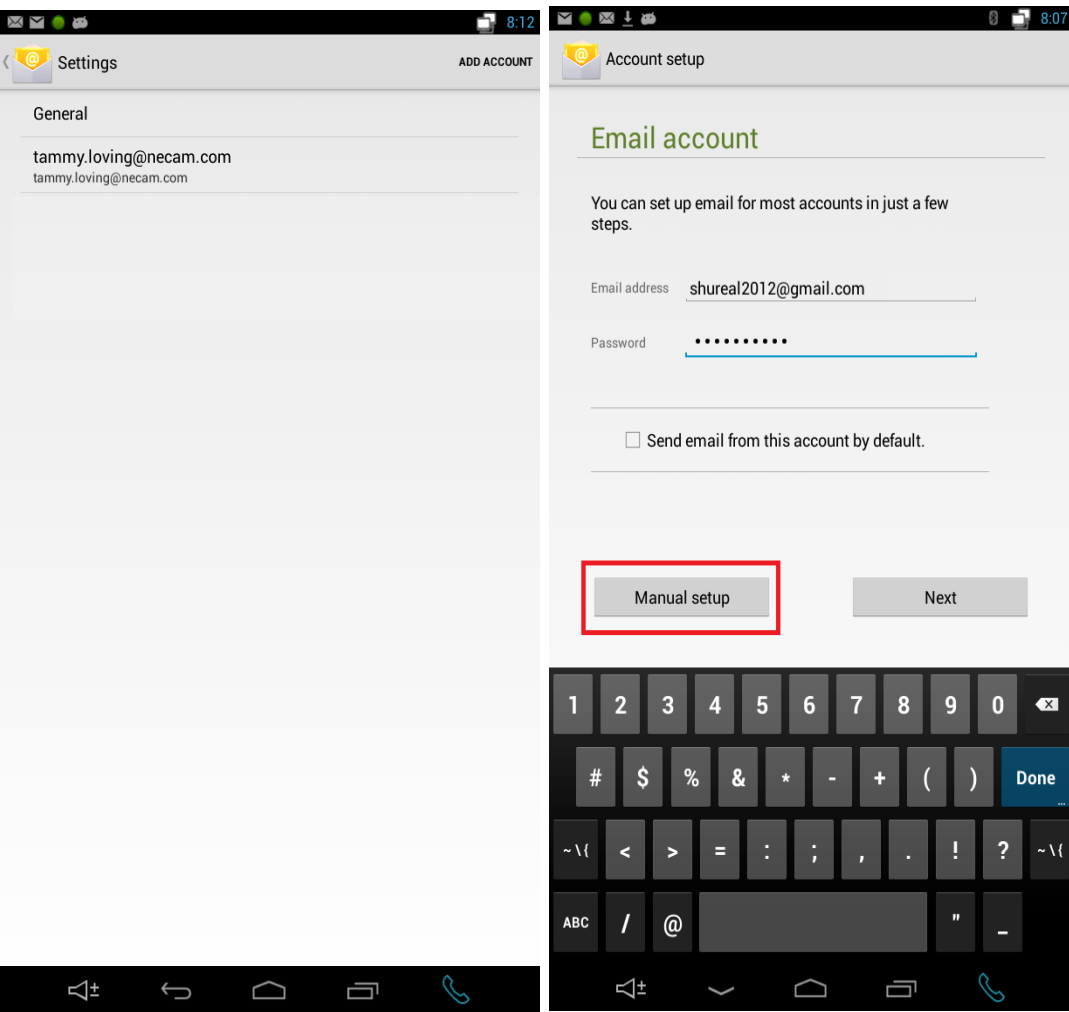

**Figure 3-25 Setting up an Email Account (Continued)**

 $\equiv$ 

4. Select **Manual Setup** to define the type of Email account (POP3, IMAP, or Exchange). In this case, IMAP is selected.

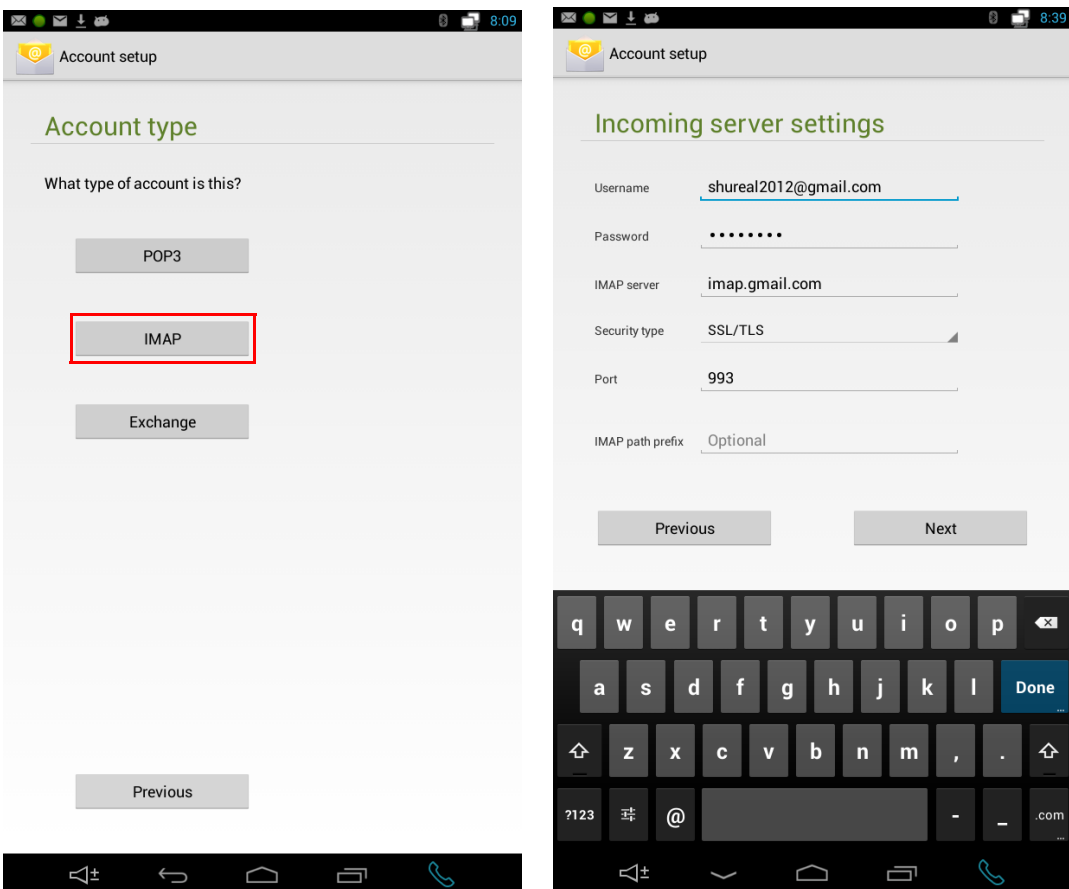

**Figure 3-26 Setting up an Email Account (Continued)**

5. Continue defining the account options.

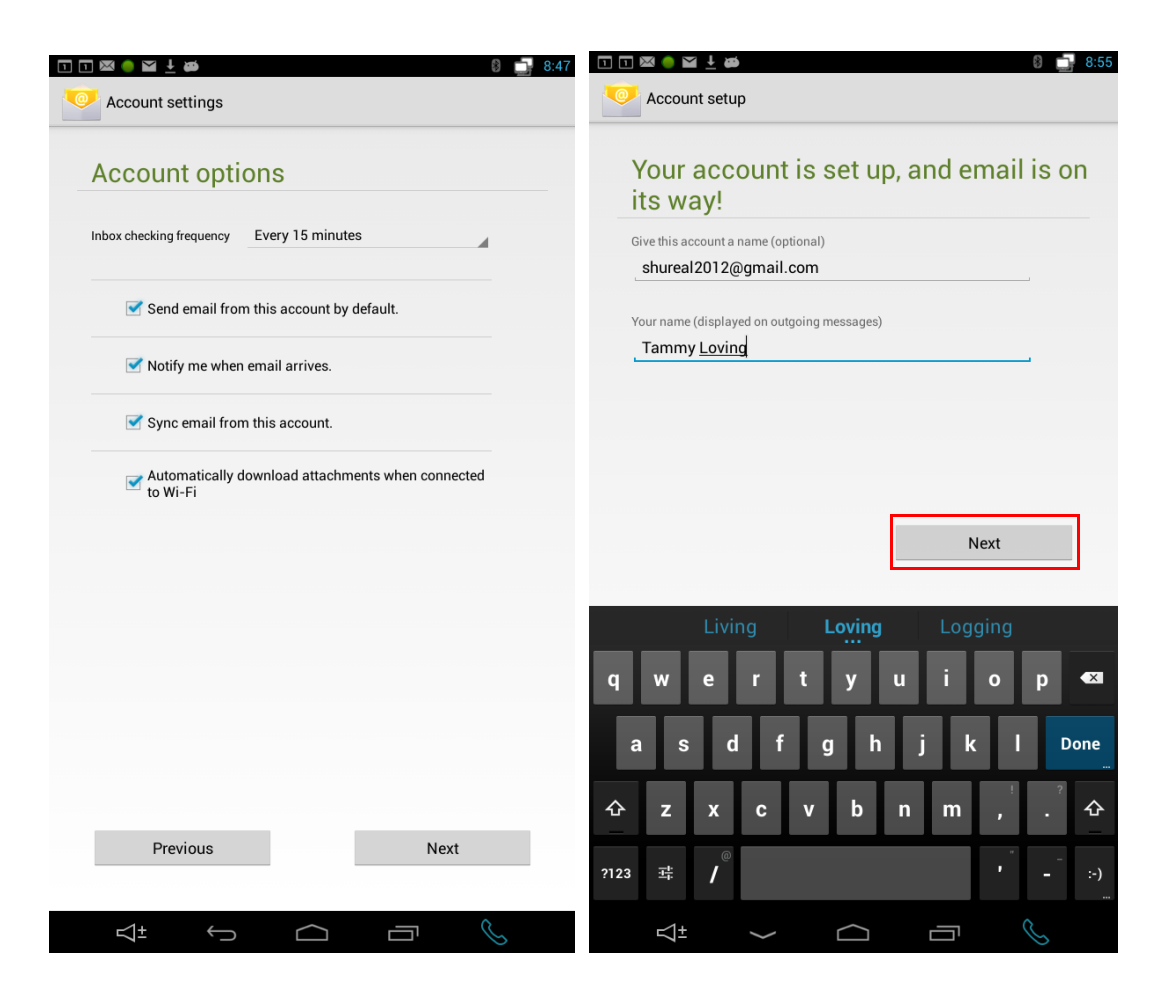

**Figure 3-27 Setting up an Email Account (Continued)**

6. Press **Next**. Once you have successfully defined your email account the server will sync your emails.

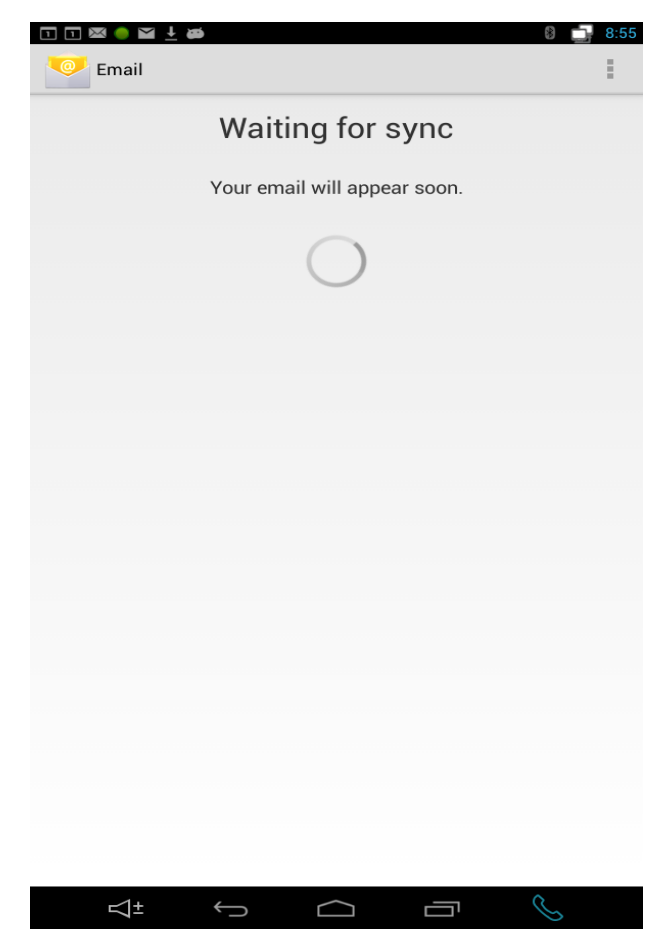

**Figure 3-28 Setting up an Email Account (Continued)**

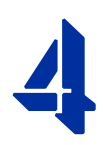

# **Web and Media**

# **SECTION 1 INTERNET BROWSER AT A GLANCE**

## **1.1 Opening the Browser**

Use the UT880 Browse icon on the applications screen to open the Internet browser.

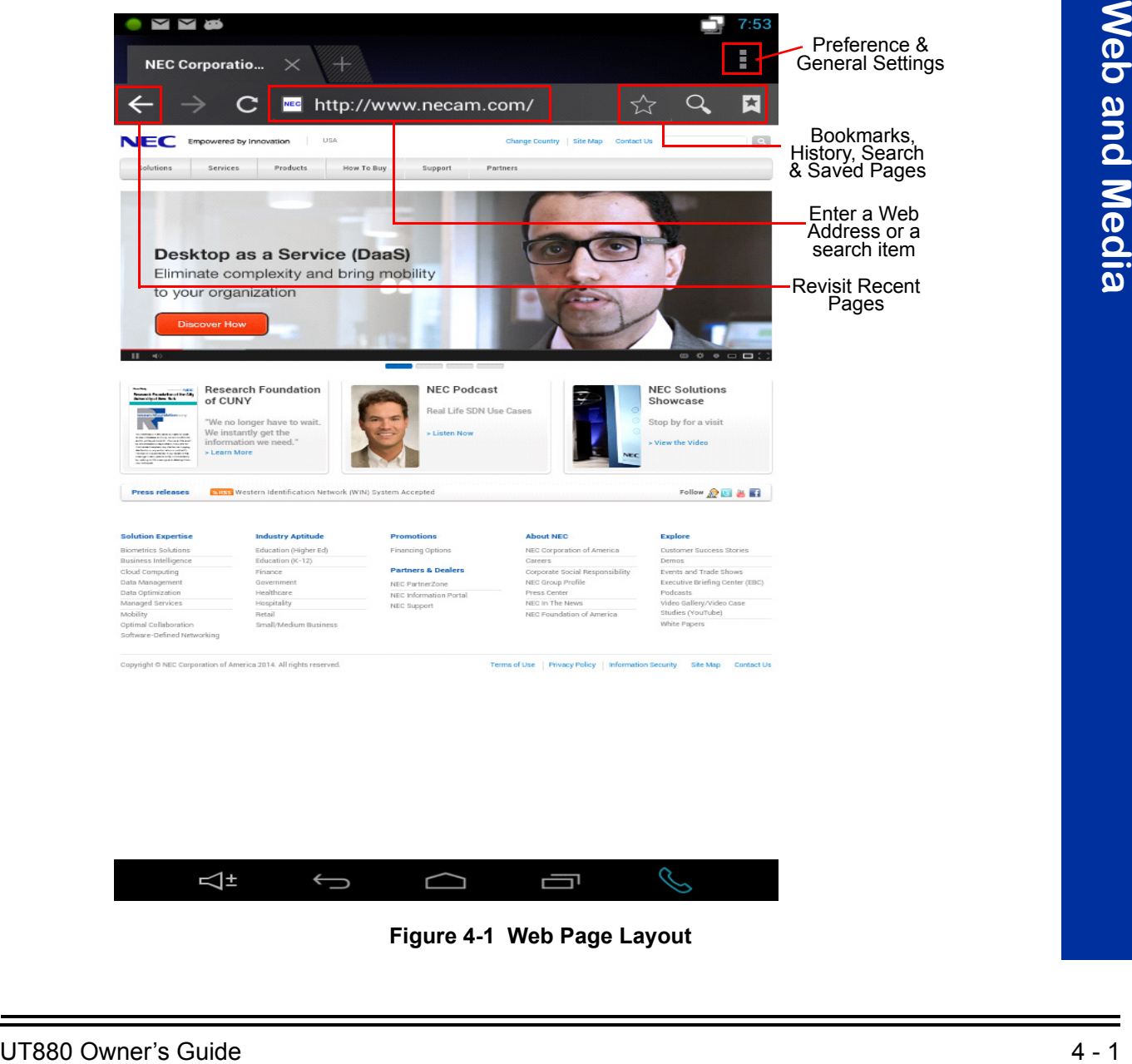

**Figure 4-1 Web Page Layout**

# **1.2 Viewing Webpages**

- 1. Tap the address field, enter the web address, then tap **Go**.
- 2. Tap to share, save, current webpage while viewing a webpage.

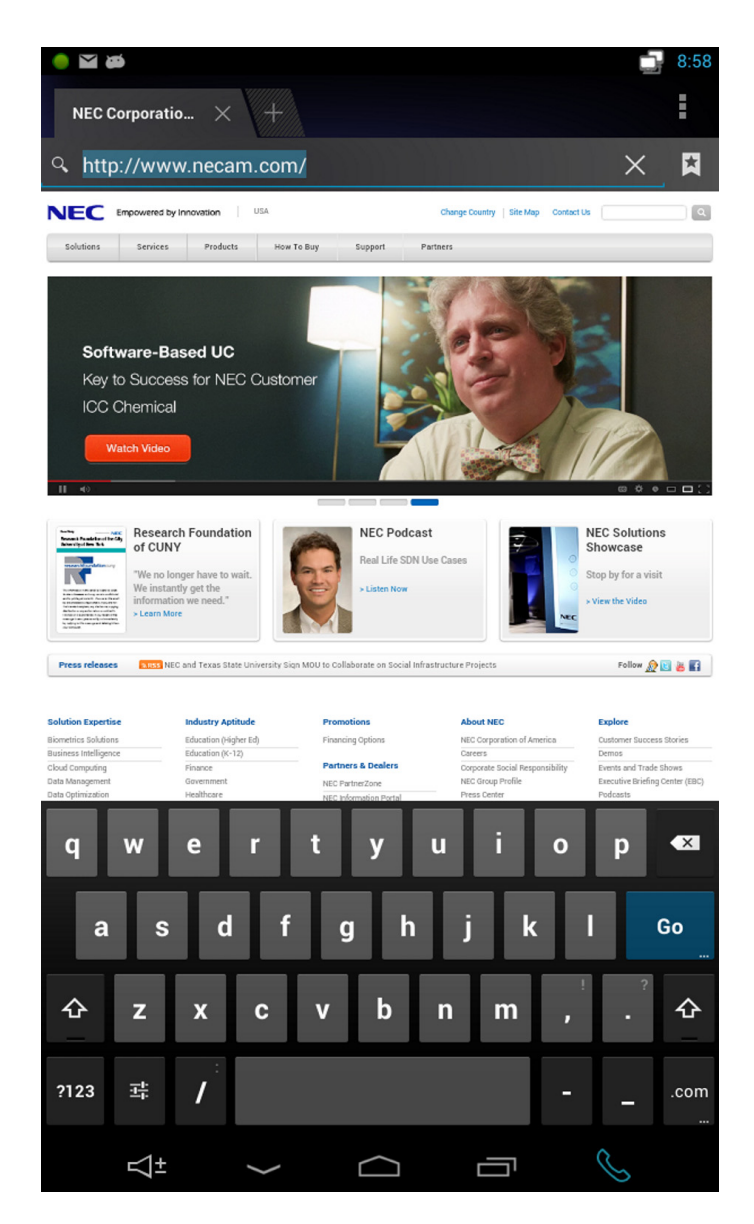

**Figure 4-2 Viewing Pages**

# **1.3 Bookmarks**

To bookmark the current webpage, tap the **Add bookmark**  $\Diamond$  icon. To open a bookmarked webpage, tap the **Bookmarks-History-Saved pages**  $\mathbf{F}$  icon. Select one.

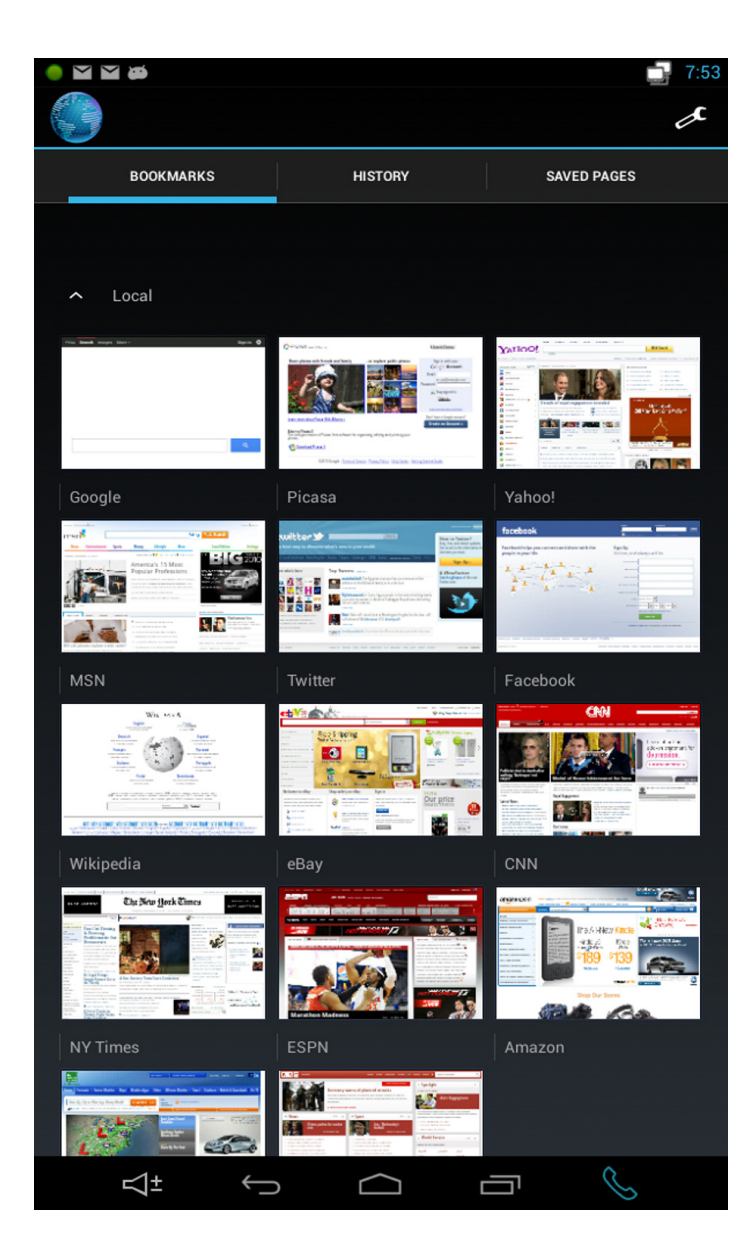

**Figure 4-3 Bookmarks Screen**

# **1.4 History**

Tap the **Bookmarks-History-Saved pages A** icon to open a webpage from the list of recently visited webpages. To clear the history, tap  $\rightarrow$  Clear History.

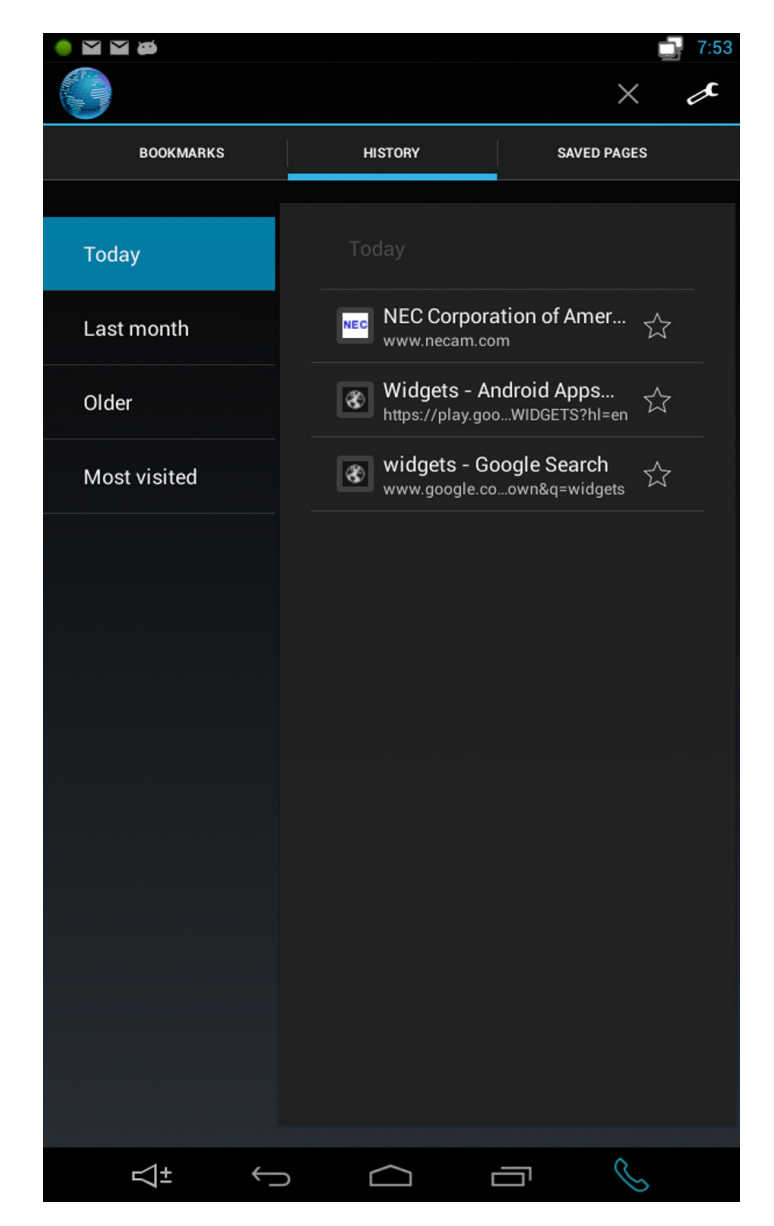

**Figure 4-4 History Screen**

# **1.5 Browser Preferences and General Settings**

General user settings may be defined – Privacy & Security, Accessibility, Advances, Bandwidth Management and Labs settings.

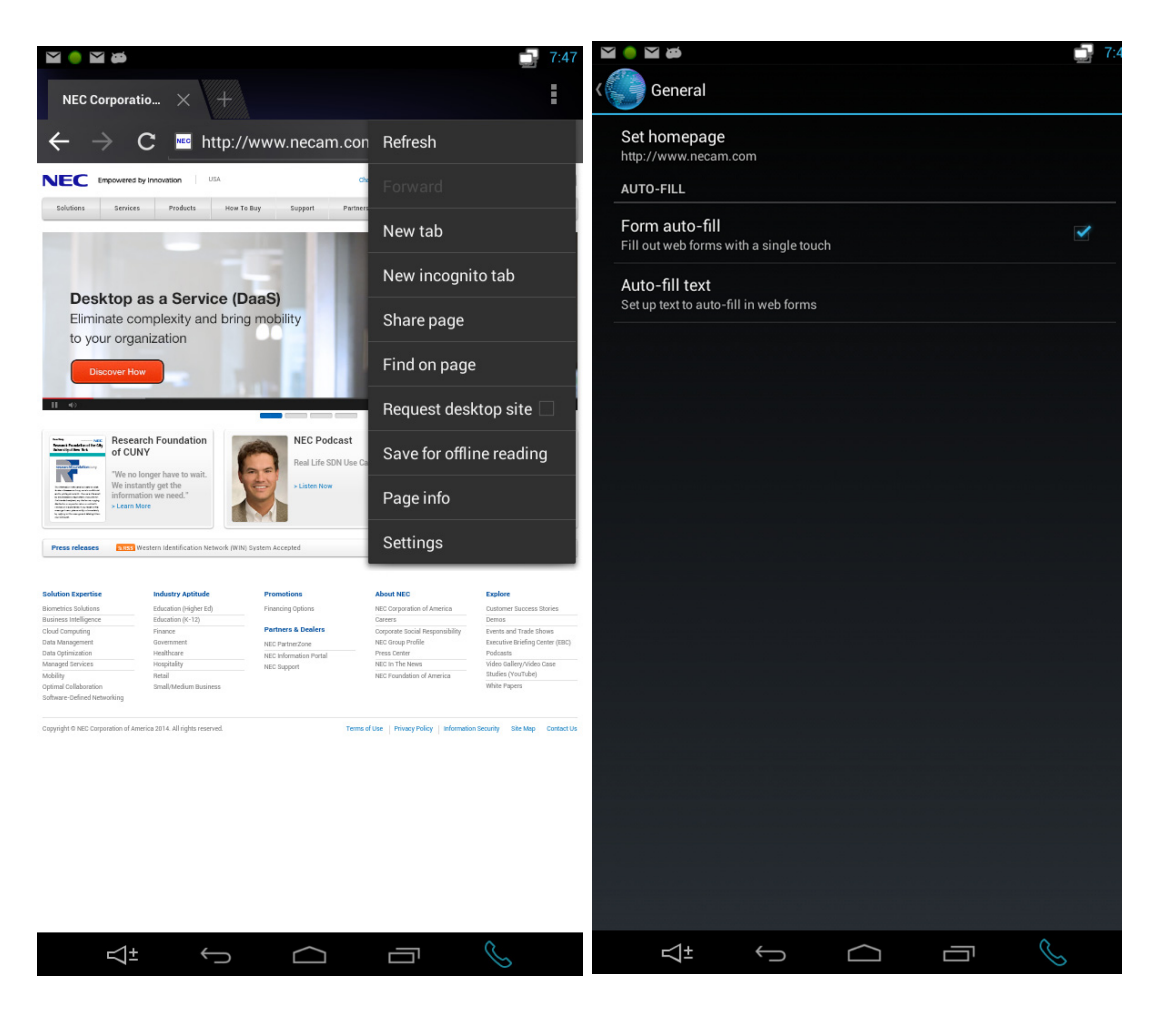

**Figure 4-5 Browser Preferences and General Settings Screens**

# **SECTION 2 BLUETOOTH**

The UT880 can easily connect to a Blue tooth headset. You will need to enable your headset for pairing.

The UT880 Bluetooth settings are listed under the **Settings in all all i**con. First, turn bluetooth **ON**. Next, search the list of Paired Devices. Once you find your headset, tap on the name and it will connect to the UT880.

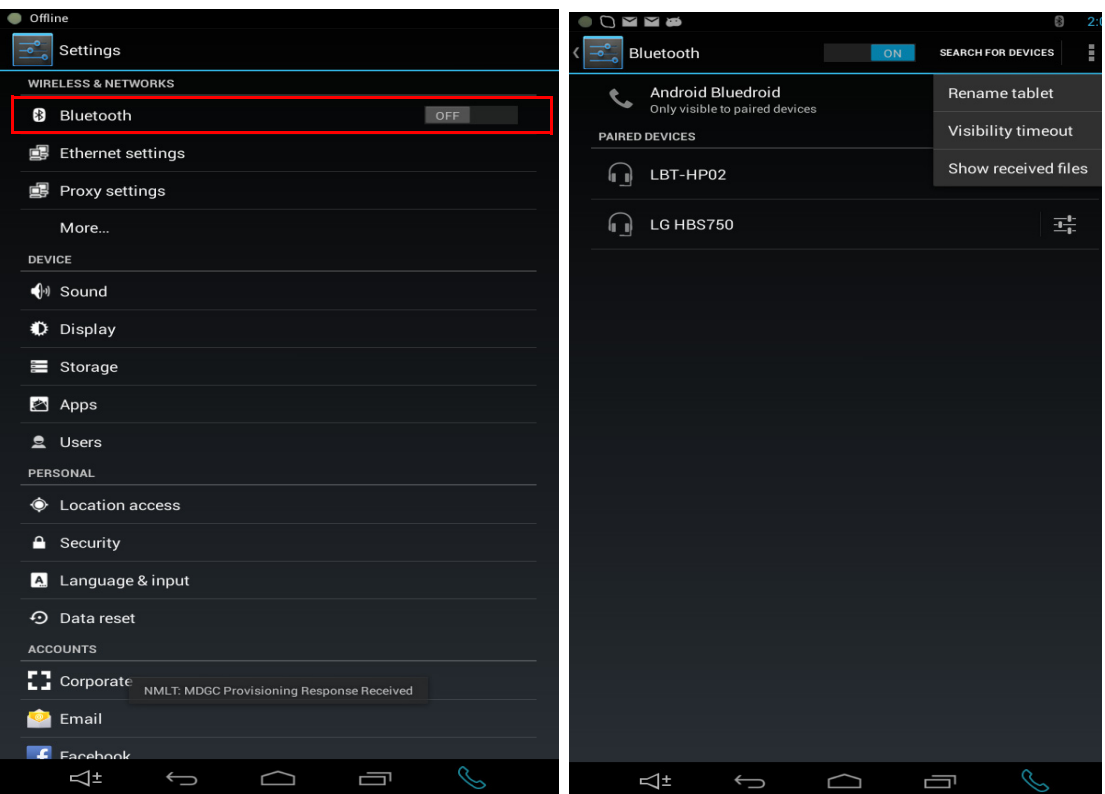

**Figure 4-6 Bluetooth Settings**

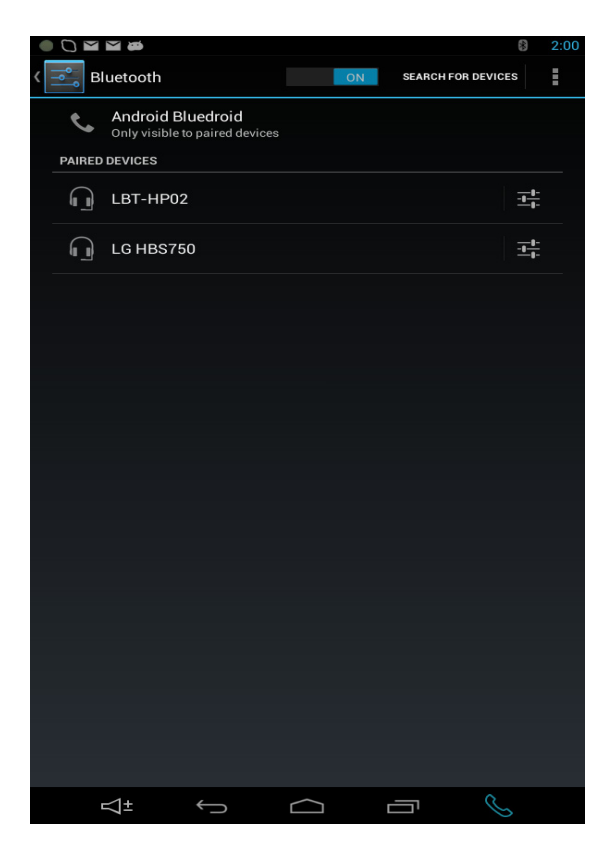

**Figure 4-7 Turning Bluetooth On**

=

**THIS PAGE INTENTIONALLY LEFT BLANK**

-

# *Media* 5

# **SECTION 1 MUSIC**

# **1.1 Play Music**

- 1. Use the **Music** application to listen to music from the UT880 or to stream music.
- 2. Play music by selecting a music category (Artist, Albums, Songs or Playlist) and tap the **Play** button.

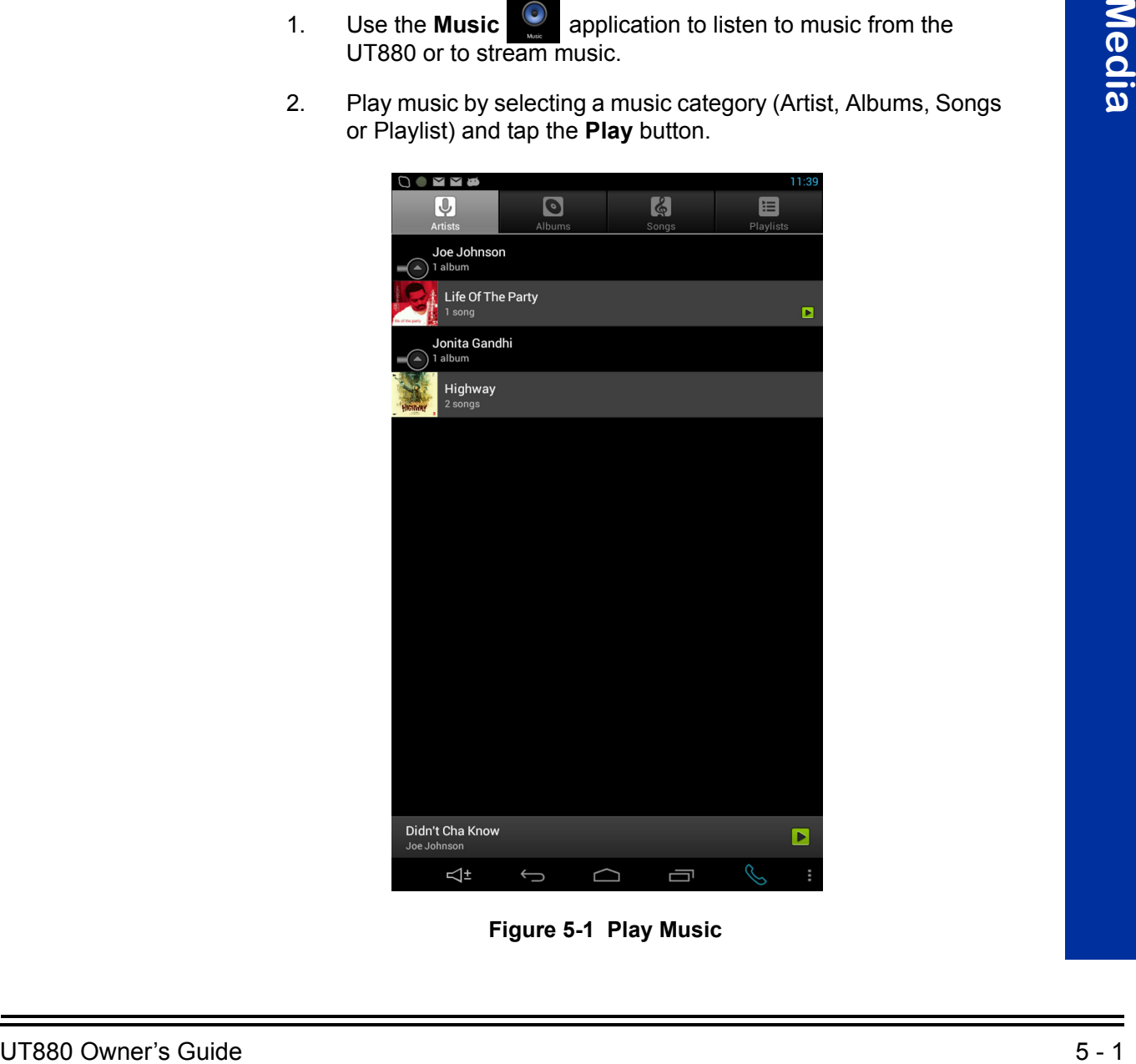

## **Figure 5-1 Play Music**

# SECTION 2 **CAMERA**

Select the **Applications in the literation** icon and tap the camera icon image on the preview screen where the camera should focus. When the subject is in focus, tap the "blue circle".

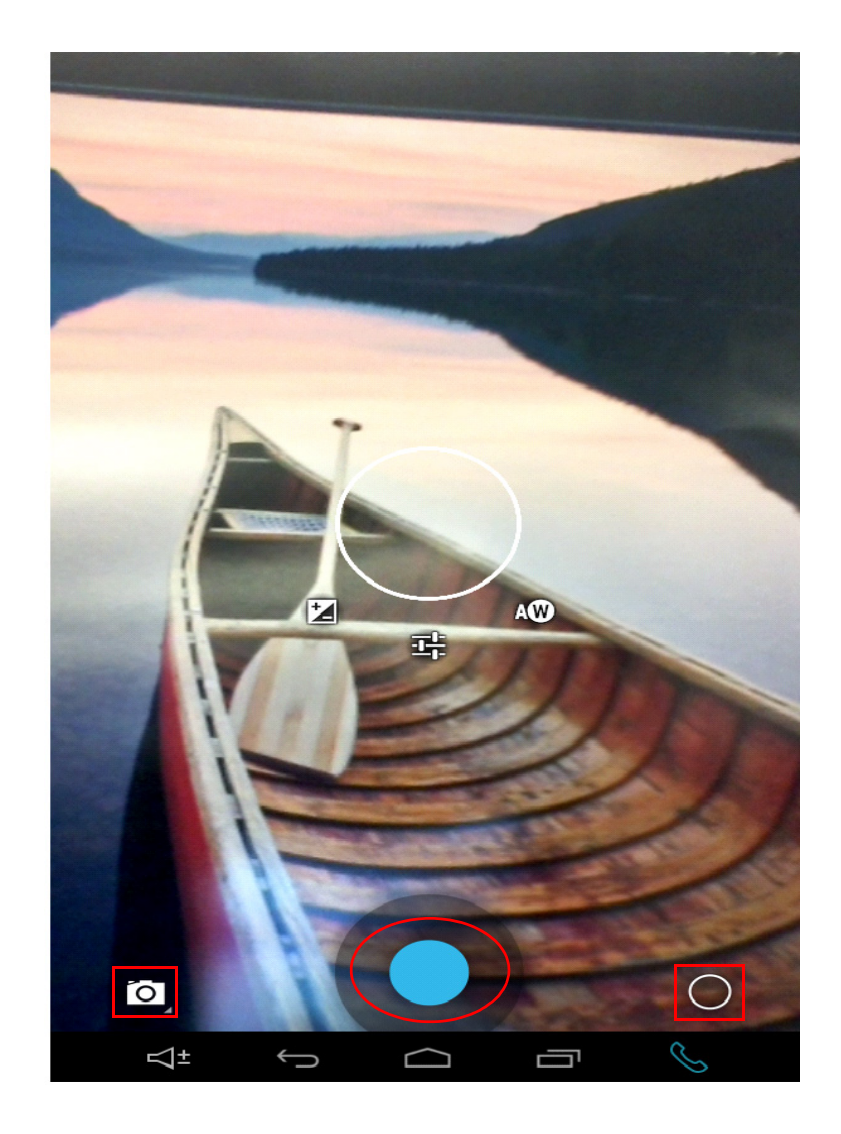

**Figure 5-2 Camera Application**
### **General Camera Settings**

The following are available options for the camera or video:

 $\Box$  Picture size – Use higher resolution for higher quality.

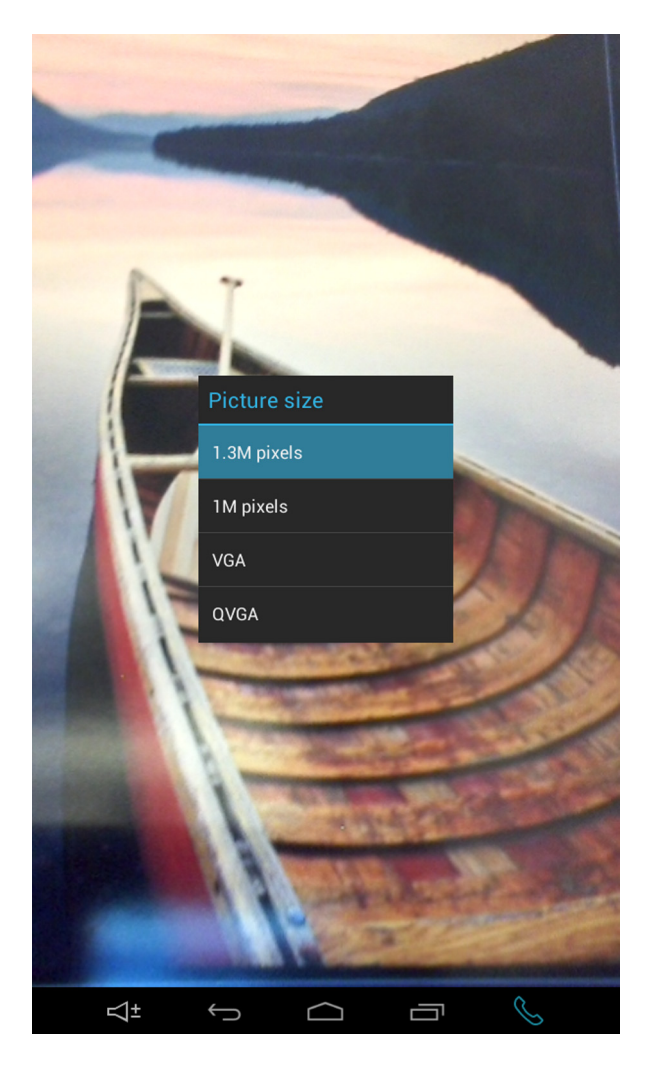

**Figure 5-3 Picture Size**

□ Metering – Select a metering method. This determines how light values are calculated. Center-weighted measures background light in the center of the scene. Spot measures the light value at a specific location. Matrix averages the entire scene.

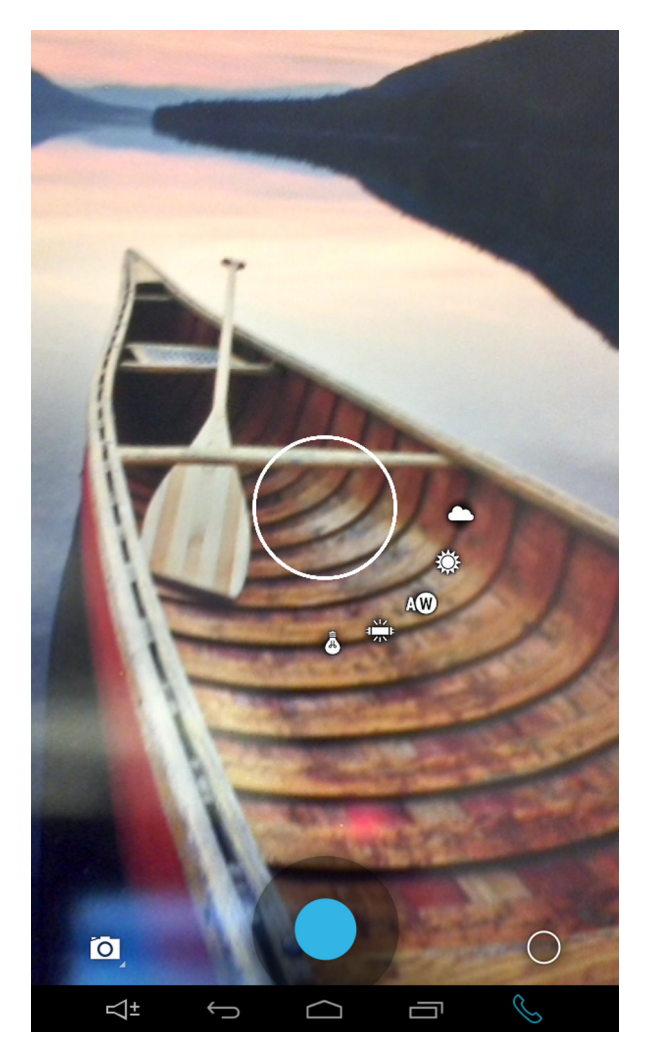

**Figure 5-4 Metering Adjustments**

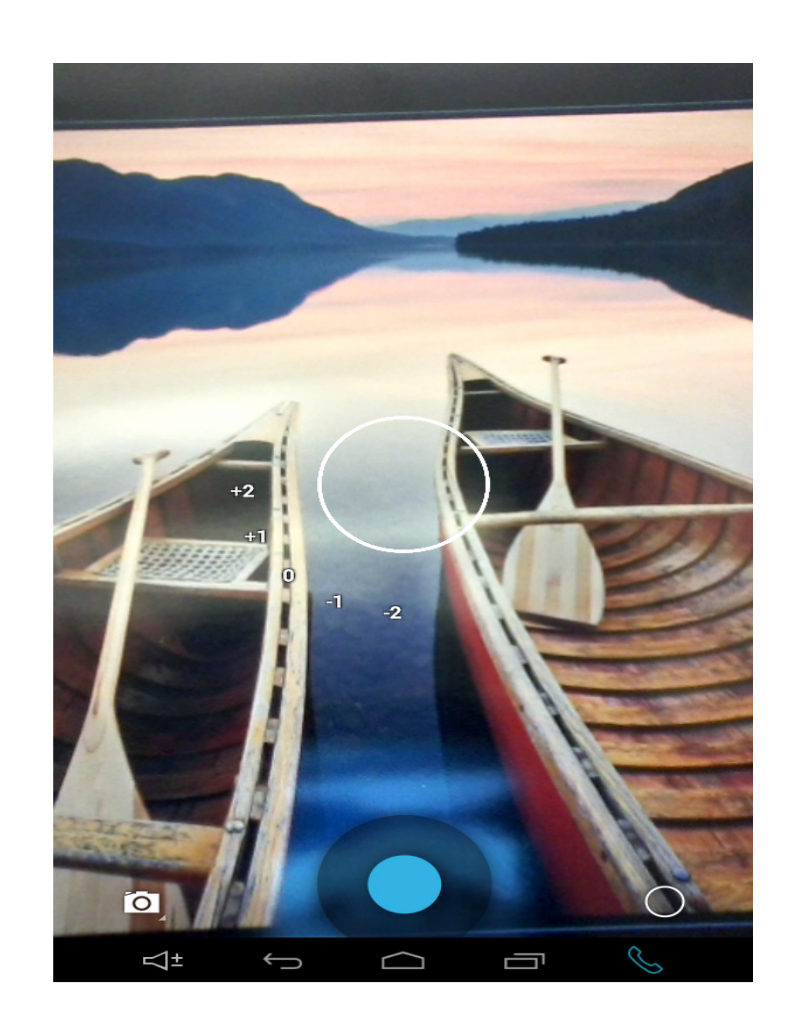

 $\Box$  Resolution – Select a value. This controls camera light sensitivity.

**Figure 5-5 Picture Resolution**

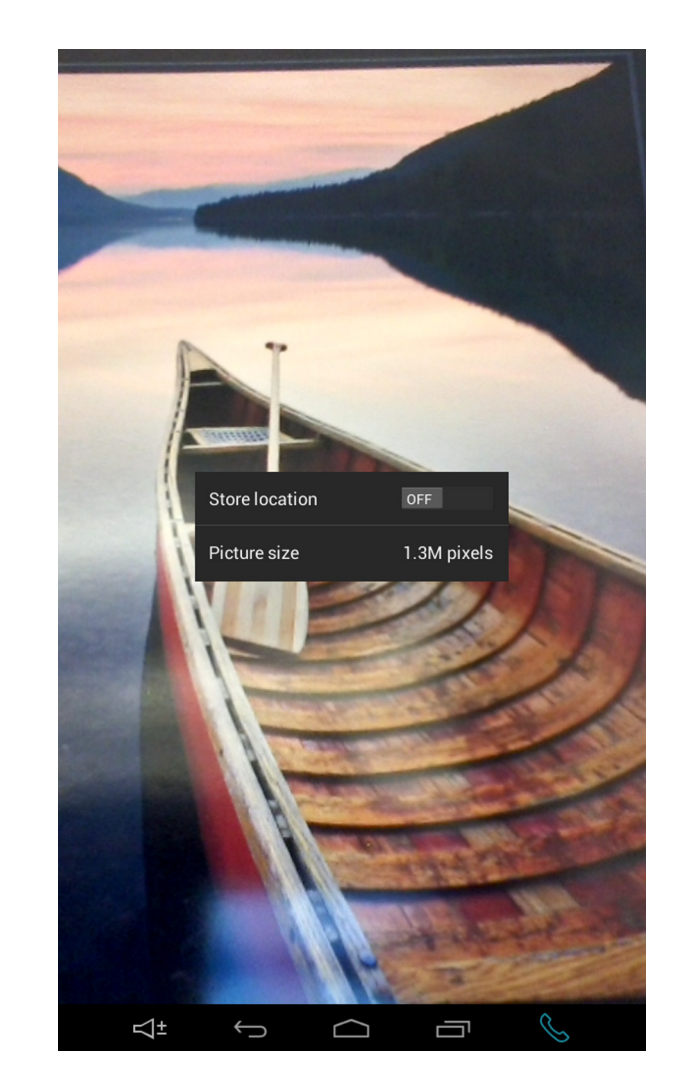

Storage – Select the memory location and picture size.

**Figure 5-6 Storage Location**

# **SECTION 3 GALLERY**

Use this application to view images and videos. Select **Gallery** on the Applications screen.

#### **3.1 Viewing Images**

The (add a image of gallery icon) will list albums for the camera app., Movie app., and online photos. The albums are available for viewing and editing.

Scroll left or right to view the next or previous image.

Zooming in and out – Use one of the following methods to zoom in an image:

- O Double-tap anywhere to zoom in.
- Spread two fingers apart on any place to zoom in. Pinch to zoom out, or double-tap to return.

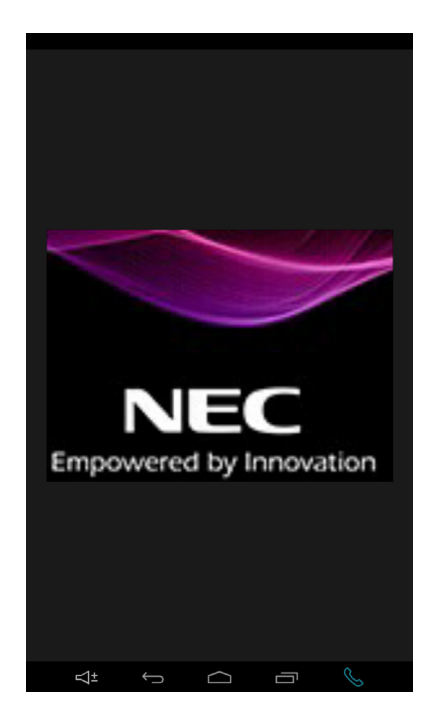

**Figure 5-7 Viewing Images**

## **3.2 Movie Maker**

Movie Maker is a powerful video editor tool that is a perfect Movie Studio designed for the UT880 platform. Movie maker allows for easy movie making and video editing it is also a simplistic way to share business videos. Select your photos, music and Movie maker will turn them into movies in minutes.

Key Features:

- $\bigcirc$  Pick photo and music files from your phone.
- $\circ$  Trim and edit your video clips, delete the middle parts of a video.
- $\bigcirc$  Split video file into several separate clips.
- Adding Video effects (fade in/fade out, gray tone, negative), make your video look more professional.
- Add and edit the background music for your movie.
- $\bigcirc$  Easy to playback all the video clips.
- O Add multiple pictures as slideshow movies.
- Export your movie.

# **Adding a Project**

To add a project, tap the **Movie Studio** icon to open the Movie Maker application.

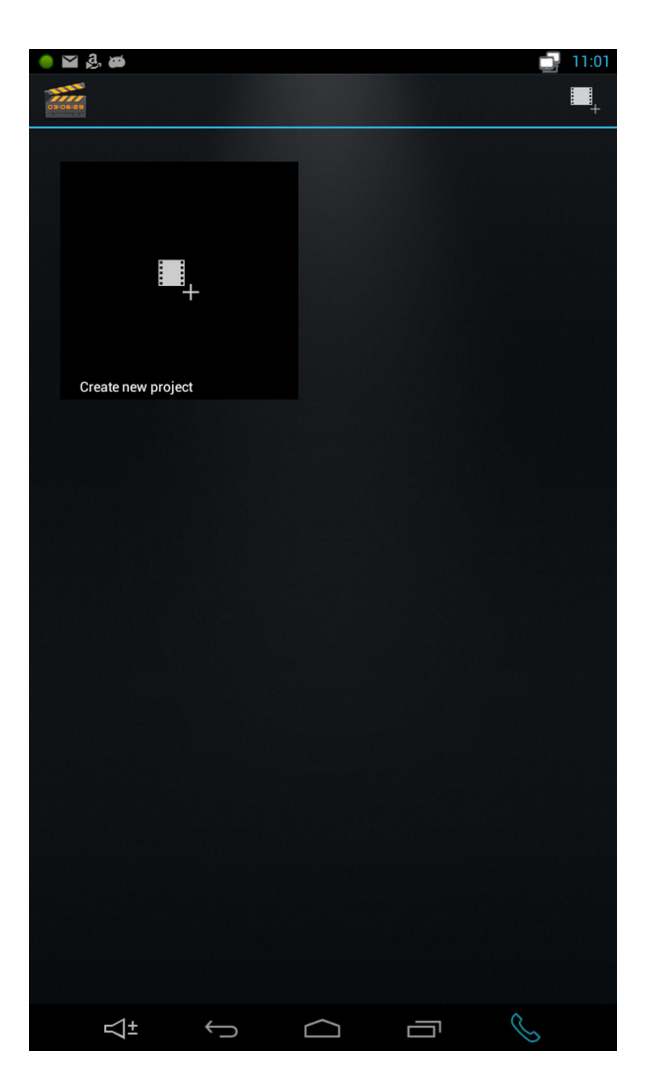

**Figure 5-8 Adding a Project** 

#### **Create a Project Name**

The first step in creating a project is naming the project. Use the keyboard to define the project name, then press **OK** when done.

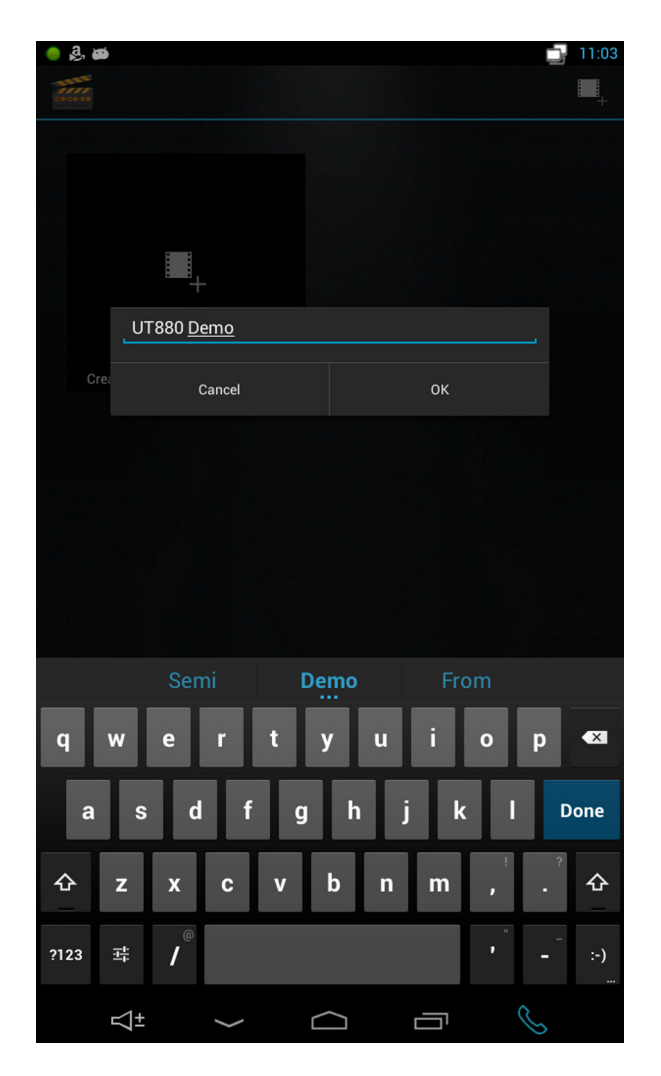

**Figure 5-9 Creating a Project Name**

#### **Movie Maker Dashboard**

The Movie Maker Dashboard opens allowing you to

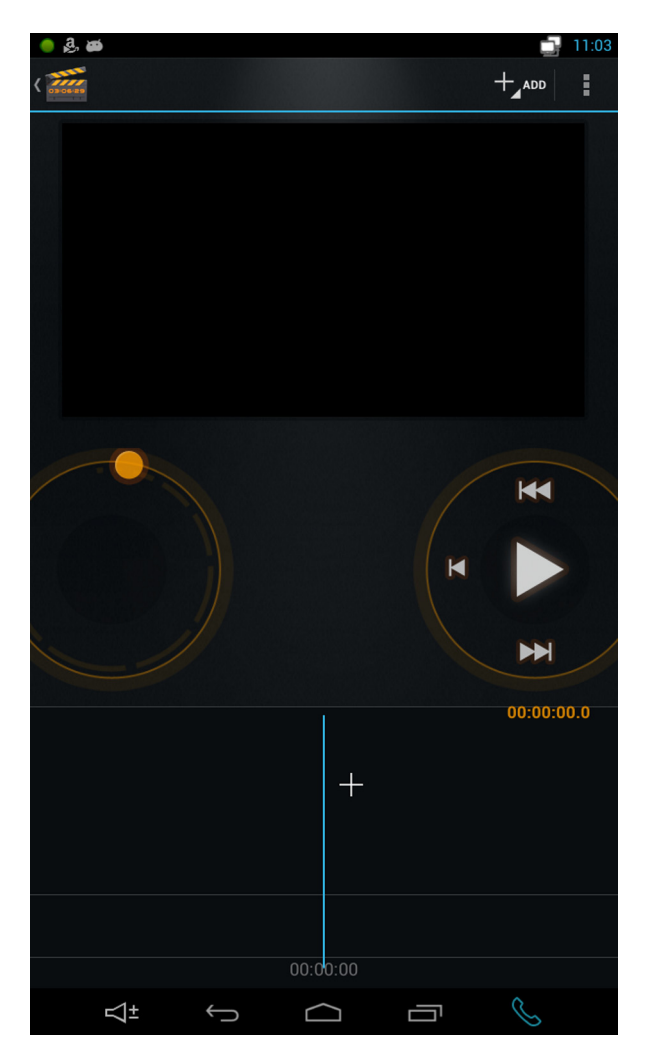

**Figure 5-10 Movie Maker Dashboard**

=

**THIS PAGE INTENTIONALLY LEFT BLANK**

# *Utilities* 6

# **SECTION 1 CLOCK**

To set the UT880 clock, follow the steps listed below.

1. Tap the **Settings** icon.

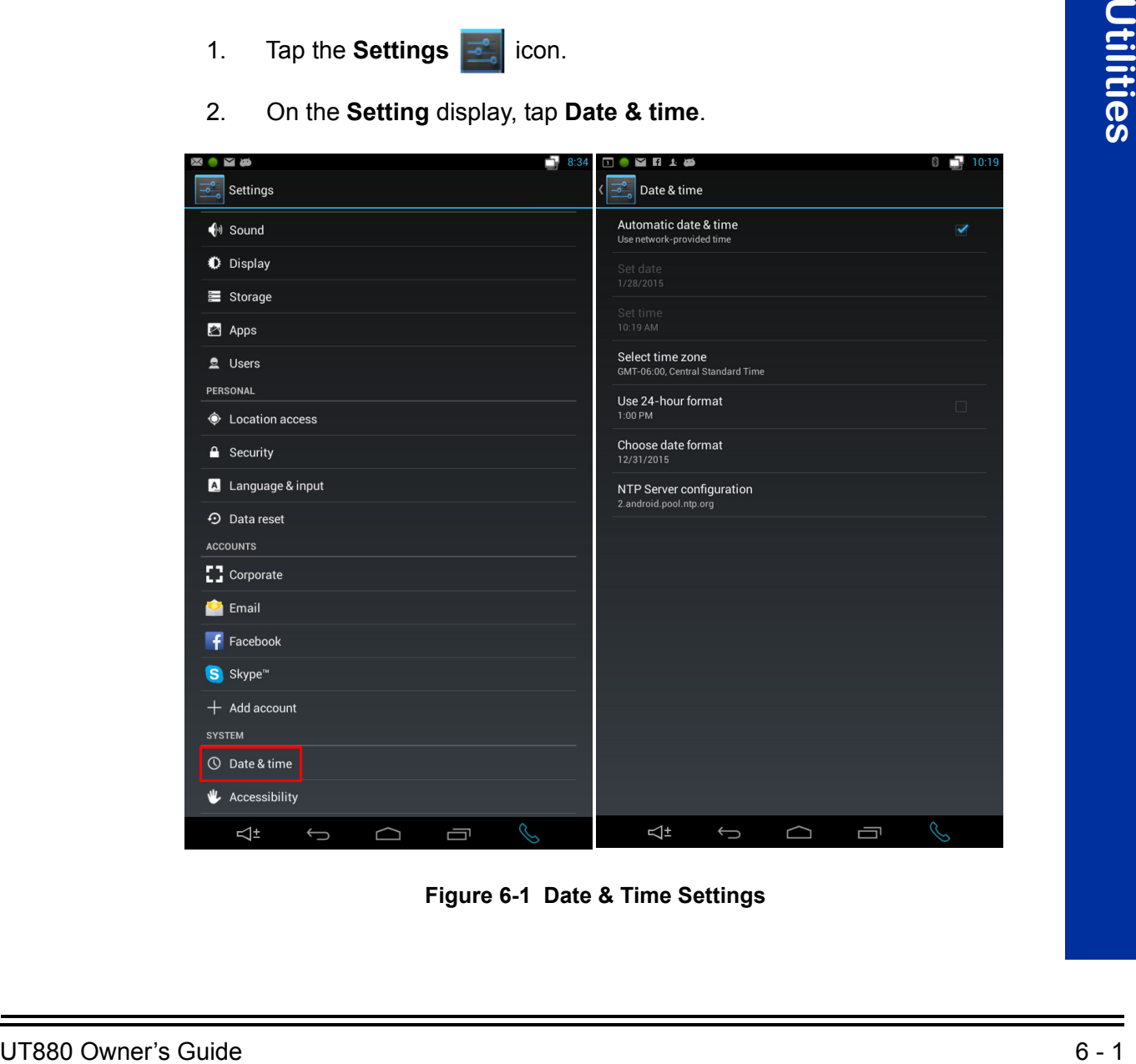

2. On the **Setting** display, tap **Date & time**.

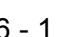

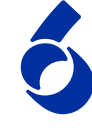

- 3. On the Date & time display there are several choices to set the date and time:
	- $\bullet$  Automatic date & time The network sets the date and time information.
	- Set date Manually sets the date.
	- Set time Manually sets the time.
	- Select time zone The user sets the GMT time zone.
	- Use 24-hour format When checked, the time is displayed in a 24-hour format. If unchecked, normal AM/PM time is display.
	- $\bullet$  Choose date format The date can be displayed as (M/D/Y), (D/M/Y) or (Y/M/D).
	- NTP Server configuration –

The UT880 Apps and Widgets will allow you to place a customized Analog and Digital clock on the phone dashboard.

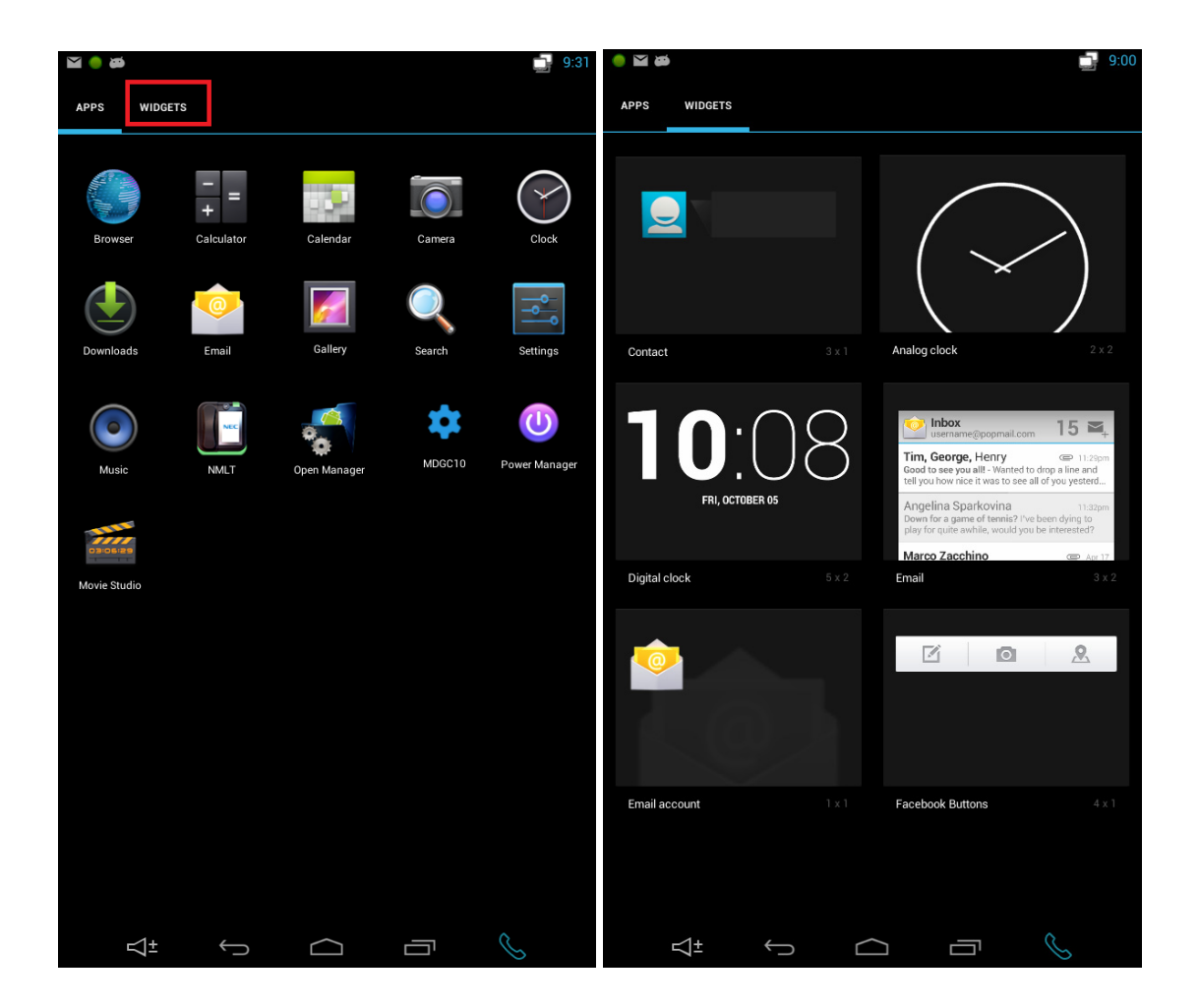

**Figure 6-2 Apps and Widgets Display**

# **SECTION 2 CALCULATOR**

A simple calculator with support for large numbers (up to 12 digits) can be displayed. The calculator offers addition, subtraction, multiplication and division as well as advanced mathematical calculations.

| $\times$ 15      |                |             |                         | 10:14<br>8<br>Ò.        |
|------------------|----------------|-------------|-------------------------|-------------------------|
|                  |                |             |                         | $\overline{\mathbf{x}}$ |
|                  |                |             |                         |                         |
| sin              | $\cos$         | tan         | $\mathbf{\overline{u}}$ | ļ                       |
| $\overline{\ln}$ | log            | e           | ٨                       | $\checkmark$            |
|                  |                |             |                         |                         |
| $\overline{7}$   | 8              | 9           | H                       |                         |
| $\overline{4}$   | 5              | 6           | $\overline{\mathsf{x}}$ | )                       |
| Ó                | $\overline{2}$ | 3           |                         |                         |
| $\mathbf{0}$     |                | ٥           | ł                       |                         |
| 人<br> +          | $\ominus$      | Ľ<br>$\Box$ | ſŪ                      | $\mathcal{S}$           |

**Figure 6-3 Calculator Application**

# **SECTION 3 CALENDAR**

#### **3.1 Add an Event**

To add an event to the calendar, select the date of the year and tab the time slot [ + New event], then define the event details that may include information such as What, Where, From, Repetition, and reminders.

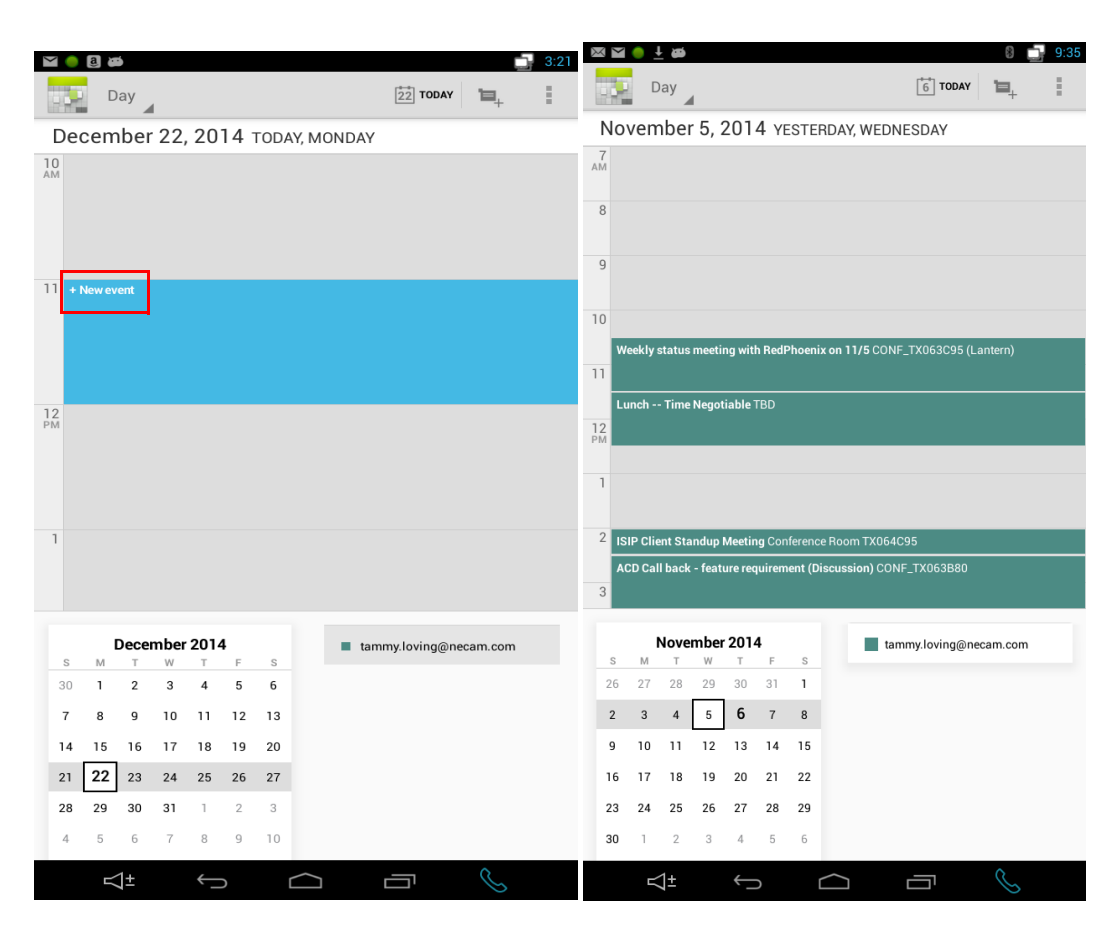

**Figure 6-4 Add an Event**

### **3.2 Change Your Calendar View**

Select a Day, Week, Month or Agenda view. In the Day or Week view, pinch to zoom in or out.

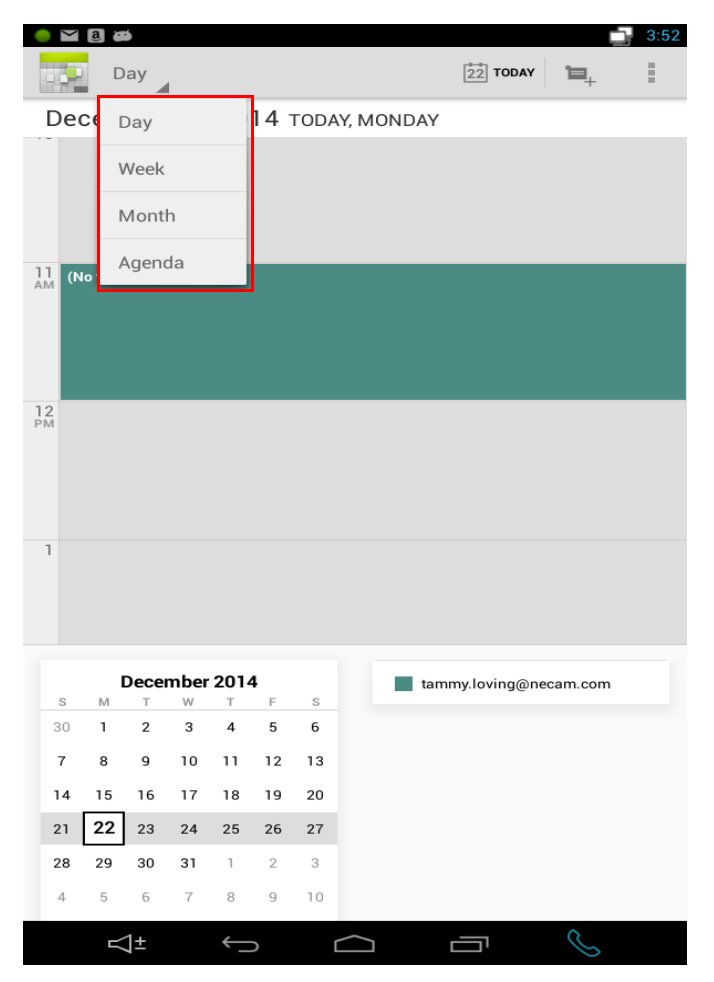

**Figure 6-5 Changing Calendar View**

# **3.3 Search for Events**

Select the search tab then enter text in the search field. The What, Where and Description fields from the calendar you are viewing are searched.

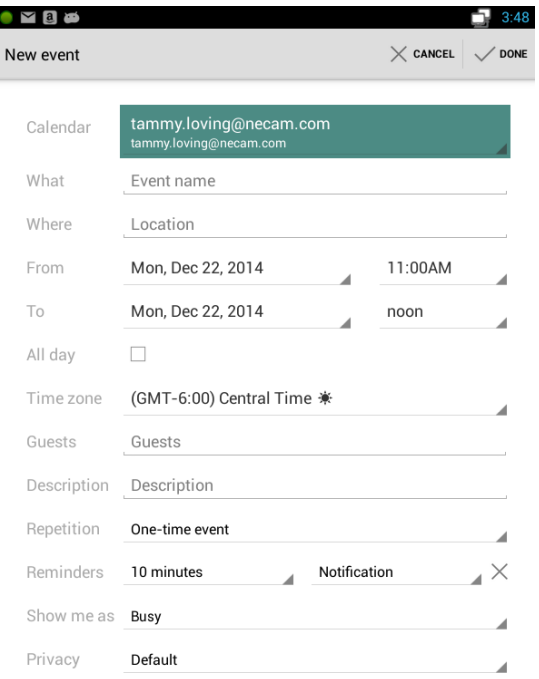

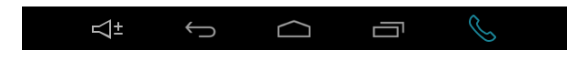

**Figure 6-6 Search for Events**

# **3.4 Adjust an Event**

Search for the event name and select the Edit icon, Modify the event detail and select the **Done** icon to save the new information.

| 日画                                                                      | 4:01                                        | $\sim$ a $\sim$         | 4:04                               |
|-------------------------------------------------------------------------|---------------------------------------------|-------------------------|------------------------------------|
| test                                                                    | $\times$<br>H                               | Edit event              | $\times$ CANCEL<br>$\swarrow$ DONE |
| December 24 WEDNES                                                      | <b>Test event</b><br>÷                      | Calendar                | tammy.loving@necam.com             |
| <b>Test event</b><br>December 24                                        | Wednesday, December 24                      | What                    | Test event                         |
| # Link to "UT880 wee<br>$9:00AM - 10:00AM$<br>tel:+18477939601,,,009228 | REMINDERS                                   | Where                   | Location                           |
|                                                                         | Notification<br>2 hours<br>$\lambda \times$ | From                    | Wed, Dec 24, 2014                  |
| UT880 weekly status<br>$9:00AM - 10:00AM$                               |                                             | To                      | Wed, Dec 24, 2014                  |
| CONF_TX063D80<br>December 31 WEDNES.                                    |                                             | All day                 | $\blacktriangledown$               |
| # Link to "UT880 wee                                                    |                                             | Guests                  | Guests                             |
| $9:00AM - 10:00AM$<br>tel:+18477939601,,,009228                         |                                             | Description             | Description                        |
| UT880 weekly status<br>$9:00AM - 10:00AM$<br>CONF_TX063D80              |                                             | Repetition              | One-time event                     |
| January 7, 2015 WED                                                     |                                             | Reminders<br>Show me as | 2 hours<br>Notification<br>Busy    |
| # Link to "UT880 wee<br>$9:00AM - 10:00AM$<br>tel:+18477939601,,,009228 |                                             | Privacy                 | Default                            |
| UT880 weekly status<br>$9:00AM - 10:00AM$<br>CONF_TX063D80              |                                             |                         |                                    |
| # Link to "UT880 Dev<br>$2:00PM - 3:30PM$<br>tel:+18477939601,,,008544  |                                             |                         |                                    |
| UT880 Development<br>$2:00PM - 3:30PM$<br>CONF_TX063D80                 |                                             |                         |                                    |
| January 14, 2015 w.                                                     |                                             |                         |                                    |
| $\triangleleft$<br>$\bigoplus$                                          | Ù                                           | $\leq$                  | Ù<br>$\bigcup$<br>$\bigcirc$       |

**Figure 6-7 Adjust an Event**

#### **3.5 View a List of Events**

Locate the calendar view week drop list and select **Agenda**. The Agenda view will list all the month's calendar events on the left side of the phone and one of the selected events on the right side of the display.

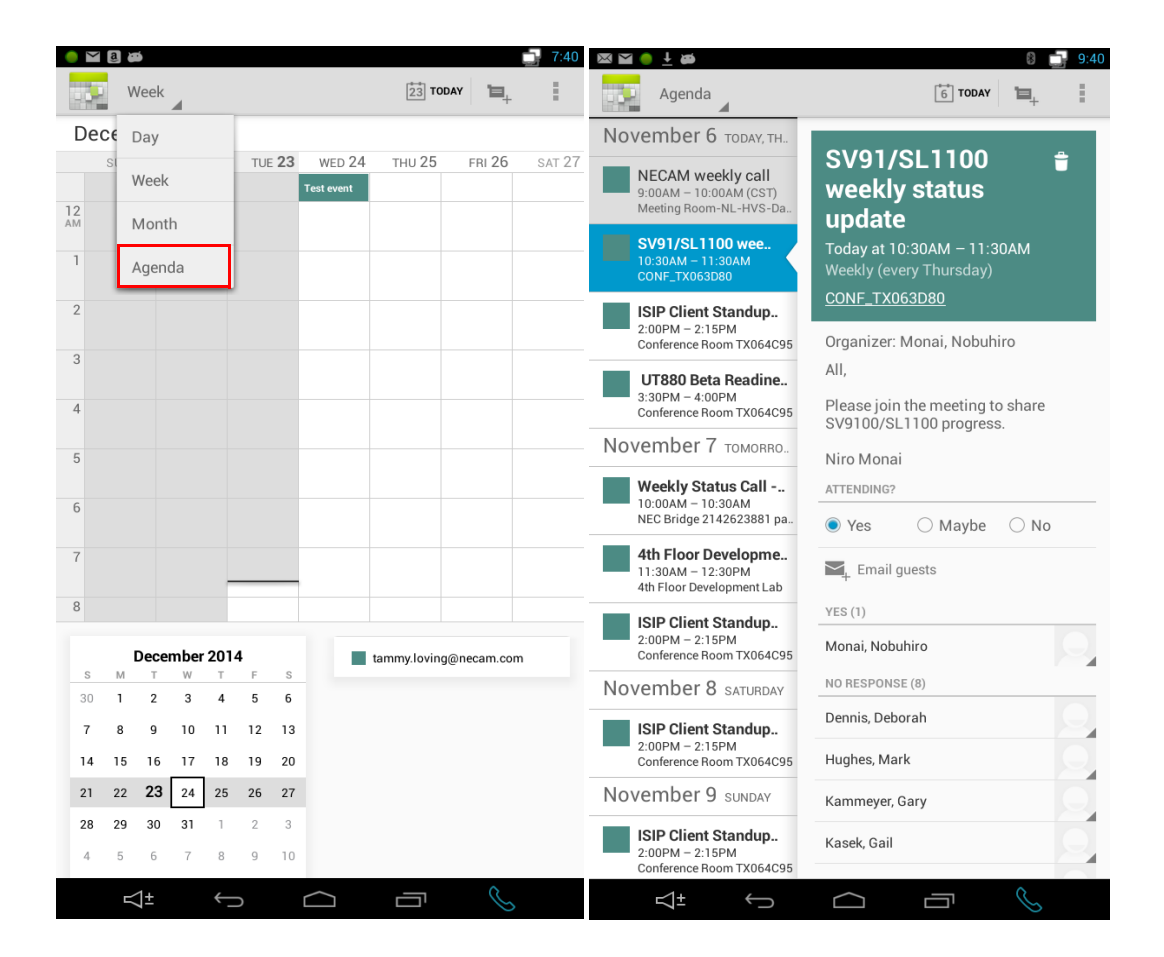

**Figure 6-8 View a List of Events**

### **3.6 Calendar Settings**

There are several calendar configurable settings listed under general settings:

- O Calendar View Setting
- O Default time for reminder alerts
- Which day starts the week
- Use Home Time Zone support
- O Notifications and Reminder Alerts

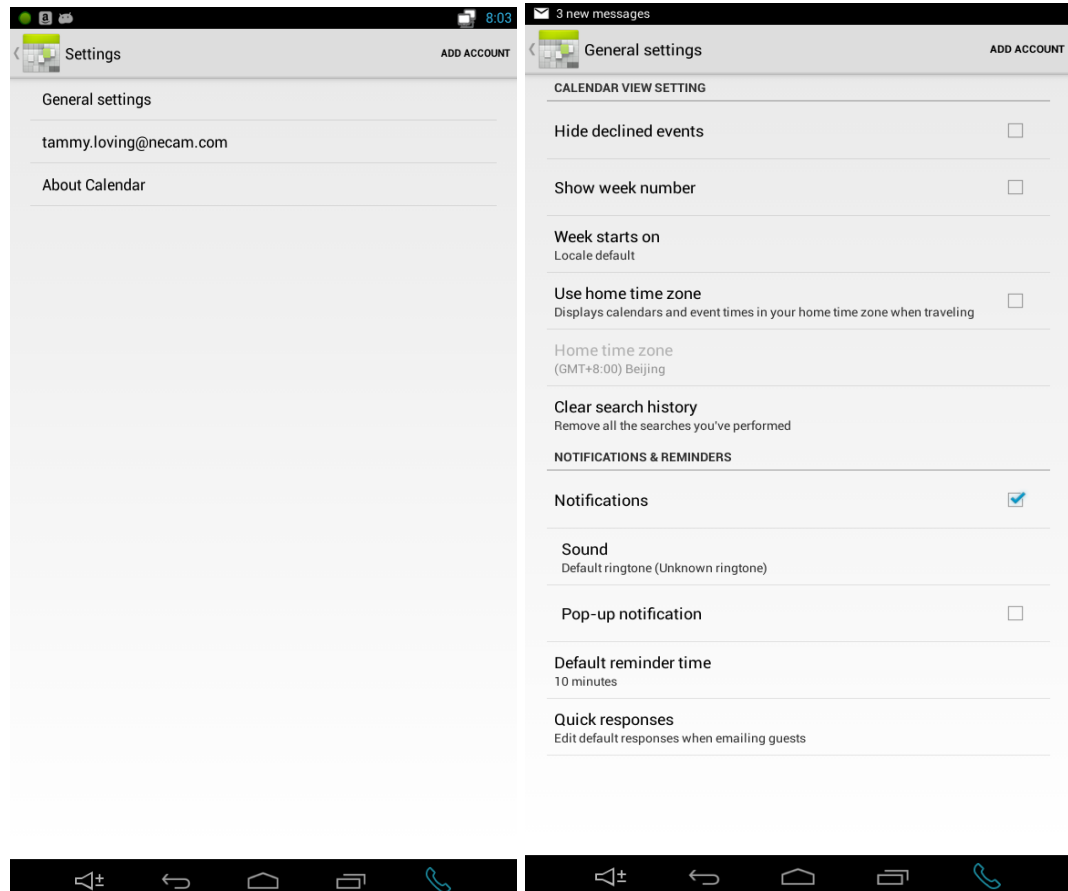

**Figure 6-9 Calendar Settings**

# **SECTION 4 OPEN MANAGER**

Open Manager is a utility that allows the user to access the file structure of the UT880 to browse, and if needed, managed. You can copy and paste files to and from the UT880 as needed.

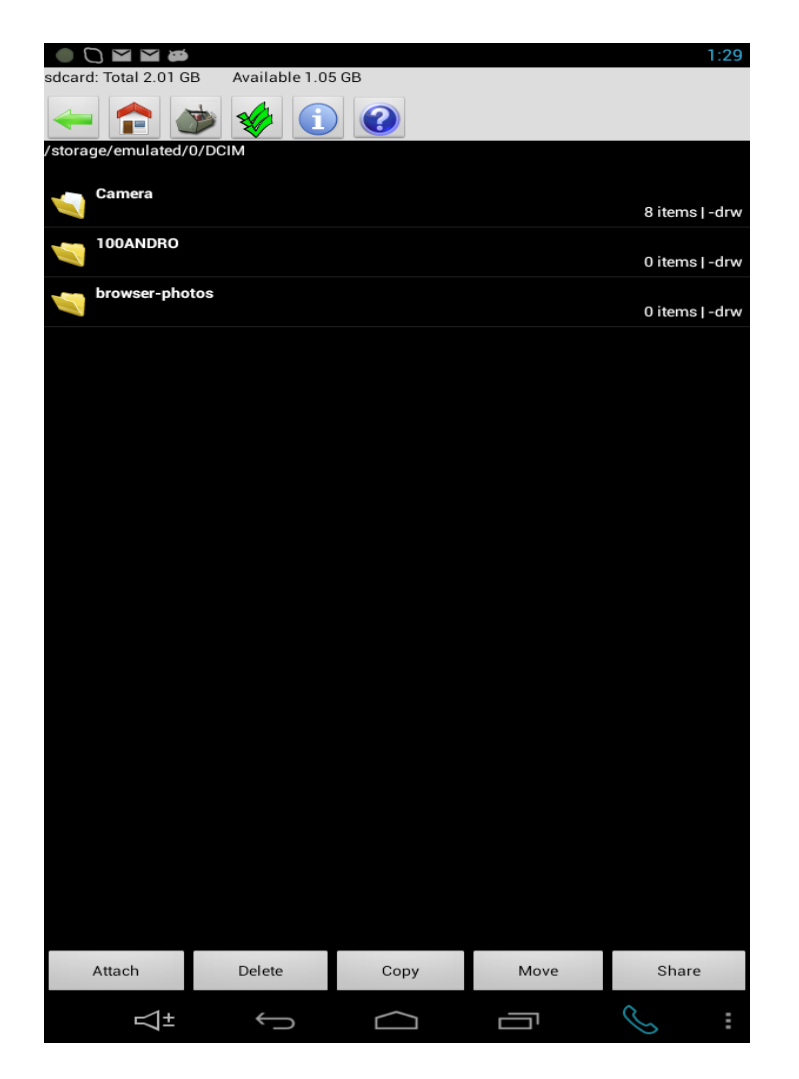

**Figure 6-10 Folder Options Display**

# SECTION 5 DOWNLOADS

Use the UT880 download icon on the applications screen to see what files have been downloaded .

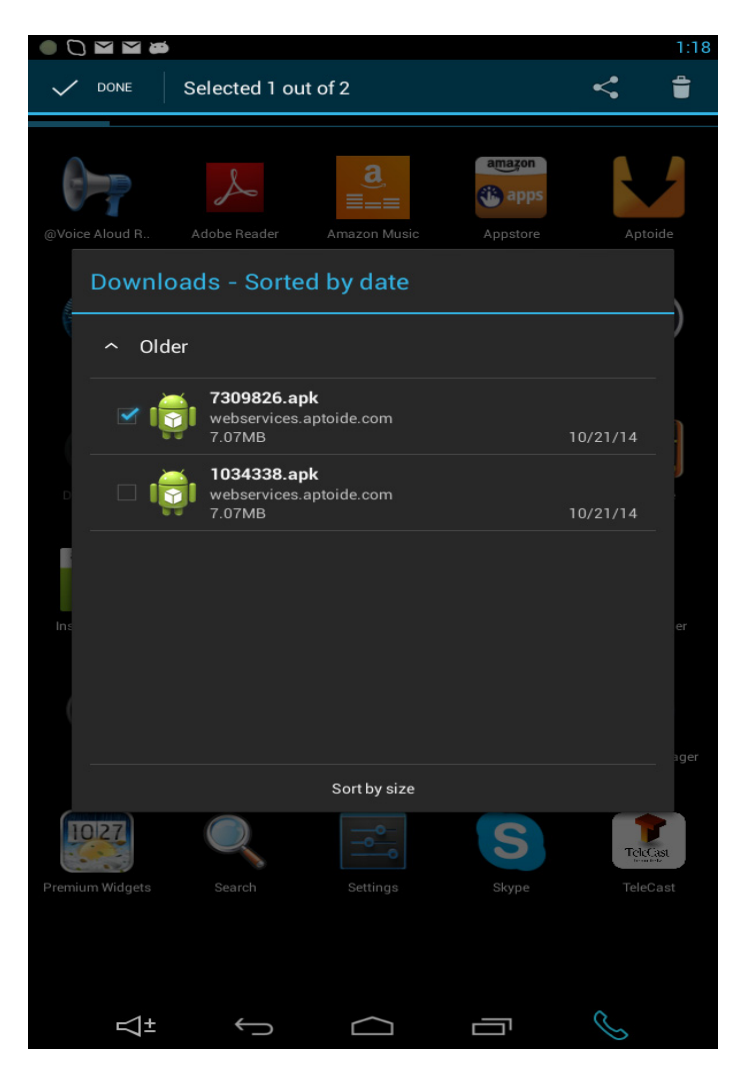

**Figure 6-11 Downloaded Files Display**

=

**THIS PAGE INTENTIONALLY LEFT BLANK**

# **Settings**

# **SECTION 1 ABOUT SETTINGS**

There are many options available on the setting menu. This section describes some of the most commonly used configuration options.

#### **1.1 Ethernet Settings**

Ethernet Settings are used to configure the LAN and PC ports of the UT880 for the local area network (LAN). These setting should be left at default unless there are specific reasons to change them.

The following settings are available:

- The LAN port can be enabled or disabled.
- $\circ$  The LAN port can be set to DHCP to obtain a network IP address automatically.
- The LAN port can be set to **Static** so the network IP address can be manually configured.
- The LAN port can be set to use VLAN 2~4094 (default is 1).
- $\circ$  The LAN port VLAN priority can be set 0~7.
- O The PC port can be enable or disabled.
- The PC port can be set to use VLAN 2~4094 (default is 1).
- $\circ$  The PC port VLAN priority can be set 0~7.

#### **1.2 Proxy Settings**

Utsatices some of the missis continuiting<br>
Ethernet Settings<br>
Ethernet Settings<br>
Ethernet Settings are used to configure the LAN and PC ports of<br>
the UT880 of the DCB areas network (LAN). These setting should<br>
be left at d Proxy Settings are used when a proxy server is used by the local area network to route Internet traffic. The proxy server information must be provided by the local IT department. These setting should be left at default unless there are specific reasons to change them.

The following settings are available:

- O Proxy hostname.
- O Proxy port.
- $\circ$  Bypass proxy for use to define a URL that should not go through the proxy server. Multiple entries must be separated by a comma ",".

#### **1.3 Display**

Display settings are used to configure the following device display options:

- O Brightness.
- O Wallpaper.
- $\circ$  Sleep use to define how log the phone must be inactive for the display to dim.
- $\bigcirc$  Font Size small, normal, large or huge.

#### **1.4 Apps**

The Apps screen is used for the following:

- View downloaded and running applications.
- Force stop, uninstall and clear data from installed applications.

#### **1.5 Security**

The Security Screen is used to configure many options but the following options are most commonly used:

- $\circ$  Set a screen lock password.
- Define if screen is unlocked using a Password, PIN number, Pattern or Slide action.
- $\Omega$  Set time out for automatic screen lock.
- O Make passwords visible.

#### **1.6 Data Reset**

Data Reset is used to set the UT800 back to factory default condition. When using this function any installed applications and all user defined settings will be lost.

# **1.7 About Tablet**

About Tablet is used to check the current firmware build number. The system update submenu is used to check for new firmware which can be downloaded and installed if needed. The UT880 firmware update can only be downloaded via the Internet from the settings page of the phone so UT880 access to the Internet is required.

To update the firmware do the following:

- 1. Go to **desk top** of the UT880.
- 2. Choose the **Applications (44)** icon at the bottom center of the desktop.
- 3. Choose **Settings**, then select **About Tablet**.
- 4. Choose **System** updates, then **Check now**. If an update is available, you will be prompted to download the update. If no update is required, the phone will state your system is up to date and no further action is required.

### **1.8 Installing an Application**

You can install an application using a Micro SD or USB drive and the file. Note for the install file to work the extension must be **.apk**. Windows will sometimes change the extension to zip because it sees an **.apk** extension as an archive file. Make sure the extension is **.apk** when copied to the Micro SD/USB drive, or the upgrade **will not** work.

#### Using the SD Drive

- 1. Download the application file to the support PC.
- 2. Insert the Micro SD drive in the support PC.
- 3. Copy the upgrade file onto the Micro SD drive.
- 4. Remove the Micro SD drive from the support PC. If a Micro SD drive adapter was used, remove the Micro SD drive from the adapter.
- 5. Insert the Micro SD drive into UT880. There is a small slot for this drive on the front bottom of the phone which you will have to lift up to see.
- 6. Go to **desk top** of the UT880.
- 7. Choose the **Applications** (**III**) icon at the bottom center of the desktop.
- 8. Start **Open Manager**.
- 9. Choose the **Home**  $\bigcirc$  icon at the top of screen. This should take you to the Micro SD drive.

10. Choose the upgrade **.apk** file, when prompted agree to service conditions and choose to install.

#### Using the USB Drive

- 1. Download the application file to the support PC.
- 2. Insert the USB drive in the support PC.
- 3. Copy the upgrade file onto the USB drive.
- 4. Remove the USB drive from the support PC.
- 5. Insert the USB drive into UT880. There is a USB slot on the bottom of the phone which you will have to turn over to see.
- 6. Go to **desk top** of the UT880.
- 7. Choose the **Applications** (**H)** icon at the bottom center of the desktop.
- 8. Start **Open Manager**.
- 9. Press the **Left Arrow** icon at the top of the screen until you are at the **root** or **/**.
- 10. Press **Storage**, then press **USB0**. This should take you to the USB drive.
- 11. Choose the upgrade **.apk** file, when prompted agree to service conditions and choose to install.

**UT880 Owner's Guide**

NEC Corporation of America

Issue 1.0